# **SHARP**

# **LC-39LE751RU LC-50LE751RU LC-60LE751RU**

**ЦВЕТНОЙ ТЕЛЕВИЗОР С ЖИДКОКРИСТАЛЛИЧЕСКИМ ДИСПЛЕЕМ ВАДКАКРЫСТАЛІЧНЫ КАЛЯРОВЫ**

**ТЭЛЕВІЗАР** ИНСТРУКЦИЯ ПО ЭКСПЛУАТАЦИИ ДАПАМОЖНІК ПА ЭКСПЛУАТАЦЫІ

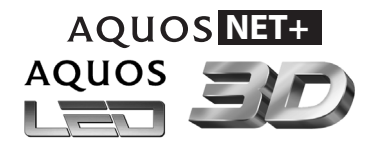

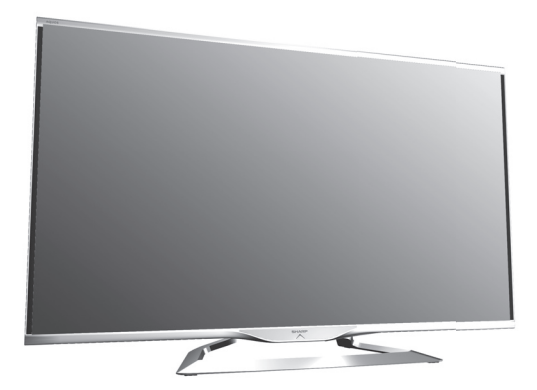

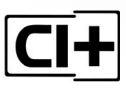

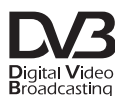

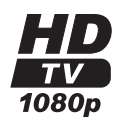

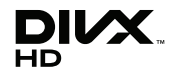

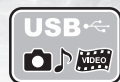

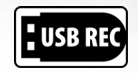

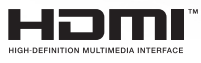

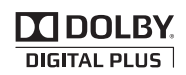

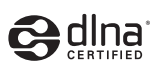

 $\left( \left( \left( \begin{array}{c} \textbf{WIRELESS} \\ \textbf{LAN} \end{array} \right) \right) \right)$ 

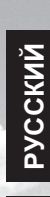

**БЕЛАРУСЬ**

*<u><b>GETIAPYCL</u>* 

# **ИНФОРМАЦИЯ О СЕРТИФИКАЦИИ ПРОДУКЦИИ**

**Жидкокристаллические телевизоры марки «SHARP»**

**Модели: LC-39LE751RU / LC-50LE751RU** 

 **LC-60LE751RU** 

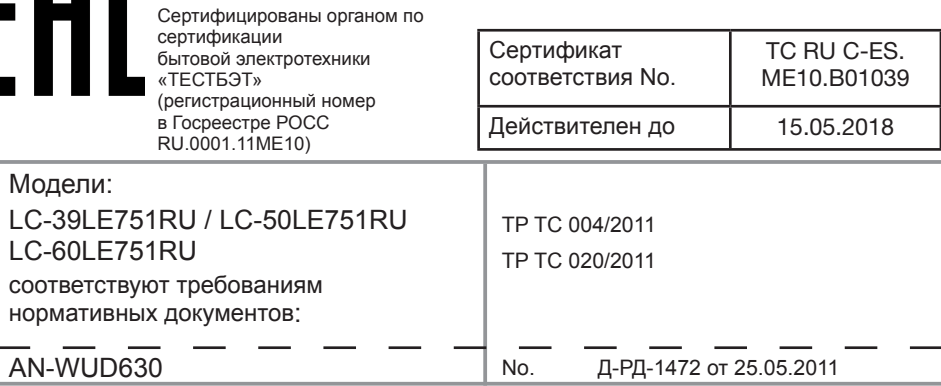

© Copyright SHARP Corporation 2013. Все права защищены. Воспроизведение, изменение или перевод текста без письменного разрешения владельца прав запрещены, за исключением случаев, предусмотренных в соответствующих разделах авторского права.

#### **Сведения о торговых марках**

Все торговые марки и копирайты, упоминаемые в настоящем руководстве, принадлежат соответствующим владельцам авторских прав.

Класс защиты II

Страна-изготовитель: Произведено в Польше и/или в Беларуси Фирма-изготовитель и юридический адрес изготовителя: Шарп Корпорейшн, 22-22, Нагайке-чо, Абено-ку, Осака 545-8522, Япония

Шарп Электроника Эспанья, С.А., ВТС Альмеда ПаркПласа де ла Пау, с/н (Эд.6 ПБ) 08940 Корнелла де Ллобрегат, Барселона, Испания

Импортер в России: ООО «Шарп Электроникс Рaшa» Адрeс: Россия, 119017, Москвa, ул. Большaя Ордынкa, 40/4 Тeлeфон: +7-495-411-8777

Во исполнение со Статьей 5 Закона Российской Федерации «О защите прав потребителей», а также Указа Правительства Российской Федерации №720 от 16 июня 1997г. устанавливается срок службы данной модели - 7 лет с момента производства при условии использования в строгом соответствии с инструкцией по эксплуатации и применяемыми техническими стандартами.

**Дата производства указана в серийном номере серийном номере 0 12 123456**

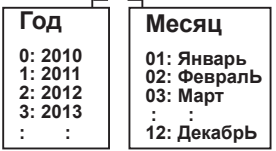

# **DivX®**

DivX Certified® to play DivX® video up to HD 1080p, including premium content.

**ABOUT DIVX VIDEO:** DivX® is a digital video format created by DivX, LLC, a subsidiary of Rovi Corporation. This is an official DivX Certified® device that plays DivX video. Visit divx.com for more information and software tools to convert your files into DivX videos.

**ABOUT DIVX VIDEO-ON-DEMAND:** This DivX Certified® device must be registered in order to play purchased DivX Video-on-Demand (VOD) movies. To obtain your registration code, locate the DivX VOD section in your device setup menu. Go to vod.divx. com for more information on how to complete your registration.

**Covered by one or more of the following U.S. Patents:**

7,295,673; 7,460,668; 7,515,710; 7,519,274

# **ИНСТРУКЦИЯ ПО ЭКСПЛУАТАЦИИ РУССКИЙ**

- В данной инструкции по эксплуатации иллюстрации и отображаемые на экране сообщения используются в качестве примера для пояснения и могут несколько отличаться от реальных.
- Примеры, используемые в данной инструкции, основываются на модели LC-39LE750E.
- Модели LC-39LE750E, LC-39LE751E/K, LC-39LE752E, LC-39LE754E, LC-50LE750E, LC-50LE751E/K, LC-50LE752E, LC-50LE754E, LC-60LE750E, LC-60LE751E/K, LC-60LE752E и LC-60LE754E совместимы с форматом сжатия сигналов H.264 (MPEG4 H.264, MPEG4 AVC, MPEG4 AVC/H.264).

# **Содержание**

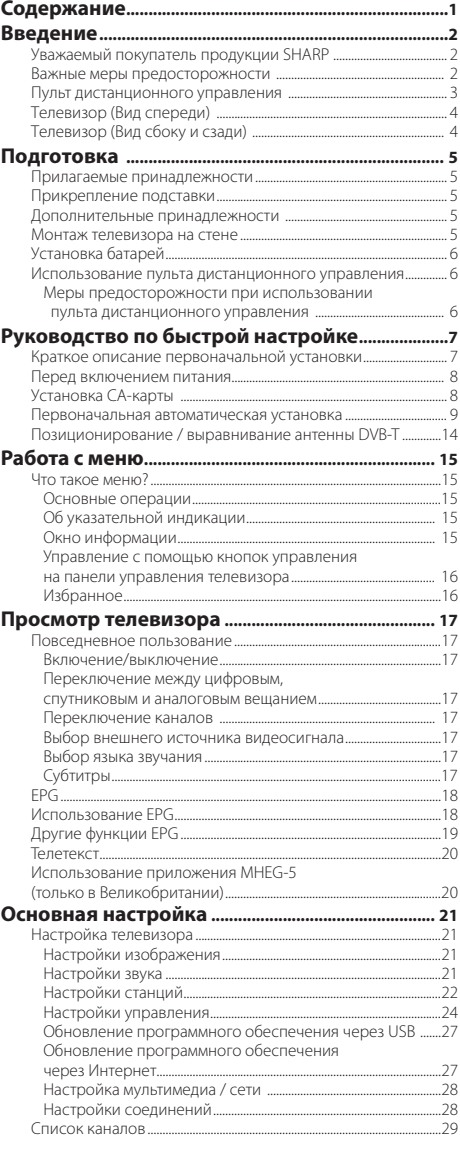

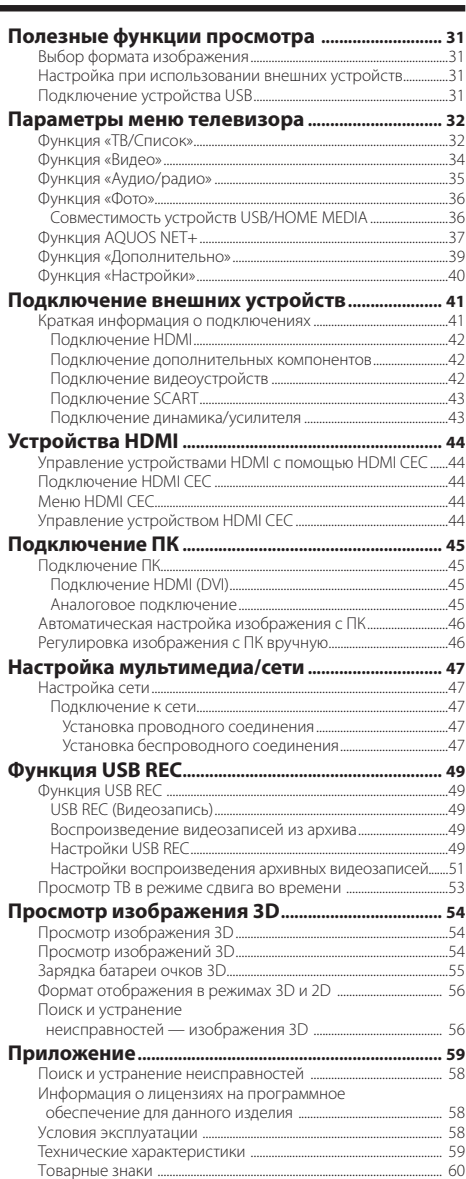

# **Уважаемый покупатель продукции SHARP**

Благодарим Вас за то, что Вы приобрели цветной телевизор SHARP с жидкокристаллическим дисплеем. Чтобы изделие исправно прослужило многие годы, а также для Вашей безопасности, перед началом его использования внимательно прочтите раздел «Важные меры предосторожности».

# **Важные меры предосторожности**

- Очистка. Перед очисткой изделия отсоедините шнур питания переменного тока от сетевой розетки. Для чистки изделия используйте влажную ткань. **Не используйте жидкие** или аэрозольные **очистители**.
- Используйте мягкую влажную ткань, чтобы осторожно протереть загрязненную панель. Чтобы не повредить панель, не протирайте панель специальными салфетками с химическим раствором. Химические вещества могут повредить или привести к появлению трещин на корпусе телевизора.
- Вода и влага. Не используйте изделие вблизи воды, например рядом с ванной, умывальником, кухонной мойкой, емкостью для стирки, плавательным бассейном и в сыром подвале.
- Не размещайте на данном изделии вазы или другие емкости с водой. Вода может пролиться на изделие, что приведет к возгоранию или поражению электрическим током.
- Подставка. Не размещайте изделие на неустойчивой тележке, подставке, треноге или столе. Это может вызвать падение изделия, что приведет к серьезным травмам, а также к его повреждению. Используйте тележку, подставку, треногу, кронштейн или стол, рекомендуемые изготовителем или продаваемые вместе с изделием. При установке изделия на стене обязательно следуйте инструкциям изготовителя. Используйте только рекомендуемые изготовителем монтажные детали.
- При перемещении изделия, размещенного на тележке, его следует передвигать с максимальной осторожностью. Внезапные остановки, приложение чрезмерных усилий и перемещение по неровной поверхности пола могут вызвать падение изделия с тележки.
- Вентиляция. Вентиляционные и другие отверстия в корпусе предназначены для вентиляции. Не закрывайте и не загромождайте данные щели и отверстия, так как недостаточная вентиляция может привести к перегреву и/или сокращению срока эксплуатации изделия. Не размещайте изделие на кровати, диване, ковре и других подобных поверхностях, так как они могут закрыть вентиляционные отверстия. Данное изделие не предназначено для встроенной установки; не размещайте его в закрытом пространстве, таком как книжный шкаф или стеллаж, не обеспечив соответствующую вентиляцию, указанную в инструкциях изготовителя. Для хорошей вентиляции, оставить свободное место не менее 10 см вокруг аппарата.
- Панель жидкокристаллического дисплея, используемая в данном изделии, сделана из стекла. Она может разбиться при падении или сильной встряске изделия. В случае повреждения панели жидкокристаллического дисплея<br>будьте осторожны, чтобы не пораниться осколками стекла.
- Источники тепла. Храните изделие вдали от источников тепла, таких как радиаторы, нагреватели, плиты и другие<br>изделия, выделяющие тепло (включая усилители).
- Наушники. Не устанавливайте высокий уровень громкости. Специалисты в области слуха не рекомендуют длительное прослушивание с высоким уровнем громкости.
- Во избежание возгорания не размещайте на телевизоре или под ним какие-либо свечи или открытый огонь.
- Во избежание возгорания или поражения электрическим током не размещайте шнур питания переменного тока под телевизором или другими тяжелыми предметами.
- Не отображайте неподвижное изображение в течение длительного периода времени, так как это может вызвать появление остаточного изображения.
- Электроэнергия потребляется всегда, когда штепсель вставлен в розетку. Единственный способ отключить электропитание телевизора — вынуть штепсель из розетки; во время использования изделия штепсельная вилка<br>должна быть включена.
- Обслуживание. Не пытайтесь производить обслуживание и ремонт изделия самостоятельно. Сняв крышки, Вы можете оказаться под воздействием высокого напряжения и в других опасных условиях. Обратитесь к квалифицированному персоналу для выполнения обслуживания.

Панель жидкокристаллического дисплея является высокотехнологичным изделием, которое обеспечивает высокую детализацию изображения

Поскольку количество пикселей очень велико, иногда на экране могут появляться некоторые неактивные пиксели в виде синей, зеленой или красной неподвижной точки. Это соответствует техническим характеристикам изделия и не является дефектом.

#### **Меры предосторожности при транспортировке телевизора**

При транспортировке телевизора никогда не переносите его, удерживая за динамики. Обязательно переносите телевизор вдвоем, удерживая двумя руками — одна рука на каждой стороне телевизора.

#### **Предостережения относительно эксплуатации в условиях высокой и низкой температуры**

- Если телевизор используется в помещении (например, в комнате или офисе) с низкой температурой, изображение может оставлять следы или выглядеть слегка замедленным. Это не является неисправностью, и телевизор будет работать нормально,
- Не оставляйте телевизор в жарком или холодном месте. Также не оставляйте телевизор под воздействием прямого солнечного света или возле нагревателя, так как это может вызвать повреждение корпуса и привести к неисправностям в работе жидкокристаллического дисплея. Температура хранения: от -20 °C до +60 °C.

#### **Внимание! ВЫСОКОЕ НАПРЯЖЕНИЕ ВНУТРИ!**

**ЧТОБЫ НЕ ОКАЗАТЬСЯ ПОД ВОЗДЕЙСТВИЕМ ВЫСОКОГО НАПРЯЖЕНИЯ, НЕ СНИМАЙТЕ КРЫШКУ! ДЕТАЛИ, ОБСЛУЖИВАЕМЫЕ ПОЛЬЗОВАТЕЛЕМ, ВНУТРИ ОТСУТСТВУЮТ. ПОРУЧИТЕ ОБСЛУЖИВАНИЕ КВАЛИФИЦИРОВАННОМУ ОБСЛУЖИВАЮЩЕМУ ПЕРСОНАЛУ.** 

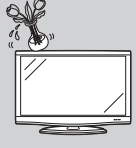

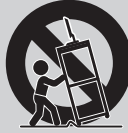

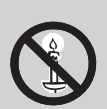

# **Пульт дистанционного управления**

#### 1 TV(<sup>I</sup>) (Режим ожидания/Вкл.) **(страница 17)** TVA 2 **ATV** 1 16 FAV Открывается расширенный список  $\overline{\Delta T}$ **BADIC**  $\mathcal{L}$ станций.  $\overline{\mathbf{3}}$ **DTV**  $\blacksquare$ ட் Включение режима цифрового <u>se sen L</u> 4 USB REC телевидения. **TIMESK SAT** 5 READY Ōm  $\equiv$ Открывается расширенный список станций.  $\overline{\mathcal{C}}$ 3 **RADIO**  $\overline{A}$ 5 6 DTV/SAT: переключение между  $6$ режимами радио и передачи данных. • Если DVB передает по каналам 8 9 вещания только данные (без радиовещания), радиовещание 7 S  $\Omega$  $\overline{2}$ будет пропущено. 3 **<4/F/F/F/@/III** (страницы 8 c **49 и 53)** Кнопки для воспроизведения 9 ▭ записей видео/музыки/USB REC 10 a **SOURCE (страница 44)** Управление устройством HDMI CEC. 11  $\bullet$  $EDC$ 4 **USB REC (страница 49)** 12 ◯ Запись просматриваемой программы. 5 **TIME SHIFT/** $\sim$ **/** $\sim$ Не используется. 13 **П** (страница 49) Пауза.  $14 -$ Ō ∩ 6 **Буквенно-цифровые кнопки 0—9** E3 Выбор канала. Ввод нужных цифр. Выбор страницы в режиме телетекста. • Если при первоначальной автоматической установке (страница 9) в меню выбора AOUOS страны выбрана одна из пяти стран Северной Европы (Швеция, Норвегия, Финляндия, Дания или Исландия), службы DTV **SHARP** четырехзначные. Если выбрана другая страна, службы DTV

опции экрана МЕНЮ.

- 12 **3D** (страница 54) Выбор режима просмотра изображения: 3D или 2D
- E a/b/c/d **(Курсор)** Выбор нужной опции.

 $\alpha$ Выполнение команды. ATV/DTV/SAT: отображение списка каналов, если не открыт другой экран МЕНЮ. **T44/44/M-/MH** Не используется.

**14 END** ATV/DTV/SAT: выход из экрана меню. 15 **NET** (страница 37)

# Включение режима AQUOS NET+.

Y p **Информация о канале** 

**(страница 15)** Отображение информации о станции (номер канала, сигнал и т. д.) на экране. На экране МЕНЮ показывает подсказку о выбранной опции.

#### **FAV**

15

21

22 23 24 Добавляет выбранную станцию в список избранного.

- 17  $\rightarrow$  (Выбор AV) (страница 17) Выбор источника сигнала.
- I **Регулировка изображения (страница 21)** Выбор настроек изображения.

#### **ECO (страница 21)**

Включение/выключение режима низкого энергопотребления (ECO).

- 19 **□ Телетекст (страница 20)** ATV: отображение аналогового телетекста. DTV/SAT: выбор MHEG-5 или телетекста для DTV/SAT.
- 20 P $\land\lor$ ATV/DTV/SAT: выбор телевизионного канала. NET: прокрутка страниц вверх/вниз.
- A **EPG (страница 18)** DTV/SAT: отображение экрана EPG.

# 22 ← **Назал**

ATV/DTV/SAT: возврат к предыдущему экрану меню. NET: возврат к предыдущей странице (эта функция может не работать для некоторых сервисов).

#### D **Кнопки для полезных операций** [ **Субтитры (страницы 17 и 20)**

Включение/выключение языков субтитров.

#### 1 **Отображает часы**

3 **Стоп-кадр/Приостановка** Телетекст: прекращение

автоматического обновления страниц телетекста или выход из режима приостановки.

F **Цветные кнопки R/G/Y/B** Цветные кнопки используются для выбора опций соответствующего цвета на экране (например, EPG, MHEG-5, телетекст).

# **Важная информация:**

Спутниковые каналы доступны только для моделей серии LE752/754.

Выбор режима звука с объединением каналов. f **Формат изображения (страница 31)**

трехзначные. 7 **≤ (Возврат)** 

сигналу.

Изменение формата изображения.

8 7 **(Режим звука) (страница 17)**

Возврат к предыдущему выбранному каналу или внешнему входному

- 9 e **(Приглушение)** Включение/выключение звука телевизора.
- 10 /<sup>+/-</sup> (Громкость)

Увеличение и уменьшение громкости телевизора.

11 MFNU

Включение главного экрана меню. Возврат к последней выбранной

#### **Введение**

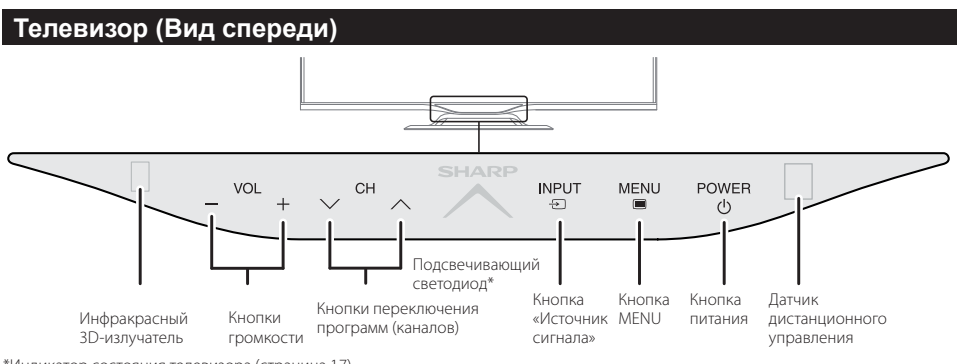

\*Индикатор состояния телевизора (страница 17)

# **Телевизор (Вид сбоку и сзади)**

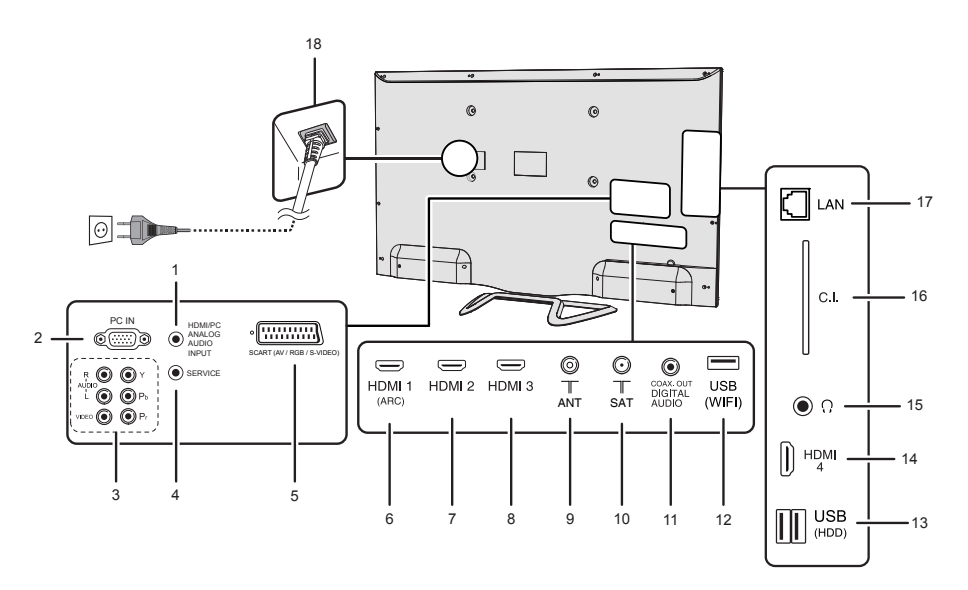

**1** Гнездо AUDIO для DVI и PC (гнездо 3,5 мм)<br>**2** Вхол РС

- **2 Вход PC**<br>**3 Гнезда С**
- **3** Гнезда COMPONENTS/AV<br>**4** Гнездо SERVICE (гнездо 3)
- **4** Гнездо SERVICE (гнездо 3,5 мм)<br>**5** Гнездо SCART (AV/RGB, вхол Y/
- **5** Гнездо SCART (AV/RGB, вход Y/C)<br>**6** НDMI 1 (HDMI/DVI/ARC)
- **6** HDMI 1 (HDMI/DVI/ARC)
- **7** HDMI 2 (HDMI/DVI)<br>**8** HDMI 3 (HDMI/DVI)
- **8** HDMI 3 (HDMI/DVI)
- **9** Гнездо антенны
- **10** SAT (гнездо для спутниковой антенны), (только в серии L\*752)
- **11** нездо ЦИФРОВОЙ АУДИОВЫХОД (SPDIF)
- **12** Гнездо USB (только для подключения к сети Wi-Fi)
- **13** Гнездо USB (USB REC / МУЛЬТИМЕДИА-ПРОИГРЫВАТЕЛЬ / ПРОГРАММНОЕ

#### ОБЕСПЕЧЕНИЕ / ПОДКЛЮЧЕНИЕ ЖЕСТКОГО ДИСКА / ЗАРЯДКА ОЧКОВ 3D

- **14** HDMI 4 (HDMI/DVI)
- **15** Гнездо для наушников
- **16** Слот COMMON INTERFACE
- **17** Гнездо LAN (10/100)
- **18** Гнездо AC INPUT

# **ОСТОРОЖНО**

• Чрезмерное звуковое давление открытых и закрытых наушников может привести к потере слуха. • Не устанавливайте высокий уровень громкости. Специалисты в области слуха не рекомендуют длительное прослушивание с высоким уровнем громкости.

# **Подготовка**

# **Прилагаемые принадлежности**

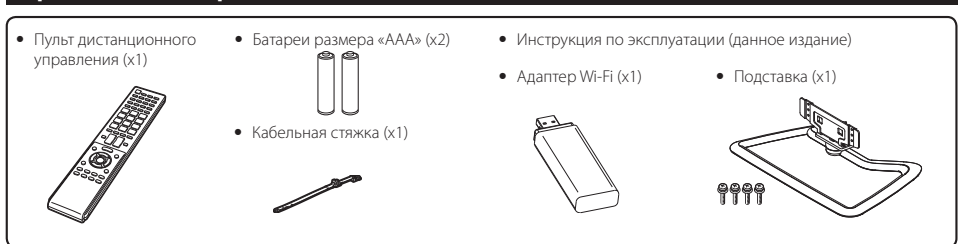

# **Прикрепление подставки**

- Перед подсоединением (или отсоединением) подставки выньте шнур питания переменного тока.
- Перед выполнением действий расстелите на рабочей поверхности амортизирующий материал и поставьте на нее телевизор. Это позволит избежать повреждения изделия.

#### **ПРЕДОСТЕРЕЖЕНИЕ**

- **Прикрепите подставку правильной стороной.**
- **Обязательно следуйте инструкциям. Неправильная установка подставки может привести к падению телевизора.**

#### **Установка подставки**

- Вставьте подставку в отверстия с нижней стороны телевизора (удерживайте подставку таким образом, чтобы она не упала с края основы).
- Вставьте четыре винта в четыре отверстия на задней стороне телевизора и закрутите их.

Мягкая поверхность

# **ПРИМЕЧАНИЕ**

• Для отсоединения подставки выполните описанные выше действия в обратном порядке.

# **Дополнительные принадлежности**

Для данного цветного телевизора с жидкокристаллическим дисплеем имеются в наличии перечисленные дополнительные принадлежности. Пожалуйста, приобретите их в ближайшем магазине.

• Скоро могут появиться новые дополнительные принадлежности. При покупке прочтите новейший каталог, чтобы проверить совместимость и наличие принадлежностей.

# **№ Название детали Номер детали** 1 Кронштейн для установки на стене AN-52AG4 2 Oчки 3D AN-3DG35 3 Ouklet 3D AN-3DG20-B

- **Монтаж телевизора на стене**
- ланный телевизор следует устанавливать на стене только с помощью имеющегося в наличии кронштейна для установки<br>на стене фирмы SHARP (см. таблицу выше). При использовании других кронштейнов телевизор, возможно, **закреплен неустойчиво, что может привести к его падению и травмам.**
- Монтаж цветного телевизора с жидкокристаллическим дисплеем требует специальной квалификации и должен Монтерв<br>производиться только квалификированным обслуживающим персоналом. Покупателям не рекомендуется<br>выполнять монтаж **которая ведет к повреждению изделия или травмам.**
- Вы можете обратиться к квалифицированному обслуживающему персоналу по вопросам использования дополнительного кронштейна для установки телевизора на стене.
- Чтобы установить телевизор на стене, снимите клейкую ленту в двух местах на задней стороне телевизора и прикрепите кронштейн к задней стороне телевизора с помощью винтов, прилагаемых к кронштейну.
- При установке телевизора на стене необходимо присоединить подпорку.

# **Установка батарей**

Перед первым использованием телевизора вставьте две прилагаемые батареи размера «ААА». Когда батареи разрядятся и пульт дистанционного управления перестанет работать, замените батареи новыми батареями размера «ААА».

- **1** Откройте крышку батарейного отсека.
- **2** Вставьте две прилагаемые батареи размера «ААА».
	- Поместите батареи так, чтобы их контакты соответствовали значкам (+) и (-) в батарейном отсеке.
- **3** Закройте крышку батарейного отсека.

#### **ПРЕДОСТЕРЕЖЕНИЕ**

Неправильное использование батарей может привести к утечке химикатов или взрыву. Обязательно следуйте приведенным ниже инструкциям.

- Не используйте вместе батареи различных типов. Различные типы батарей имеют различные характеристики.
- Не используйте вместе старые и новые батареи. Использование вместе старых и новых батарей может сократить срок эксплуатации новых батарей или вызвать утечку химикатов в старых батареях.
- Извлеките батареи, как только они разрядятся. Химикаты, вытекающие из батарей, могут вызвать высыпания на коже. При обнаружении какой-либо утечки химикатов, тщательно вытрите их тканью.
- Батареи, прилагаемые к данному изделию, могут иметь более короткий срок эксплуатации из-за условий хранения. • Если Вы не будете использовать пульт дистанционного управления в течение длительного периода времени, извлеките из него батареи.
- При замене батарей используйте угольно-цинковые батареи вместо щелочных.

#### **Примечание по утилизации батарей**

Прилагаемые батареи не содержат таких вредных материалов, как кадмий, свинец или ртуть.

В правилах, касающиеся использованных батарей, оговорено, что батареи не должны больше выбрасываться вместе с бытовыми отходами. Сдавайте бесплатно любые использованные батареи в предназначенные для сбора контейнеры, установленные коммерческими организациями.

# **Использование пульта дистанционного управления**

Используйте пульт дистанционного управления, направляя его в сторону датчика дистанционного управления. Предметы между пультом дистанционного управления и датчиком могут помешать правильной работе.

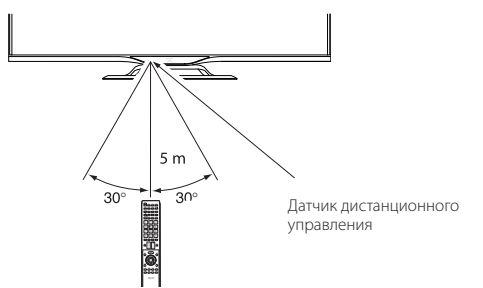

# **Меры предосторожности при использовании пульта дистанционного управления**

- Не подвергайте пульт дистанционного управления ударам. Кроме того, не подвергайте пульт дистанционного управления воздействию жидкостей, а также не храните его в местах с высокой влажностью.
- Не подвергайте пульт дистанционного управления воздействию прямого солнечного света. Нагревание может вызвать деформацию пульта.
- Пульт дистанционного управления может работать ненадлежащим образом, если датчик дистанционного управления телевизора находится под воздействием прямого солнечного света или сильного освещения. В подобном случае измените угол освещения телевизора или приблизьте пульт дистанционного управления к датчику дистанционного управления.

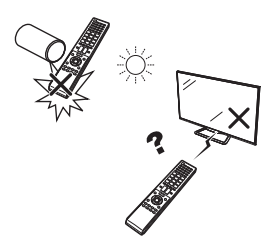

# **Краткое описание первоначальной установки**

Во время первого использования телевизора последовательно выполните описанные ниже действия. В зависимости от особенностей установки и подключения вашего телевизора некоторые действия могут не потребоваться.

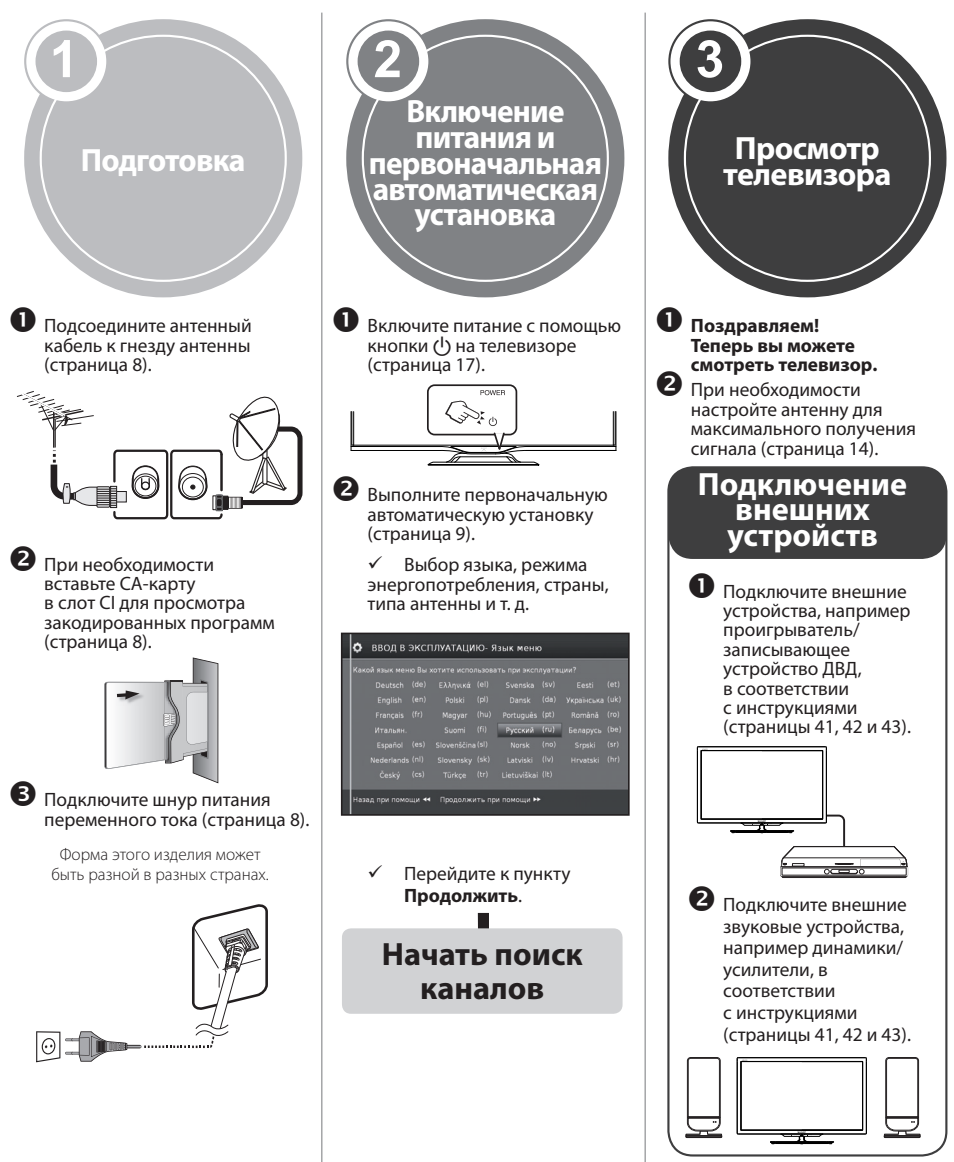

# **Перед включением питания**

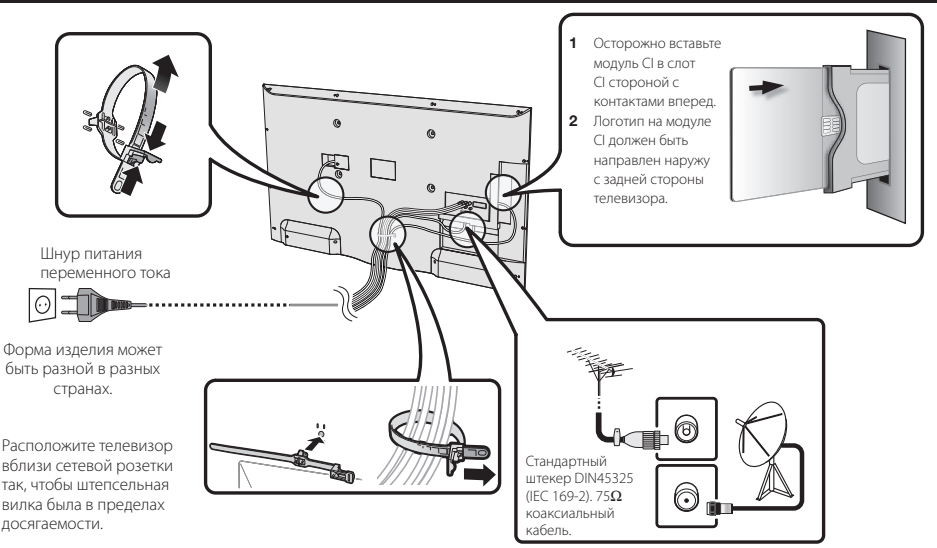

# **Установка CA-карты**

Для приема кодированных цифровых станций в слот CI телевизора должны быть установлены модуль общего интерфейса (модуль CI) и CA-карта. Модуль CI и CA-карта не входят в комплект поставки.

Обычно их можно приобрести у дилеров.

# **Установка CA-карты в модуль CI**

**1** Вставьте до упора CA-карту в модуль CI таким образом, чтобы схема с позолоченными контактами была обращена к стороне

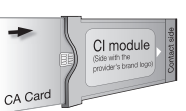

модуля CI с логотипом поставщика. Обратите внимание на направление стрелки, напечатанной на CA-карте.

# **Установка модуля CI в слот CI**

**2** Осторожно вставьте модуль CI в слот CI стороной с контактами вперед. Логотип на модуле CI должен быть направлен наружу с задней стороны телевизора. Не прилагайте чрезмерных усилий. Убедитесь, что при установке модуль не сгибается.

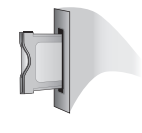

# **ПРИМЕЧАНИЕ**

- Убедитесь, что модуль CI правильно установлен.
- Это меню доступно только для цифровых станций.<br>• Когда СА-карта вставляется в молуль СССОВМАСТИМЫЙ
- Когда СА-карта вставляется в модуль CI, совместимый с CI+, впервые, проверка лицензионного ключа занимает около 30 секунд. Этот процесс может завершиться неудачно при отсутствии сигнала с антенны, и если автоматическая установка ни разу не запускалась.
- Модуль CI, совместимый с CI+, иногда выполняет обновление своей микропрограммы. Телевизионное изображение может отсутствовать, пока не будет выполнено обновление. Во время обновления микропрограммы можно использовать только кнопку питания.
- Модуль CI, совместимый с CI+, не позволяет выводить программы с защитой от копирования через выход для монитора.
- Если при приеме сигнала, совместимого с CI+, телевизор отображает запрос на подтверждение обновления СА-карты, следуйте подсказкам на экране.

### **Проверка информации модуля CI**

- **1** Нажмите кнопку **MENU**; появится меню
- **2** Воспользуйтесь кнопками ◄/► для выбора меню «Дополнительно».
- **3** Воспользуйтесь кнопками ◄/► для выбора опции «Информация CI» и нажмите кнопку **ОК**.
	- Содержание этого меню зависит от поставщика модуля CI.

# **● Модуль**

Отображение общей информации о модуле CI.

#### **● Меню**

Отображение параметров настройки каждой CA-карты.

#### **● Справка**

В этом разделе можно ввести цифровые значения, например пароли.

#### **ПРИМЕЧАНИЕ**

Содержание каждого экрана зависит от поставщика модуля CI.

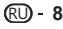

# **Руководство по быстрой настройке**

# **Первоначальная автоматическая установка**

При первом включении телевизора после приобретения появляется ассистент первоначальной автоматической установки. Переходите из одного меню в другое и последовательно задавайте необходимые настройки.

#### **Перед включением питания проверьте следующее:**

E Подсоединен ли антенный кабель?

E Включен ли шнур питания переменного тока?

#### **1** Нажмите кнопку (<sup>I</sup>) на телевизоре.

- Появится ассистент первоначальной автоматической установки.
- Функция автоматической установки также может быть вызвана из меню телевизора, см. раздел **«Повтор первоначальной установки»** на странице 40.
- Процесс начальной установки зависит от выбранных настроек.

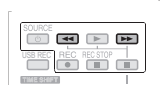

#### **2** Настройка языка меню.

Воспользуйтесь кнопками ▲/▼/ </> для выбора нужного языка.

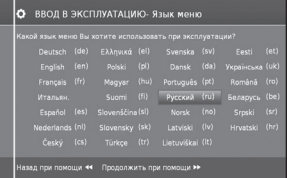

Нажмите кнопку  $\blacktriangleright$ , чтобы продолжить.

**<sup>3</sup>**Настройка **энергопотребления.** Определите режим энергопотребления вашего телевизора.

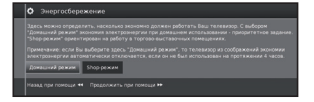

#### • **Режим «Дом»:**

При использовании дома приоритет отдается низкому энергопотреблению.

#### • **Режим «Магазин»:**

Настройки изображения оптимизированы для работы в зале магазина. При уменьшении освещенности окружения энергопотребление не снижается.

Эти настройки могут быть изменены позднее в разделе **МЕНЮ Доп. настройки**→**Энергопотребление**.

#### Нажмите кнопку •• чтобы продолжить.

**4** Выбор местонахождения телевизора. С помощью кнопок ▲/▼/◄/► выберите свою страну или регион.

• Этот экран настройки отображается только при первоначальной автоматической установке.

Нажмите кнопку  $\blacktriangleright$ , чтобы продолжить.

#### **5** Выберите настройки вещания.

Воспользуйтесь кнопками ▲/▼ для выбора одного из типов настройки.

Нажмите кнопку **OK**, чтобы выбрать нужный тип антенны.

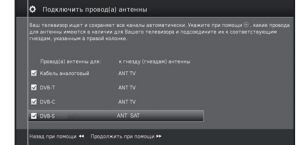

#### **Аналоговый сигнал:** аналоговое вещание через

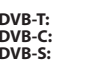

кабель/антенну.  **DVB-T:** цифровое вещание. цифровое кабельное вещание.  **DVB-S:** спутниковое вещание. (только в серии L\*752/754)

Нажмите кнопку  $\blacktriangleright$ , чтобы продолжить.

#### **6** Выбор языка субтитров и аудио.

Используйте кнопки **A/V/</>** и OK, чтобы выбрать нужные основные и альтернативные языки для субтитров и аудио в программах DVB.

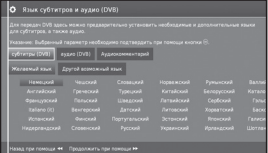

Нажмите кнопку  $\blacktriangleright$ , чтобы продолжить.

• Для настройки аудиосопровождения для слабовидящих см. раздел **«Аудиосопровождение»** на странице 25.

#### **Установка настроек для приема сигнала DVB-T**

Если при выборе антенны вы не выбрали антенну DVB-T, перейдите к разделу **«Установка настроек для приема сигнала DVB-C»** на странице 10.

#### **7** Выбор настроек приема сигнала.

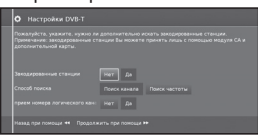

#### ● **Закодированные станции**

Вы можете указать, нужно ли проводить поиск закодированных станций при поиске/обновлении каналов.

Выберите **Да,** чтобы сохранять все закодированные станции.

- Эти станции могут просматриваться только с использованием модуля CI и подходящей карты CA.
- Если во время поиска станций присутствует модуль CI со вставленной картой CA, все станции, которые декодируются этим модулем, добавляются даже в случаях, если выбрана опция **Нет**.

#### ● **Метод поиска**

 Выберите опцию **Поиск по частоте,** если хотите выполнять поиск станций независимо от сетки каналов.

# **● Принимать номера логических каналов**<br>Во многих странах цифровое вещание производится

с предустановленными номерами для станций, также известными как «номера логических каналов».

Если вы выберите опцию **Да**, для сохранения и сортировки станций будут использованы данные номера логических каналов.

 $\textcolor{red}{\textcircled{\tiny{R}}}\cdot\textcolor{red}{\bullet}$ 

# **Руководство по быстрой настройке**

#### **8** Обеспечение питания антенны.

 В случае использования антенны DVB-T, которой необходимо электропитание и у которой собственный блок питания отсутствует, выберите **Да (5 В)** для обеспечения электропитания антенны.

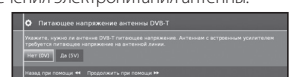

Нажмите кнопку  $\blacktriangleright$ .

Процесс настройки антенны DVB-T описан на странице 14.

**9** Перейдите к разделу **«Настройки для всех видов приема сигнала»** (см. страницу 13).

#### **Установка настроек для приема сигнала DVB-C**

Если при выборе антенны вы не выбрали антенну DVB-C, перейдите к разделу **«Установка настроек для приема сигнала DVB-S»** ниже.

Обычно значения настроек DVB-C устанавливаются исходя из местоположения и не нуждаются в изменениях.

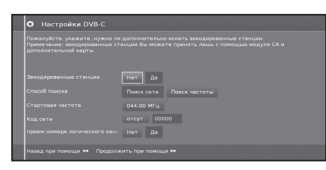

Используйте кнопки ▲/▼/◄/►, чтобы изменить настройки каждого параметра:

#### ● **Выбор сети**

Если с помощью антенны DVB-C можно принимать несколько сетей, вы можете определить, с какой сети вы желаете принимать каналы.

#### ● **Закодированные станции**

Вы можете указать, нужно ли проводить поиск закодированных станций при поиске/обновлении. Выберите**Да,** чтобы сохранять все закодированные станции.

- Эти станции могут просматриваться только с использованием
- модуля CI и подходящей карты CA. Если во время поиска станций присутствует модуль CI со вставленной картой CA, все станции, которые декодируются этим модулем, добавляются даже в случаях, если выбрана опция **Нет.**

#### ● **Метод поиска**

При выборе опции **Поиск по частоте** выполняется поиск всех принимаемых станций. При помощи опции **Сетевой поиск**, выполняется лишь поиск станций, поставляемых сетями, во всех принимаемых сетях или в одной конкретной сети, указанной в параметре **Код сети.**

#### ● **Начальная частота поиска**

Выполняется поиск станций DVB в диапазоне частот начиная от начальной частоты поиска.

#### **● Код сети**

Измените данный параметр для проведения поиска только в сети с конкретным кодом.

#### ● **Принимать номера логических каналов**

Во многих странах цифровое вещание производится с предустановленными номерами для станций, также известными как «номера логических каналов».

Если вы выберите опцию **Да**, для сохранения и сортировки станций будут использованы данные номера логических каналов.

#### **ПРИМЕЧАНИЕ**

• Параметры функций «Частота» и «Идентификация сети» должны настраиваться по данным, предоставляемым провайдером кабельного телевидения.

Нажмите кнопку **>>**, чтобы продолжить.

#### **Установка настроек для приема сигнала DVB-S**

Если при выборе антенны вы не выбрали антенну DVB-S, перейдите к разделу **«Настройки для всех видов приема сигнала»** на странице 13.

Выберите конфигурацию приема спутникового сигнала.

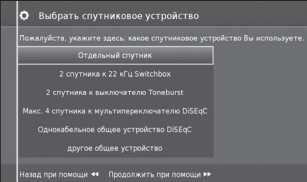

Укажите способ приема спутникового сигнала (для одного спутника или типа спутниковой системы). Уточните данную информацию у установщика антенн(ы).

Обычно значения настроек DVB-S устанавливаются исходя из местоположения и в большинстве случаев не нуждаются в изменениях.

#### ● **Один спутник**

Прием сигнала одного спутника через подсоединенный спутниковый конвертер LNC (LNB). Информация о настройках на странице 11.

#### ● **2 спутника на переключателе частотой 22 кГц**

Прием сигнала двух спутников с двумя спутниковыми конвертерами LNC (LNB), подсоединенными к телевизору через переключатель частотой 22 кГц. Информация о настройках на странице 11.

#### ● **2 спутника на тонально-импульсном переключателе**

 Прием сигнала двух спутников с двумя спутниковыми конвертерами LNC (LNB), подсоединенными к телевизору через тонально-импульсный переключатель. Информация о настройках на странице 11.

#### ● **До 4 спутников через коммутатор DiSEqC**

Телевизор управляет коммутатором DiSEqC, к которому подсоединены до четырех спутниковых конвертеров LNC (LNB) для разных спутников. Информация о настройках на странице 11.

#### ● **DiSEqC однокабельный коллективного пользования**

 Выберите эту опцию, если телевизор подсоединен к системе DiSEqC с одним кабелем (согласно стандарту EN50494). Таким образом несколько приемников спутникового телевидения могут подсоединяться к одному кабелю. Информация о настройках на странице 12.

#### ● **Другая система коллективного пользования**

 Выберите эту опцию, если телевизор подсоединен к системе с одним кабелем (без использования DiSEqC). Таким образом несколько приемников спутникового телевидения могут подсоединяться к одному кабелю. По сравнению с однокабельной системой с использованием DiSEqC в обычных однокабельных системах коллективного пользования существуют ограничения в диапазонах некоторых частот приема сигнала. Информация о настройках на странице 13.

Нажмите кнопку  $\blacktriangleright$ , чтобы продолжить.

RU **10**

#### **Установка настроек для приема сигнала одного спутника**

Прием сигнала одного спутника через подсоединенный спутниковый конвертер LNC (LNB).

**1** Выберите спутник.

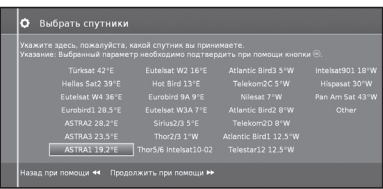

Нажмите кнопку  $\blacktriangleright$ , чтобы продолжить.

**2** Выберите **Два диапазона (низкий/высокий)** или **Один диапазон**. Укажите здесь используемый тип спутникового конвертера LNB: двухдиапазонный (универсальный) или однодиапазонный.

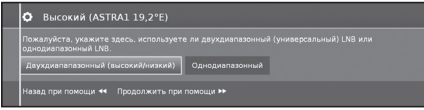

Нажмите кнопку  $\blacktriangleright$ , чтобы продолжить.

**3** Укажите частоту генератора для вашего LNB.

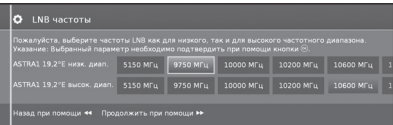

Обычно изменять значения для высокого и низкого диапазона не нужно, кроме случаев, когда ваша система приема спутникового сигнала использует другую частоту генератора (важно для индикации частоты).

Если вы выбрали значение **Один диапазон** во время выбора **одного или двух диапазонов,**  то частоту LNB нужно установить только для нижнего диапазона.

**4** Нажмите кнопку  $\blacktriangleright$ , чтобы продолжить.

См. раздел **«Установка настроек для приема сигнала DVB-S»** на странице 13 , чтобы продолжить.

#### **Установка настроек для 2 спутников на переключателе частотой 22 кГц / 2 спутников на тонально-импульсном переключателе**

**1** Выберите **Спутник1/Спутник2**

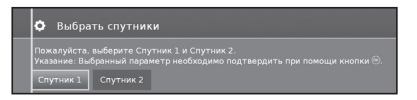

**2** Выберите имя спутника из списка и нажмите кнопку **OK**.

Нажмите кнопку  $\blacktriangleright$ , чтобы продолжить.

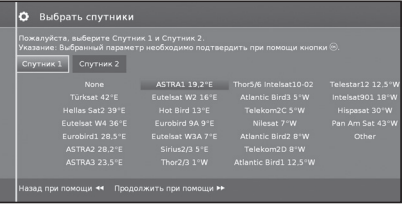

**3** Укажите частоту генератора для вашего LNB.

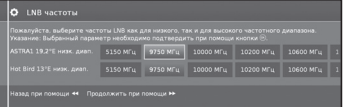

Обычно изменять значения для высокого и низкого диапазона не нужно, кроме случаев, когда ваша система приема спутникового сигнала использует другую частоту генератора (важно для индикации частоты).

**4** Нажмите кнопку **OK**, чтобы выбрать частоту, и нажмите кнопку  $\blacktriangleright$ , чтобы продолжить.

См. раздел **«Установка настроек для приема сигнала DVB-S»** на странице 13 , чтобы продолжить.

#### **Установка настроек для системы приема до 4 спутников через коммутатор DiSEqC**

Выберите коммутатор DiSEqC и установите соответствующие настройки.

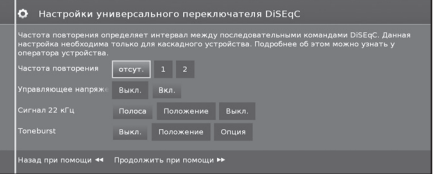

#### ● **Скорость обновления**

Скорость обновления определяет частоту выдачи команды DiSEqC. Обновление необходимо только для систем с каскадированием.

#### ● **Управляющее напряжение**

Управляющее напряжение управляет переключением уровня поляризации (горизонтальной/вертикальной) в компонентах, не обладающих функциональностью DiSEqC (например, управление одним конвертором LNB через коммутатор DiSEqC).

#### ● **Сигнал 22 кГц**

Сигнал 22 кГц управляет переключением между верхним и нижним диапазонами в установке<br>**Лиапазон** Настройка **Позиция** управляет **Диапазон.** Настройка **Позиция** выбором спутников в компонентах, не обладающих функциональностью DiSEqC.

#### ● **Тонально-импульсный сигнал**

Параметр «Тонально-импульсный сигнал» используется для управления спутниками в компонентах, не обладающих функциональностью DiSEqC, но способных принимать тонально-импульсный сигнал, с настройками **Позиция** и **Опция**.

Нажмите кнопку **OK** , чтобы выбрать частоту и нажмите кнопку •• чтобы продолжить.

**1** Выберите все спутники: от **Спутник1** до **Спутник4**.

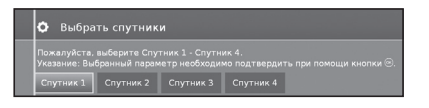

**2** Выберите название спутника из списка и нажмите кнопку **ОК.** Нажмите кнопку  $\blacktriangleright$ , чтобы продолжить.

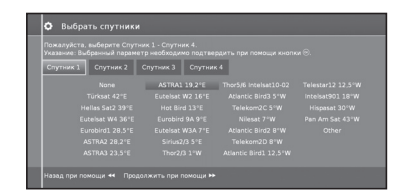

**3** Укажите частоту генератора для вашего LNB.

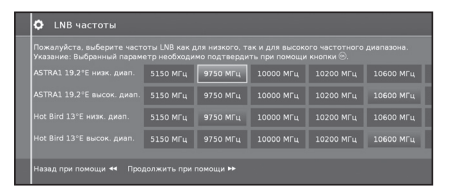

Обычно изменять значения для высокого и низкого диапазона не нужно, кроме случаев, когда ваша система приема спутникового сигнала использует другую частоту генератора (важно для индикации частоты).

#### См. раздел **«Установка настроек для приема сигнала DVB-S»** на странице 13 , чтобы продолжить.

#### **Установка настроек для однокабельной системы DiSEqC коллективного пользования**

**1** Выберите используемую однокабельную систему DiSEqC и нажмите кнопку **OK**.

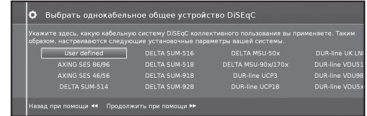

**2** Выберите название спутника из списка и нажмите кнопку **OK**. Нажмите кнопку J, чтобы продолжить.

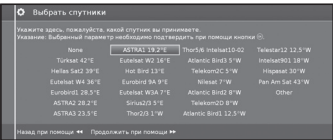

**3** Укажите частоту генератора для вашего конвертера LNB и нажмите кнопку **ОК**. Нажмите кнопку  $\blacktriangleright$ , чтобы продолжить.

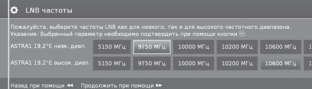

Обычно изменять значения для высокого и низкого диапазона не нужно, кроме случаев, когда ваша система приема спутникового сигнала использует другую частоту генератора (важно для индикации частоты).

**4** Выберите и установите настройки коммутатора DiSEqC однокабельной системы коллективного пользования.

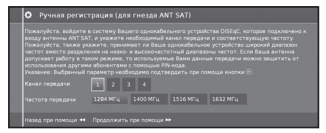

Выберите нужный канал передачи и соответствующую частоту передачи.

#### **Защита PIN-кодом**

Если ваша система поддерживает эту функцию, то с помощью PIN-кода вы можете защитить ваши передаваемые данные от использования другими абонентами.

#### **Установить/изменить PIN-код**

Здесь вы можете установить или изменить PINкод для **Защиты PIN-кодом**. Функция активна, только если было выбрано **Да** в настройке **Защита PIN-кодом**.

Перейдите к разделу **«Настройки для всех видов приема сигнала»** на странице 13.

#### **Установка настроек для другой системы приема сигнала коллективного пользования**

**1** Выбор спутника.

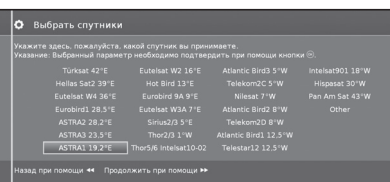

Нажмите кнопку  $\blacktriangleright$ , чтобы продолжить.

**2** Укажите частоту генератора для вашего LNB.

 Если ваш телевизор подключён к однокабельной системе без внешнего источника питания, то вы можете подключить питание антенны (13 В или 18 В / макс. 450 мА) на 13 В или 18 В.

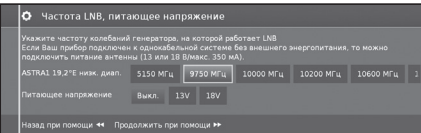

Перейдите к разделу **«Установка настроек для приема сигнала DVB-S»** ниже.

#### **Установка настроек для приема сигнала DVB-S**

#### ● **Выбор сети**

Если с помощью антенны DVB-S можно принимать несколько сетей, вы можете определить, с какой сети вы желаете принимать каналы.

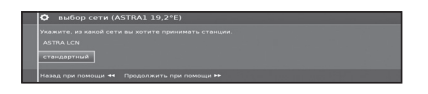

#### ● **Настройки**

В случае приёма с нескольких спутников следующие настройки должны быть сделаны для каждого спутника. Тип настроек может изменяться в зависимости от выбранного спутника или сети.

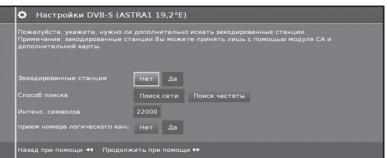

#### ● **Закодированные станции**

Выберите **Да,** чтобы сохранять все закодированные станции.

- Эти станции могут просматриваться только с использованием модуля CI и подходящей карты CA.
- Если во время поиска станций присутствует модуль CI со вставленной картой CA, все станции, которые декодируются этим модулем, добавляются даже в случаях, если выбрана опция **Нет**.

#### ● **Метод поиска**

При выборе опции **Поиск по частоте** выполняется поиск всех принимаемых станций. При помощи опции **Сетевой поиск** выполняется поиск всех станций, поставляемых этими сетями.

#### ● **Скор.перед.**

Скорость передачи символов определяется спутниковым провайдером и, как правило, не нуждается в изменениях.

#### ● **Принимать номера логических каналов**

Эта настройка позволяет вам указать, желаете ли вы принимать номера логических каналов. Нажмите кнопку •• чтобы продолжить.

Перейдите к разделу **«Настройки для всех видов приема сигнала»** ниже.

#### **Настройки для всех видов приема сигнала**

#### ● **Блокировка контента по возрасту**

Эта функция позволяет ограничивать программы согласно их классификации по возрасту.

ажите возрастное ограничение, все передачи DVB, кото,<br>орвет, блокируютск, их можно смотреть только после в<br>озрасту отсутствует — Специальная степень защиты

Информацию о классификации предоставляет станция телевещания.

Просмотр заблокированных станций возможен только после ввода кода доступа (см. страницу 24).

#### ● **Время и дата**

Введите значение текущего времени с помощью цифровых кнопок.

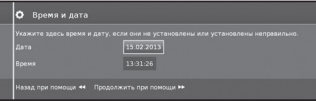

#### ● **Сетевые настройки**

Здесь вы можете указать, хотите ли вы настроить сеть сейчас **(Настроить сейчас)** (см. страницу 47) или позднее **(Не настраивать или настроить позднее)**.

# **Позиционирование / выравнивание антенны DVB-T**

При установке антенны DVB-T/T2/S/S2 впервые и ее перемещении для хорошего приема сигнала требуется отрегулировать ориентацию антенны, сверяясь с экраном установки антенны.

В обычном режиме телевизора, без другой индикации, осуществляется приём и выбор станции DVB-T.

- **1** Выберите **Настройка**.
- **2** Выберите **Станции**.
- **3** Выберите **Ручной поиск телеканалов**.

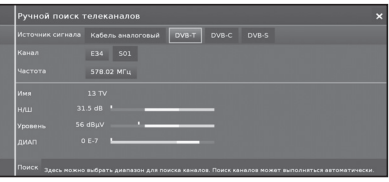

Установите и отрегулируйте антенну таким образом, чтобы получить максимальные возможные значения параметров **Н/Ш** и **Уровень** .

Значение параметра **BER** должно быть как можно более низким.

**4** Выберите **Поиск** и нажмите кнопку **OK**, чтобы начать поиск.

# **Работа с меню**

# **Что такое меню?**

- Экран **МЕНЮ** это обзорная страница всех режимов работы вашего телевизора.
- Список опций в нижней части МЕНЮ предоставляет доступ к разделам **Телевидение, Видео, Аудио/Радио** и **AQUOS NET+**.
- В разделах **Дополнительно** и **Настройки** вы получите доступ к дополнительным функциям и сможете настроить телевизор.
- В верхней части экрана выведены станции, помеченные как избранные.
- Количество доступных опций зависит от комплектации телевизора, сетевого соединения, доступных медиа-серверов и подсоединенных устройств.
- **МЕНЮ** можно управлять с помощью пульта дистанционного управления и кнопок на телевизоре.

# **Основные операции**

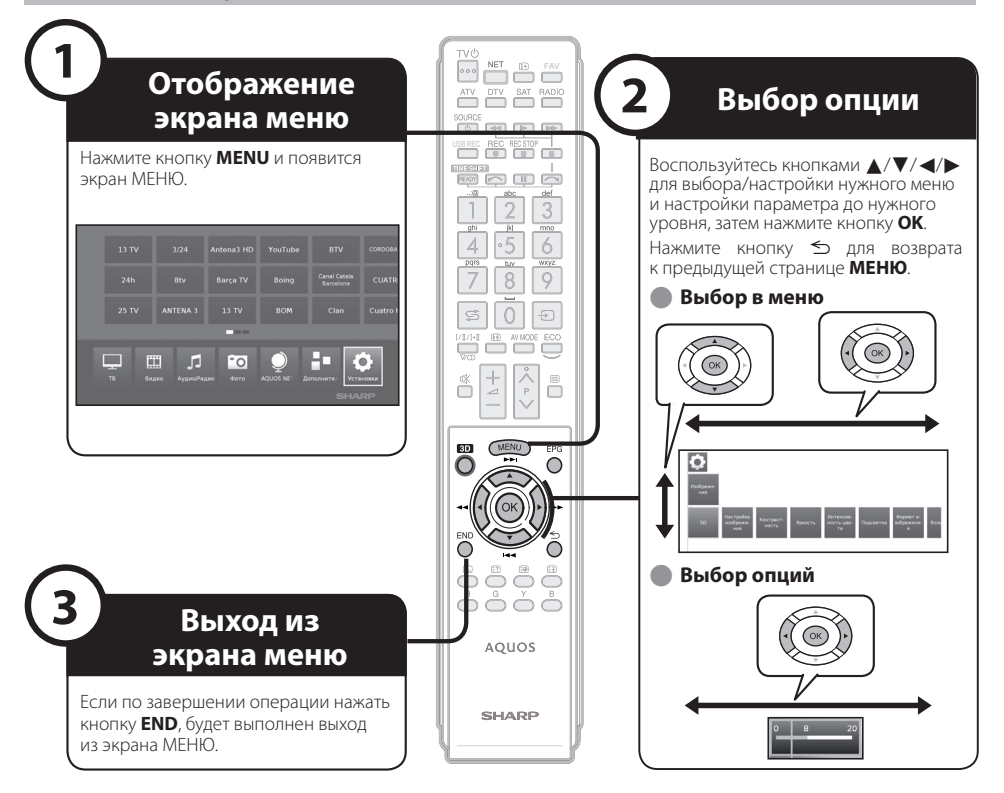

#### **ПРИМЕЧАНИЕ**

- Доступные опции **МЕНЮ** зависят от выбранного режима входящего сигнала, однако последовательность действий остается неизменной.
- Снимки экрана приведены в инструкции по эксплуатации в иллюстративных целях (некоторые увеличены, некоторые кадрированы) и могут незначительно отличаться от реального изображения на экране.

# **Об указательной индикации**

Указательная индикация в нижней части экрана показывает панель меню.

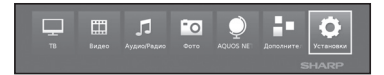

Во время первоначальной установки вы увидите информацию об операциях с OSD.

# **Окно информации**

Окно информации помогает в управлении телевизором, предоставляя текстовую информацию о представленных на экране опциях.

# **Временное окно информации** ( $(i+)$ )

По умолчанию окно информации скрыто. Его можно временно вывести нажав кнопку  $\mathbf{f}$ 

# **Постоянный показ или скрытие автоматического окна информации**

Автоматическое окно информации может быть скрыто/ показано с помощью настроек меню.

- **1** Нажмите кнопку **MENU** , чтобы вызвать экран меню.
- **2** С помощью кнопок ▲/▼/◄/► выберите **Настройка** и нажмите кнопку **OK**, чтобы вызвать меню настройки.
- **3** С помощью кнопок ◄/► выберите **Контроль** и нажмите кнопку **OK**.
- **4** С помощью кнопок ◄/► выберите **Далее** и нажмите кнопку **OK**.
- **5** С помощью кнопок ◄/► выберите **Экранная индикация** и нажмите кнопку **OK**, чтобы вызвать меню настройки.

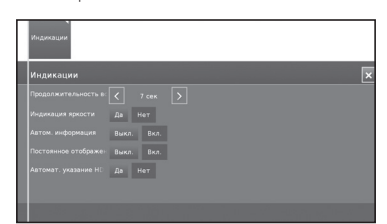

- **6** С помощью кнопок ▲/▼ выберите **Автоматическая информация** и установите **Выкл**.**/Вкл**., чтобы скрыть/показать окно информации.
- **7** Нажмите кнопку **OK**, чтобы применить настройки.

#### **Управление с помощью кнопок управления на панели управления телевизора**

Данная функция полезна, если поблизости нет пульта дистанционного управления.

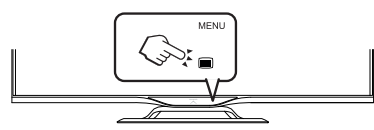

- **1** Нажмите кнопку **MENU**, чтобы показать/скрыть меню для непосредственного управления телевизором.
- **2** Используйте кнопки  $CH/\sqrt{ }$ , чтобы передвигаться влево/вправо.
- **3** Нажмите кнопку  $\bigoplus$ (INPUT), чтобы открыть новый уровень меню или применить настройки.

#### **ПРИМЕЧАНИЕ**

• Если экран МЕНЮ не использовать в течение нескольких секунд, он исчезнет.

# **Избранное**

В верхней части экрана МЕНЮ представлены каналы, сохраненные в избранном.

Во всех режимах работы телевизора вы можете добавлять каналы в избранное. Таким образом на одной обзорной странице вы получаете доступ ко всем любимым каналам. После первоначальной установки телеканалы будут автоматически добавлены в избранное независимо от места установки телевизора.

#### **Добавление в избранное**

Вы можете добавить текущий телеканал в избранное с помощью пульта дистанционного управления.

Этот канал будет добавлен на экране **МЕНЮ** и помещен в конец списка.

**1** Нажмите кнопку **FAV**, чтобы добавить канал в избранное.

Если в избранное добавлено больше телеканалов, чем может быть показано на одной странице, об этом сообщает прямоугольный символ под списком избранного на экране **МЕНЮ**.

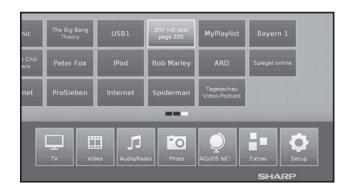

#### **Работа со списком избранного**

Вы можете редактировать список избранного на экране **МЕНЮ**. Можно изменять последовательность каналов в списке избранного или удалять из него ненужные каналы.

- **2** Нажмите кнопку **MENU** , чтобы вызвать экран МЕНЮ.
- **3** С помощью кнопок ▲/▼/◄/► выберите в списке избранного канал, который нужно изменить.
- **4** Нажмите кнопку **FAV**, чтобы переместить или удалить его.

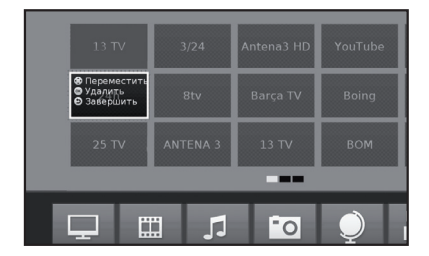

**5** Для завершения нажмите кнопку 6.

# **Повседневное пользование**

# **Включение/выключение**

### **Включение/выключение питания**

Нажмите кнопку (1) для включения телевизора. Выключите его нажатием кнопки  $\alpha$ 

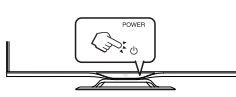

- **ПРИМЕЧАНИЕ** • При выключении питания  $\overline{c}$  помощью кнопки  $\overline{c}$ на телевизоре данны EPG будут потеряны.
- Расположение гнезд может отличаться в зависимости от модели.

#### **Режим ожидания**

#### E **Переключение в режим ожидания**

Если телевизор включен (СИНИЙ СВЕТОДИОД), его можно переключить в режим ожидания, нажав кнопку TV(1) на пульте дистанционного управления.

#### **• Включение из режима ожидания**

Когда телевизор находится в режиме ожидания (КРАСНЫЙ СВЕТОДИОД), нажмите кнопку TV(1) на пульте дистанционного управления.

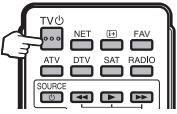

#### **Индикатор состояния телевизора**

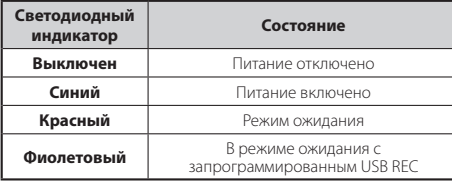

#### **ПРИМЕЧАНИЕ**

- Если вы не собираетесь использовать телевизор в течение длительного периода времени, обязательно выньте штепсельную вилку шнура питания переменного тока из сетевой розетки.
- Небольшое количество электроэнергии потребляется, даже если кнопка (<sup>1</sup>) выключена.

#### E **Выключение телевизора и подсоединенных устройств**

Путем продолжительного нажатия на кнопку TVC телевизор и все CEC-совместимые устройства, подсоединенные к интерфейсам HDMI, переключатся в режим ожидания. Более подробную информацию см. на странице 44.

# **Переключение между цифровым, спутниковым и аналоговым вещанием**

E Нажмите **ATV, DTV, SAT** или **RADIO** для перехода между режимами.

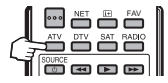

#### **Переключение каналов**

**С помощью кнопок P**r**/**s**:**

#### **С помощью кнопок 0—9:**

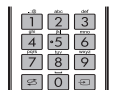

### **Выбор внешнего источника видеосигнала**

После установки соединения нажмите кнопку  $\bigoplus$ для отображения экрана **Источник сигнала**, а затем воспользуйтесь кнопками  $\blacktriangleleft$  Для выбора соответствующего внешнего источника и переключитесь на него с помощью кнопки **OK**.

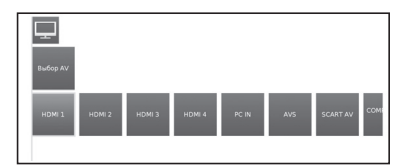

# **Выбор языка звучания**

# E **Режим DTV/CADTV/SAT**

При каждом нажатии кнопки  $\frac{\nabla \mathcal{D}}{1/\mathbb{I}/1+\mathbb{I}}$  язык звучания переключается на другой доступный источник звучания.

#### **ПРИМЕЧАНИЕ**

• Доступные языки меняются в зависимости от принимаемых программ.

#### **E** Режим ATV

При каждом нажатии кнопки  $\frac{\nabla \mathcal{D}}{\|I\| \cdot \|I\|}$  режим меняется так, как показано в следующих таблицах.

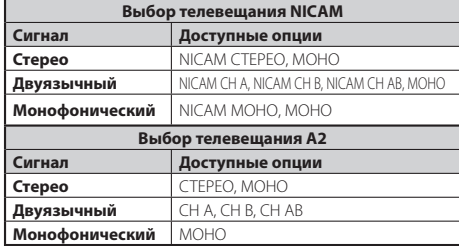

#### **ПРИМЕЧАНИЕ**

• Если сигнал не поступает, для режима звука отображается значение «МОНО».

# **Субтитры**

# E **Режим DTV/CADTV/SAT**

Нажмите кнопку ... чтобы включить/выключить субтитры. Информацию о переключении между различными языками см. в разделе «Настройки управления» на странице 24.

#### **E** Режим ATV

При нажатии кнопки [ включаются или отключаются субтитры, доступные в программе.

# **Просмотр телевизора**

# **EPG**

EPG (электронное расписание программ) представляет собой список программ, отображаемый на экране. С помощью EPG вы можете узнавать расписание программ цифровых каналов, просматривать подробную информацию о них, настраиваться на транслируемую в данный момент передачу и устанавливать таймер для передач, которые будут транслироваться. При первом нажатии кнопки EPG запустится ассистент настройки, который поможет вам осуществить предварительную настройку. Настройки EPG вы найдете в разделе **МЕНЮ Настройки**→**Контроль**→**далее...**→**EPG**

# **Использование EPG**

#### **• Отображение/закрытие экрана EPG**

#### Нажатие кнопки **EPG** . Включение/отключение EPG.

- При первом нажатии кнопки EPG запустится ассистент, который поможет вам осуществить предварительную настройку. В ассистенте конфигурации EPG укажите, для каких телеканалов вы хотите получать и просматривать данные электронного расписания
- программ. Рекомендуем выбирать только те каналы, которые вы регулярно принимаете.
- z Настройки EPG находятся в разделе Настройки.

 $\leftrightarrow$  H  $\leftrightarrow$  H  $\leftrightarrow$ m Ħ۹

В левом столбце экрана отображаются каналы из активного списка каналов (личный список, общий список каналов). С помощью кнопок в верхней части экрана EPG можно выбрать день просмотра программы и фильтровать программы по жанрам.

### E **Выбор программы**

#### **• Выберите интервал времени**

- $-$  Воспользуйтесь кнопками  $\blacktriangleleft$  Для выбора интервала времени, для которого вы хотите выполнить поиск программ и нажмите **OK**.
- Снова нажмите кнопку для отображения программ в следующем интервале времени.

#### z **Выберите нужную программу**

- Воспользуйтесь кнопками  $\triangle/\nabla$  для выбора нужной программы, а затем нажмите **OK**.
- Если слева от программ показаны стрелки  $\blacktriangle$  или  $\nabla$ , продолжайте нажимать кнопки  $\blacktriangle/\blacktriangledown$  для отображения следующего или предыдущего экрана.
- Нажмите **END** для выхода из **EPG**.

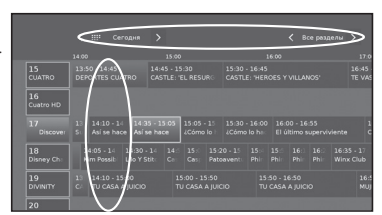

#### E **Настройка электронного расписания программ EPG**

Изменяемые параметры находятся в верхней части экрана. Если они не отображаются, нажмите кнопку **синий**.

Можно отфильтровать программы по жанрам (темам), выбрав соответствующий пункт в верхней части экрана. Будут выделены программы выбранного типа.

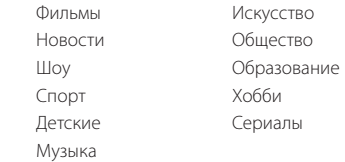

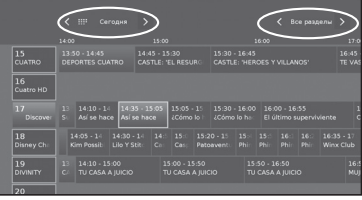

 $-$  Используйте кнопки  $\blacktriangleleft$  / $\blacktriangleright$  , чтобы выбрать день и жанр.

- Нажмите кнопку **OK**, чтобы подтвердить выбор

# **Другие функции EPG**

- E **Получение дополнительной информации о программах**
- **1** Используйте кнопки ▲/▼/◄/►, чтобы выбрать программы.
- $2$  Нажмите кнопку  $\widehat{H}$ .

Если это возможно, отобразится дополнительная информация о выбранной программе.

Информация о программе

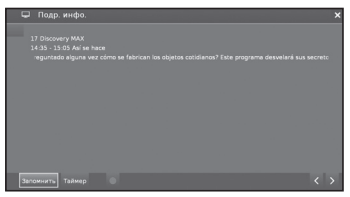

**Просмотр:** просмотр выбранной программы.

Этот пункт меню доступен только во время трансляции выбранной программы.

**Настроить напоминание: настройка напоминания** о начале выбранной программы для дальнейшего просмотра/прослушивания.

Этот пункт меню доступен только до начала выбранной программы.

**Удалить напоминание:** вы можете отменить напоминание о начале выбранной программы.

**Таймер:** вызов обзора установок таймера.

- **(Запись):** запрограммировать запись выбранной программы на определенное время.
- **3** Нажмите кнопку 6, чтобы вернуться к экрану EPG.

### **• Настройка напоминания о начале программы с помощью EPG**

Перед началом трансляции выбранных для напоминания программ телевизор спросит, нужно ли переключиться на соответствующий канал или выйти из режима ожидания, если выбран соответствующий параметр в **Настройка**→ **Контроль**→**далее**→**EPG**→**включать телевизор при начале показа выбранных программ.**

- **1** Выберите программу, для которой вы хотите включить напоминание.
- $2$  Нажмите кнопку  $\widehat{H}$
- **3** Используя кнопки▲/▼/◄/►выберите **Напоминание** и нажмите **OK.**
- **4** Нажмите ≤, чтобы вернуться к экрану EPG.

При показе EPG над названием программы будет высвечиваться символ напоминания .

#### **• Программирование таймера**

Вы можете запрограммировать запись телепрограмм по таймеру.

- **1** Используйте кнопки ▲/▼/◄/►, чтобы выбрать программу.
- **2** Нажмите кнопку **USB REC**, чтобы запрограммировать запись телепрограммы по таймеру. Откроется диалог настройки таймера.
- **3** Проверьте параметры таймера и измените их в случае необходимости.

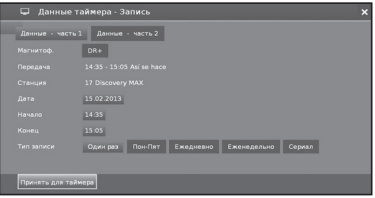

При показе EPG над названием программы будет высвечиваться символ записи .

# **Телетекст**

#### **Что такое телетекст?**

#### **Стандартный телетекст**

Служба телетекста передает новости и развлекательную информацию на телевизоры, оборудованные для их приема. Ваш телевизор принимает сигналы телетекста, транслируемые по телевизионной сети, и переводит их в графический формат для просмотра. Существует множество программ телетекста: новости, прогноз погоды, спортивная информация, цены на фондовой бирже и обзоры программ.

#### **Включение/выключение телетекста**

- **1** Выберите телевизионный канал или внешний источник сигнала, передающий программу телетекста.
- **2** Нажмите кнопку ⊜для отображения телетекста. Многие станции телевещания используют операционную
	- систему TOP, но некоторые используют систему FLOF (например, CNN). Ваш телевизор поддерживает обе эти системы. Страницы разделены на тематические группы и темы. После включения телетекста в памяти сохраняется до 2 000 страниц для быстрого доступа.
	- $\bullet$  Выберите  $\Box$  на экране и нажмите кнопку **ОК**, экран будет переключаться, как показано ниже.
	- Если вы выбрали программу без сигнала телетекста, появится сообщение «Нет текста».
	- Это же сообщение появляется в других режимах при отсутствии доступного сигнала телетекста.

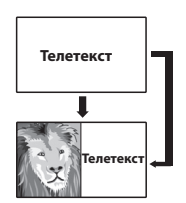

#### **Текст HbbTV**

Двойное нажатие кнопки  $\textcircled{\textsf{F}}$  вызывает текст HbbTV. Текст HbbTV предлагается выбранным каналом. Перемещение внутри текста HbbTV и значение цветных кнопок может меняться в зависимости от провайдера.

# **ПРИМЕЧАНИЕ**

- Телетекст не работает, если выбран сигнал типа RGB.
- Если канал поллерживает HbbTV, открывается текст Media Text/HbbTV. В этом случае при нажатии кнопки **□** опять открывается «стандартный» телетекст/видеотекст.

#### **Кнопки для стандартных операций с телетекстом**

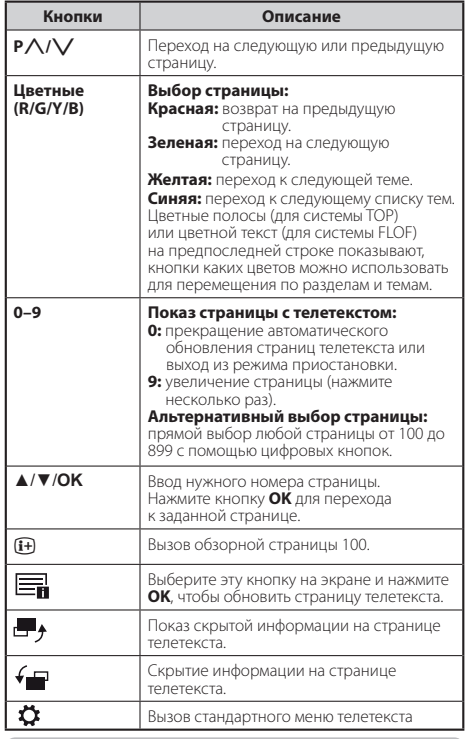

### **Другие пункты меню телетекста**

Выберите на экране и нажмите **OK**.

#### ● **Специальные страницы**

#### ● **Страницы с информацией о программах**

Введите номер первой страницы с информацией о программах, если он отличается от установленного по умолчанию.

#### ● **Страницы с субтитрами**

Введите номер страницы с субтитрами для каждого телеканала, если он отличается от установленного по умолчанию.

#### ● **Кодировка**

Кодировка телетекста может быть переключена на другие языки (русский, греческий, польский и турецкий).

# **Использование приложения MHEG-5 (только в Великобритании)**

Некоторые каналы транслируют программы, закодированные с помощью приложения MHEG, что позволяет смотреть DTV/CADTV в интерактивном режиме.

В случае наличия приложение MHEG-5 будет запущено при нажатии кнопки $\boldsymbol{\textcolor{black}{\textbf{a}}\textcolor{black}{\textbf{b}}}$ 

#### **ПРИМЕЧАНИЕ**

• Приложение MHEG может не отображаться в режиме 3D.

# **Настройка телевизора**

# **Настройки изображения**

# 1 Нажмите кнопку **MENU.**<br>2 Выборито Настройка

**<sup>2</sup>**Выберите **Настройка**→**Изображение,** появится следующий экран:

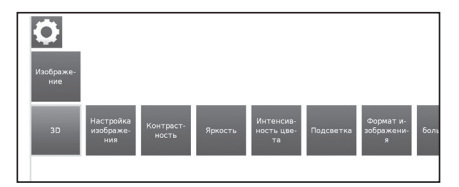

**3** Выберите параметр изображения, который вы хотите настроить:

#### ● **3D**

Вы можете смотреть по телевизору передачи, поддерживающие просмотр в режиме 3D, надев очки 3D (модель AN-3DG20-B или AN-3DG35, продаются отдельно).

См. более подробную информацию на странице 54.

#### ● **Настройка изображения**

Вы можете выбрать один из трёх фиксированных и трёх пользовательских форматов изображения:

Стандартный→ECO→Динамичный→Пользовательский

### ● **Контрастность**

Чем интенсивнее внешнее освещение, тем выше следует устанавливать уровень контрастности.

#### ● **Яркость**

Установите яркость так, чтобы черные области картинки были просто черными.

#### ● **Насыщенность цвета**

Установите насыщенность цвета по своему вкусу. Цвета должны выглядеть натуральными.

#### ● **Подсветка**

Установите яркость экрана. Вы можете повысить или понизить яркость экрана.

#### ● **Формат изображения**

Изменение формата изображения: 16:9, 4:3, Панорама 1, Панорама 2, Увеличение (см. страницу 31).

#### ● **далее...**

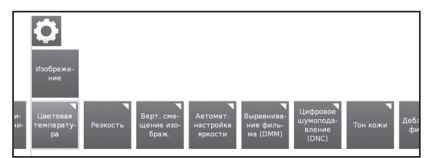

#### ● **Температура цвета**

Настройка температуры цвета для получения изображения с оптимальным балансом белого:

Насыщенные → Нормальные → Мягкие

#### **● Резкость**

Настройка резкости изображения для получения максимальной четкости.

#### ● **Вертикальное смещение изображения**

В некоторых форматах изображения текст или графика вверху или внизу экрана скрыта (или частично скрыта). В этой настройке с помощью кнопок курсора можно переместить изображение вверх или вниз, чтобы сделать их видимыми.

#### ● **Автоматическая настройка яркости**

Автоматическая регулировка подсветки в зависимости от содержания видео, улучшающая контрастность изображения.

#### ● **Улучшение качества фильмов (DMM)**

Система DMM снижает резкие перепады, возникающие в случае быстрого перемещения объектов и при прокрутке текстовой информации. Эта функция особенно применима к кинофильмам. Выберите один из нескольких вариантов.

#### ● **Цифровое шумоподавление (DNC)**

Эта настройка позволяет убрать или уменьшить шумы в изображении.

Выберите один из нескольких вариантов.

#### ● **Тон кожи**

Отрегулируйте тональность отображения: от малинового до зеленоватого.

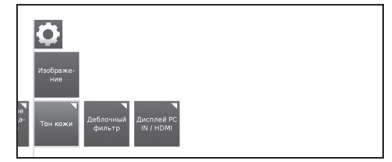

#### ● **Разблокирующий фильтр**

Эта функция может включаться для уменьшения видимых помех в изображении, вызванных современными методами сжатия. Фильтр препятствует появлению данных помех.

#### ● **Экран настроек при подключении ПК**

Для некоторых форматов отображения экрана компьютера можно регулировать параметры горизонтального и вертикального положения, а также состояние фазы. См. страницу 45.

Это меню появляется, только когда ПК подключен к телевизору через гнездо PC IN.

# **Настройки звука**

- **1** Нажмите кнопку **MENU.**<br>2 Выберите **Настройка**
- **2** Выберите **Настройка**→**Звук,** появится следующее окно:

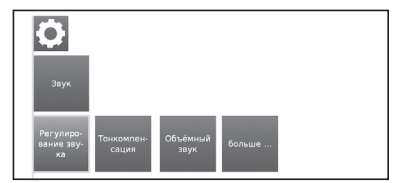

**3** Выберите параметр звука, который вы хотите отрегулировать:

#### ● **Регулировка звука**

Вы можете адаптировать предустановленные параметры звука для соответствующей трансляции: Выкл., Речь, Классика, Поп, Пользовательская настройка для музыки и Пользовательская настройка для фильмов.

#### ● **Тонкомпенсация**

Надлежащее усиление басов и высоких частот при малой громкости.

#### ● **Объёмный звук**

Эта функция позволяет наслаждаться объемным звуком.

#### ● **далее...**

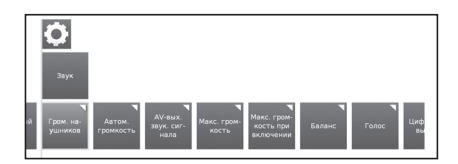

#### ● **Громкость наушников**

Регулировка громкости наушников.

#### ● **Автонастр. громкости**

Уменьшает перепады громкости (в случае слишком громкой рекламы)

#### ● **Выход сигнала AV**

Вы можете указать здесь, какой источник звука передаётся через гнездо AV для программ с двумя источниками звука: Звук 1 (например, на основном языке), Звук 2 (например, на иностранном языке) или Звук 1+2 (на обоих языках одновременно)

#### **ПРИМЕЧАНИЕ**

• Доступные пункты меню зависят от принимаемых сигналов.

#### ● **Максимальная громкость**

Определение максимальной громкости, которую можно установить.

#### ● **Макс. громкость при включении**

Указывает громкость, устанавливаемую при включении телевизора с помощью сетевого выключателя.

#### ● **Баланс**

Установка стереобаланса, чтобы громкость звука была одинакова для левого и правого каналов.

#### ● **Голос**

Если включен параметр **Голос,** при обнаружении в текущей программе речи она воспроизводится с максимальной разборчивостью.

#### **● Режим SPDIF**

Позволяет выбрать между режимами звукопередачи **PCM** и **Dolby Digital**.

# **Настройки станций**

В этом разделе вы найдете настройки, связанные с поиском телевизионных каналов и станций радио DVB, а также функции для создания и редактирования различных списков каналов.

- **1** Нажмите кнопку **MENU**.
- **2** Выберите раздел **Настройки**→**Станции,** появится следующий экран:

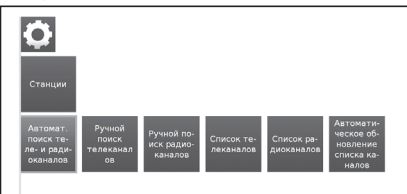

**3** Выберите параметр станций, который вы хотите отрегулировать:

#### ● **Автоматический поиск ТВ+Радио**

В этом разделе с помощью ассистента поиска вы сможете выполнять поиск/обновление новых станций. Будут показаны текущие параметры поиска. При необходимости изменить эти параметры поиска:

Выберите **Изменить параметры поиска,** нажмите кнопку **OK,** и ассистент запросит у вас параметры поиска.

Если вы согласны с параметрами, выберите **Начать поиск/обновление** и нажмите **OK**, чтобы начать поиск.

#### **ПРИМЕЧАНИЕ**

• Если вы хотите удалить все существующие станции, нужно повторить первоначальную установку (см. страницу 9) и выполнить автоматический поиск новых каналов.

#### ● **Ручной поиск телеканалов**

Если вы хотите изменить параметры существующей станции, сначала выберите необходимую станцию.

**1** Выберите **Ручной поиск телеканалов** и нажмите кнопку **OK,** появится следующий экран:

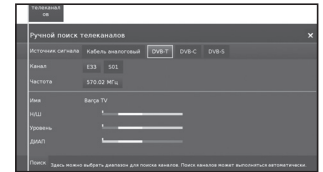

**2** Выберите пункт меню **Источник сигнала**, чтобы определить, в каком диапазоне следует производить поиск станций.

Доступные настройки зависят от выбранного источника.

- **3** Выберите **Поиск**, чтобы начать поиск следующей станции.
- **4** Выберите **Сохранить,** чтобы сохранить станцию.

#### **ПРИМЕЧАНИЕ**

• Для выбранного источника сигнала могут сохраняться только станции, отсутствующие в списке.

#### **Индикатор хода ручного поиска**

При ручном поиске станций высвечивается индикатор хода поиска, показывающий качество приема отдельных станций. Желательно, чтобы все индикаторы были в зеленой области.

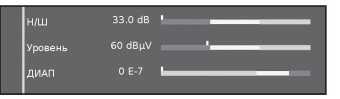

**Н/Ш:** (Несущая/шум) Данная полоса отображает отношение сигнал/шум. Значение, выраженное в дБ, должно быть как можно выше.

**Уровень:** Данная полоса показывает уровень приема станции. Значение, выраженное в дБμV, должно быть как можно выше.

**BER** (коэффициент битовых ошибок): Эта полоса отображает уровень ошибок при приеме станции. Значение параметра BER должно быть как можно более низким.

#### **Пояснение некоторых параметров поиска**

**Источник сигнала**: выбор диапазона сигнала, в котором будет проводится поиск станции.

**Стандарт ТВ**: в случае необходимости спросите у дилера, какой стандарт выбирать для конкретных каналов или оборудования AV.

**Цветовой стандарт**: в случае необходимости спросите у дилера, какой стандарт выбирать для конкретных каналов или оборудования AV.

**Канал**: прямой ввод канала.

**Частота**: DVB-T/C: Прямой ввод частоты станции. Диапазон частот: 044,75 МГц — 859,25 МГц. DVB-S: Прямой ввод частоты LNC.

**Название**: показывает название найденной станции. Вы можете изменить название станции.

**Скорость передачи символов**: можно задать скорость передачи символов.

DVB-S: диапазон: 1000-45000.

#### ● **Ручной поиск радио**

Ручной поиск радиостанций похож на поиск станций телевизионного вещания. См. пояснения для пункта **Ручной** 

#### **поиск телеканалов**.

#### ● **Списки станций ТВ**

В этом разделе меню можно редактировать (массово удалять или перемещать) различные списки. Можно также создавать и редактировать новые пользовательские списки.

#### ● **Общий список станций**

Можно массово удалять или перемещать станции.

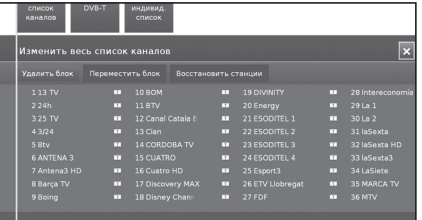

#### - **Удаление группы**

- **1** С помощью кнопок ▲/▼/◄/► выберите начало
- группы. Нажмите кнопку **OK** для выделения. **2** С помощью кнопок ▲/▼/◄/► выберите конец группы. Нажмите кнопку **OK** для выделения.
- **3** Выберите **Удалить** и нажмите кнопку **OK,** чтобы удалить группу. (Выберите **Отменить исполнение**, чтобы отменить удаление).

#### - **Перемещение группы**

- **1** С помощью кнопок ▲/▼/◄/► выберите начало группы. Нажмите кнопку **OK** для выделения.
- **2** С помощью кнопок ▲/▼/◄/► выберите конец группы. Нажмите кнопку **OK** для выделения.
- **3** С помощью кнопок ▲/▼/◄/► выберите позицию назначения перемещения. Нажмите кнопку **OK**, чтобы подтвердить перемещение.
- **4** С помощью кнопок ▲/▼/◄/► выберите **Выполнить перемещение** и нажмите **OK**, чтобы переместить группу. (Выберите **Отменить исполнение**, чтобы отменить перемещение).

#### - **Восстановление станций**

- **1** С помощью кнопок ▲/▼/◄/► выберите начало
- группы. Нажмите кнопку **OK** для выделения. **2** С помощью кнопок ▲/▼/◄/►выберите конец группы. Нажмите кнопку **OK** для выделения.
- **3** С помощью кнопок ▲/▼/◄/►выберите **Восстановить станции** и нажмите **OK**, чтобы восстановить группу. (Выберите **Отменить исполнение**, чтобы отменить восстановление).

#### ● **DVB-T**

Показывает станции, которые можно переместить, удалить и переименовать в данном списке (во всех списках):

#### **- Добавить/удалить станции**

- **Переместить станции**
- **Удалить список**
- **Переименовать список**

#### ● **Новый пользовательский список**

Можно создавать собственные списки, отвечающие вашим потребностям. Можно создавать до шести собственных списков.

#### **- Добавление станций в пользовательский список**

- **1** Выберите **Новый пользовательский список** и нажмите **OK**. Будет создан новый пользовательский список (х).
- Номер х зависит от того, сколько списков было уже создано.
- **2** С помощью кнопок ◄/► выберите **Пользовательский список x** и нажмите **OK**, чтобы его открыть (список пока не содержит станций).
- **3** Нажмите кнопку ▼, чтобы открыть список функций.<br>4 С помощью кнопок **→ / выберите Лобавить/ 4** С помощью кнопок ◄/► выберите **Добавить/ Удалить станции** в списке функций и нажмите **OK** для выполнения команды.
- **5** С помощью кнопок ▲/▼/◄/► выберите станции, которые вы хотите добавить в список избранного, и нажмите **OK**.

Новые станции будут добавлены в конец списка избранного.

**6** Нажмите кнопку **END**, чтобы закрыть список станций.

#### **- Удаление станций из пользовательского списка**

- **1** С помощью кнопок ◄/► выберите **Пользовательский список x** и нажмите **OK**, чтобы открыть его.
- **2** С помощью кнопок ◄/► выберите **Добавить/ Удалить станции** в списке функций и нажмите **OK** для выполнения команды.
- **3** С помощью кнопок ▲/▼/◄/► выберите станцию, подлежащую удалению, и нажмите **OK**, чтобы удалить ее.
- **4** Нажмите кнопку **END**, чтобы закрыть список станций.

#### **- Перемещение/упорядочивание станций в пользовательском списке**

- **1** С помощью кнопок ◄/► выберите **Пользовательский список x** и нажмите **OK**, чтобы открыть его.
- **2** С помощью кнопок ◄/► выберите **Переместить станции** в списке функций и нажмите **OK**, чтобы перейти к функции.
- **3** С помощью кнопок ▲/▼/◄/► выберите станцию, подлежащую перемещению, и нажмите **OK**, чтобы выделить ее.
- **4** С помощью кнопок ▲/▼/◄/► выберите позицию назначения перемещения и нажмите **OK**, чтобы переместить.
- **5** Нажмите кнопку **END**, чтобы закрыть список станций.

# **- Переименование пользовательского списка**

- помощью кнопок◀/▶ пользовательский список, который нужно
- переименовать, и нажмите **OK**, чтобы открыть его. 2 С помощью кнопок◀/▶ **Переименовать список** в списке функций и нажмите **OK** для выполнения команды.
- **3** Введите новое название с помощью экранной клавиатуры или пульта дистанционного управления (как кнопками на мобильном телефоне).
- **4** Нажмите кнопку **ОК**, чтобы подтвердить новое

# **- Удалить пользовательский список**

- **1** C помощью кнопок◀/▶ выберите<br>пользовательский список, который нужно удалить, и нажмите **OK**, чтобы открыть его.
- **2** С помощью кнопок ▲/▼/◄/► выберите **Удалить список** и нажмите **OK**, чтобы подтвердить удаление.

Удаленные списки восстановить нельзя.

**● Списки радиостанций<br>Операции со списками радиостанций** не отличаются Операции со **списками радиостанций** не отличаются от операций со **списками станций телевизионного вещания.** См. пояснения к пункту меню **Списки станций ТВ**.

#### ● **Автоматическое обновление списка станций**

Список каналов будет автоматически обновляться, если выбрана опция **Разрешить**.

#### **Настройки управления**

- **1** Нажмите кнопку **MENU.**
- **2** Выберите **Настройки**→**Управление,**  появится следующее окно:

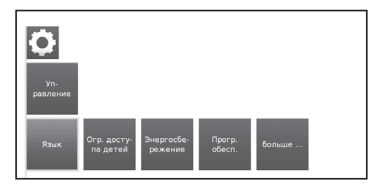

**3** Выберите параметры управления, которые вы хотите настроить:

#### ● **Язык**

Позволяет выбрать язык для всех меню телевизора. Можно также указать язык для субтитров DVB и язык фильмов.

#### ● **Меню**

Здесь можно изменить язык меню.

#### ● **Субтитры (DVB)**

Если субтитры транслируются станцией DVB, здесь можно задать нужный язык субтитров. Он будет отображаться автоматически в случае наличия у станции.

Здесь также можно указать альтернативный язык для случаев, когда основной язык не предоставляется станцией.

#### ● **Звук (DVB)**

Выберите предпочитаемый язык для фильмов. Он будет отображаться автоматически в случае наличия у станции.

Здесь также можно указать альтернативный язык для случаев, когда основной язык не предоставляется станцией.

#### ● **Ограничение доступа детей**

Эта функция позволяет использовать пароль для блокировки определенных программ и настроек.

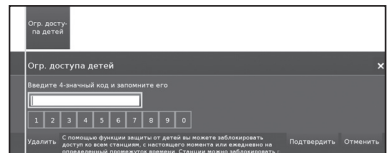

- **1** При первом открытии функции нужно задать четырехзначный код доступа (PIN).
- **2** Выберите **Подтвердить** и нажмите кнопку **OK**, чтобы включить функцию.<br>Нужно ввести новый
- **3** Нужно ввести новый PIN-код и снова подтвердить его.

#### Откроется меню **Ограничение доступа детей**:

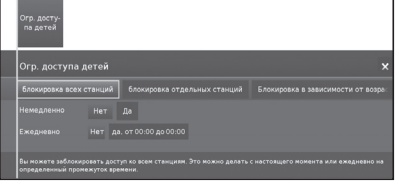

#### ● **Блокировка всех станций**

Телевизор блокируется немедленно. Просмотр заблокированных программ возможен только после ввода кода доступа. Блокировка может быть включена **Немедленно** или на определенный период **Ежедневно**. Блокировка остается включенной, пока вы ее не выключите.

#### ● **Блокировка отдельных станций**

Можно заблокировать/разблокировать отдельные каналы или все станции в списке станций.

Блокировка остается включенной, пока вы ее не выключите.

#### ● **Блокировка в зависимости от возраста**

Некоторые станции телевещания предоставляют информацию о возрастной классификации. Если возраст, введенный в данном пункте меню, меньше возрастного ограничения трансляции, просмотр программ возможен только после ввода кода доступа.

#### ● **Изменение кода доступа**

В любой момент код доступа можно изменить. Введите новый код доступа вместо старого.

#### ● **Снятие блокировки**

Снимаются все родительские блокировки. Текущий секретный код удаляется. При повторном включении родительской блокировки все предыдущие родительские блокировки устанавливаются автоматически.

#### ● **Сброс**

Все текущие родительские блокировки окончательно отменяются. Секретный код удаляется.

#### ● **Эффективность энергопотребления**

Определите, насколько эффективным в энергопотреблении будет телевизор, выбрав между одним из режимов:<br>Режим «Дом» → Режим «Магазин» (см. страницы 9 и 21).

#### ● **Программное обеспечение**

Эта опция позволяет постоянно обновлять версию обеспечения телевизора. Новое программное обеспечение можно загружать из различных источников:

#### ● **Обновление программного обеспечения**

#### ● **Через USB**

Текущая версия программного обеспечения может быть загружена с интернет-сайта компании SHARP и установлена на вашем телевизоре с помощью флешнакопителя USB.

#### ● **Через Интернет**

Появится ассистент обновления программного обеспечения.

Более подробная информация приведена на странице 27.

#### ● **Через антенну**

Появится ассистент обновления программного обеспечения.

#### **ПРИМЕЧАНИЕ**

- Флеш-накопитель USB должен иметь файловую систему FAT32.
- Флеш-накопитель USB должен иметь только один раздел.
- В случае сомнений флеш-накопитель USB нужно отформатировать как «FAT32» без «дополнительных атрибутов».
- Для обновления программного обеспечения через Интернет требуется, чтобы была настроена сеть и имелось широкополосное подключение к Интернету.

#### ● **далее...**

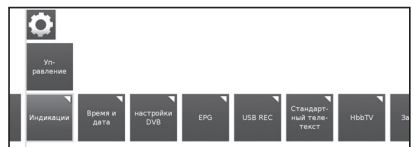

#### ● **Экранная индикация**

Можно изменить различные настройки, связанные с экранной индикацией.

#### ● **Отображение времени**

Можно изменить длительность отображения времени. ● **Отображение громкости**

Можно указать, должно ли показываться на экране

отображение изменения громкости.

#### ● **Автоматическая помощь**

Здесь можно включить/выключить дополнительную подсказку на экране в процессе работы с меню.

#### ● **Постоянное отображение времени**

Время может высвечиваться постоянно. Оно будет отображаться до перехода к другому экрану.

#### ● **Автоматическая подсказка для HDMI-CEC**

Если включена данная функция, при переключении на интерфейс HDMI, к которому подключено совместимое с **HDMI-CEC** устройство, будет показываться сообщение о получаемой с пульта дистанционного управления команде.

#### ● **Время и дата**

Можно самостоятельно ввести время и дату.

#### ● **Время**

Введите время с помощью цифровых кнопок пульта дистанционного управления.

#### ● **Отклонение от всемирного координированного времени**

Текущее время на Гринвичском меридиане 0º принимается за всемирное время (UTC). С помощью стрелок ◄/► на экране нужно задать отклонение от данного времени, выраженное в часах, и нажать кнопку **OK** на пульте дистанционного управления.

#### ● **Дата**

Введите дату с помощью цифровых кнопок пульта дистанционного управления.

### ● **Лето/зима**

Установите **Да** для включения автоматического перехода на летнее время.

#### ● **Дата перехода на летнее время**

Введите дату перехода на летнее время, если она отличается от автоматически определяемой даты.

#### ● **Дата окончания летнего времени**

Введите дату окончания летнего времени, если она отличается от автоматически определяемой даты.

#### ● **Настройки DVB**

Установка общих предварительных настроек для станций DVB.

#### ● **Режим субтитров**

Укажите, должны ли всегда показываться субтитры, если они предоставляются станцией. Можно также выбрать специальные субтитры для слабослышащих.

#### **ПРИМЕЧАНИЕ**

• Не все станции предоставляют субтитры. Многие станции транслируют субтитры только с помощью телетекста.

#### ● **Кодировка DVB**

Выберите кодировку DVB для правильного отображения названий программ вашей любимой станции и текстов вашего модуля CI.

#### ● **Аудиосопровождение**

Можно включить специальный звуковой ряд для слабовидящих зрителей.

#### ● **EPG**

EPG (электронное расписание программ) представляет собой список программ, отображаемый на экране. С помощью EPG вы можете узнавать расписание программ цифровых каналов, просматривать подробную информацию о них, настраиваться на транслируемую в данный момент передачу и устанавливать таймер для передач, которые будут транслироваться. Также можно программировать запись.

#### ● **Выбор станции**

Здесь можно определить, для какой станции будут показываться данные EPG.

#### ● **Получение данных**

Здесь можно менять статус функции получения данных для электронного расписания программ (EPG) на **Вкл.** или **Выкл**.

Если функция получения данных включена, телевизор будет пытаться обновить базу данных ночью или, в случае необходимости, через две минуты после перехода в режим ожидания. Для этого телевизор должен пребывать в режиме ожидания и не быть выключенным с помощью сетевого выключателя.

Во время получения данных в режиме ожидания индикатор телевизора будет светиться Фиолетовый цветом.

Обновление данных также происходит во время просмотра станции EPG.

#### ● **Включать телевизор при начале показа выбранных программ**

Если выбрана опция **Да**, выключенный телевизор автоматически включается в режиме ожидания в момент начала выбранной для напоминания программы. Во время включения на экране появляется сообщение. Если в течение 5 минут не будет получено подтверждение включения путем нажатия кнопки **OK**, телевизор снова автоматически выключится по соображениям безопасности.

#### ● **USB REC**

Можно настроить запись USB REC согласно вашим требованиям.

#### ● **Уведомление о скрытых разделах**

Если во время записи программы часть содержимого была скрыта (см. страницу 52), при пропуске скрытого раздела будет высвечиваться сообщение, если выбрана опция **Да**.

#### ● **Интервал перемещения**

Установка стандартного интервала перемещения (в минутах) для перемещения вперед и назад в записях.

#### ● **«Умное» перемещение**

Включить или выключить функцию **«Умное» перемещение** (см. страницу 52).

#### ● **Запись субтитров**

Можно выбрать, записывать ли субтитры станций DVB в режиме непрерывной работы.

Более подробная информация приведена на странице 50.

#### ● **Стандартный телетекст**

Этот телевизор поддерживает две операционные системы: TOP и FLOF. Для быстрого доступа в памяти хранится до 2 000 страниц телетекста.

#### ● **Специальные страницы**

**Страницы с информацией о программах:** можно ввести номер первой страницы с информацией о программах, если он отличается от установленного по умолчанию.

**Страницы с субтитрами:** введите номер страницы с субтитрами для каждой станции, если он отличается от установленного по умолчанию.

#### ● **Кодировка**

Кодировка телетекста может быть переключена на другие языки: русский, греческий, польский и турецкий.

### ● **HbbTV** (Гибридное широковещательное

широкополосное телевидение)

Некоторые станции телевещания предоставляют новые услуги от поставщиков развлекательных программ<br>(станций ителевешания, интернет-провайлеров), интернет-провайлеров). в том числе телевидение продленного доступа, видео по требованию (VoD), интерактивную рекламу, персонализацию, голосование, игры и социальные сети.

Для работы этой функции требуется подключение к Интернету через гнездо ETHERNET или адаптер Wi-Fi AN-WUD630.

См. раздел **«Мультимедиа/Сеть»** на странице 47 для получения более подробной информации.

#### ● **Режим HbbTV**

Включить/выключить данную функцию.

При включении данной функции, если выбранная<br>программа предлагает услуги HbbTV. они услуги HbbTV, отобразятся на экране. Просто нажмите требуемую клавишу, чтобы их активировать.

изображение/список предлагаемых услуг. Следуйте инструкциям станции телевещания.

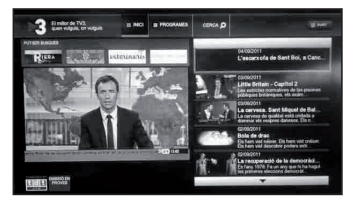

#### ● **Действия при включении станций с HbbTV**

Если **режим HbbTV** включен, вы можете указать, должны ли доступные приложения HbbTV загружаться **автоматически** (V) после смены канала или это будет происходить только **вручную** (**?**). После загрузки приложения HbbTV на экране появится инструкция (в зависимости от просматриваемого канала).

Вы можете выбрать между опциями **Запускать все автоматически** или **Запускать все вручную**.

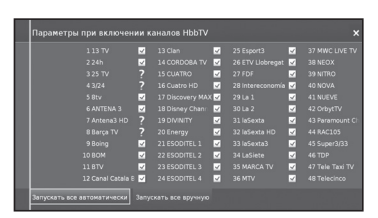

#### ● **Функции кнопки** m

Можно выбирать между просмотром **Стандартного телетекста** или **HbbTV.**

Более подробная информация приведена на странице  $20$ 

#### ● **Сначала стандартный телетекст**

Если выбрать эту опцию, при включенной функции HbbTV будет отображаться стандартный телетекст.

#### ● **Сначала HbbTV**

Если выбрать эту опцию, при включенной функции HbbTV будет отображаться текст HbbTV.

Текст HbbTV предлагается выбранным каналом.

Перемещение внутри текста HbbTV и значение цветных кнопок может меняться в зависимости от провайдера.

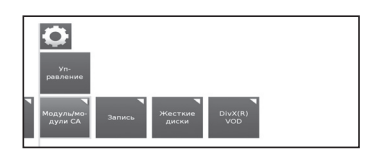

#### ● **Запись**

Существует возможность задать время более раннего начала или более позднего конца записи для записей по таймеру, выполняющихся без автоматического контроля времени (DVB).

Это минимизирует риск того, что часть передачи не будет записана из-за ее более раннего начала или более позднего окончания.

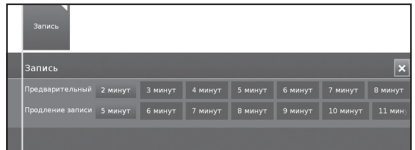

#### ● **Жесткие диски**

# **• Форматирование внешнего диска**<br>Существует возможность перефор

возможность переформатирования жесткого диска для решения некоторых проблем или удаления всех хранящихся на нем данных.

Выберите данную опцию для начала форматирования.

#### **При форматировании жесткого диска все хранящиеся на нем данные безвозвратно удаляются.**

# ● **DivX® VOD**

### ● **Регистрация DivX® VOD**

Для активации этой опции необходимо зарегистрировать код на сайте www.divx.com/vod, загрузить файл регистрации VOD и воспроизвести его на телевизоре.

● **Отменить регистрацию DivX® VOD** Отображается код деактивации, для отмены регистрации телевизора на сайте www.divx.com/vod.

# **Обновление программного обеспечения через USB**

Программное обеспечение телевизора SHARP можно обновлять.

- **1** Добавьте бинарный файл в корневой каталог флешнакопителя USB.
- **2** Вставьте флеш-накопитель в любое гнездо USB телевизора.
- **3** Нажмите кнопку **MENU**.
- **<sup>4</sup>**С помощью кнопок ◄/► выберите **Настройки** и нажмите **OK.**
- **5** Выберите **Управление** → **Программное обеспечение** → **Обновление программного обеспечения** → **Через USB**.

#### Появится следующий экран:

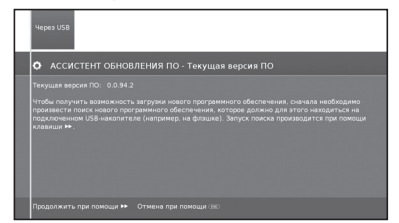

Отображается версия установленного в данный момент программного обеспечения.

**6** Нажмите кнопку •• , чтобы продолжить. Телевизор проведет поиск файла с новым программным обеспечением на устройстве USB.

Если в результате поиска будет обнаружена новая версия программного обеспечения, появится сообщение:

#### **Новое программное обеспечение Vx.xx**

- **7** Нажмите кнопку  $\blacktriangleright$ , чтобы начать загрузку нового программного обеспечения. Или нажмите кнопку **END**, чтобы закрыть окно ассистента (программное обеспечение не будет обновлено).
- Появится процентный показатель обновления.
- **8** Чтобы опять привести телевизор в полностью рабочее состояние, выключите и включите его с помощью сетевого выключателя.

# **Обновление программного обеспечения через Интернет**

При наличии соединения с Интернетом можно напрямую загрузить и установить новое программное обеспечение на телевизор.

- **1** Нажмите кнопку **MENU**
- **<sup>2</sup>**С помощью кнопок ◄/► выберите **Настройки** и нажмите **OK.**
- **3** Выберите **Управление** → **Программное обеспечение** → **Обновление программного обеспечения** → **Через Интернет.**

Будет показано сообщение о защите данных.

**4** Если вы не согласны с содержанием сообщения о защите данных, нажмите ◀◀, чтобы выйти.<br>Если вы согласны, пожалуйста, нажмите ▶,<br>чтобы продолжить.

Будет показана версия установленного в данный момент программного обеспечения.

**5** При нажатии на кнопку  $\rightarrow$  телевизор подсоединится к Интернету и выполнит поиск нового программного обеспечения на сервере обновлений.

Если будет обнаружена новая версия программного обеспечения, появится сообщение.

**6** Нажмите кнопку  $\blacktriangleright$  для начала загрузки нового программного обеспечения.

Если вы хотите выйти из ассистента, нажмите кнопку **END**.

**7** Чтобы опять привести телевизор в полностью рабочее состояние, выключите и включите его с помощью сетевого выключателя.

#### **ПРИМЕЧАНИЯ**

- **•** Пожалуйста, не выключайте телевизор с помощью сетевого выключателя во время обновления программного обеспечения.
- **•** Процесс полного обновления может занять до 50 минут.

# **Настройка мультимедиа / сети**

- **1** Нажмите кнопку **MENU.**
- **2** Выберите **Настройка** → **Мультимедиа/Сеть,** появится следующий экран:

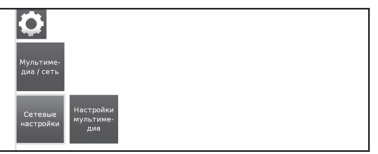

**3** Выберите параметр, который вы хотите настроить:

### ● **Настройки сети**

В этом разделе можно задать настройки для сетевых адаптеров и различных типов медиа.

#### ● **Сеть**

Запустится ассистент, который поможет задать все необходимые параметры для вашей сети.

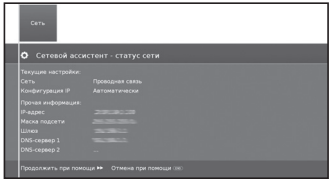

См. страницу 47 для получения более подробной информации.

#### ● **Вернуться к заводским настройкам**

Все сетевые настройки будут возвращены к заводским.

#### ● **Имя устройства**

Дайте телевизору имя для идентификации в сети.

#### ● **Сервер прокси**

Введите настройки для использования сервера прокси. Будет показан ассистент настройки сервера прокси. Более подробная информация приведена на странице 47.

**● Настройки мультимедиа**<br>Здесь вы найдете некоторые Здесь вы найдете некоторые настройки для прослушивания аудио.

#### ● **Автовозврат к музыкальному проигрывателю**

Если во время воспроизведения музыки выводится другое диалоговое окно, например, для выбора музыки, и на протяжении установленного периода времени никакие кнопки не нажимаются, музыкальный проигрыватель появляется снова. Вы можете указать, когда и через какой промежуток времени должен появляться музыкальный проигрыватель (возможные опции: нет, через 1 мин., через 5 мин.).

# **Настройки соединений**

- **1** Нажмите кнопку **MENU.**
- **2** Выберите **Настройки**→**Подключения,** появится следующий экран:

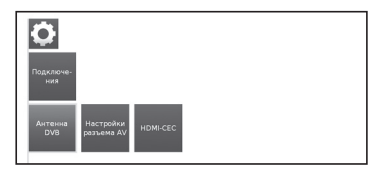

**3** Выберите соединение, которое вы хотите настроить:

#### ● **Антенна DVB**

Можно устанавливать параметры для антенны DVB-T и запускать ассистент настройки для антенны DVB-S.

#### ● **Антенна DVB-S**

Ассистент настройки антенны поможет установить все необходимые параметры для антенны DVB-S. Объяснение параметров, задаваемых с помощью ассистента настройки антенны DVB-S, приводится в процедуре первоначальной установки (см. страницу 10).

#### ● **Антенна DVB-T**

Здесь можно указать, нуждается ли ваша антенна DVB-T в источнике питания.

Антенны со встроенным усилителем нуждаются в электропитании через кабель антенны. В таком случае выберите **Подавать напряжение 5 В** и подтвердите выбор нажатием кнопки **OK**.

В противном случае выберите **Не подавать напряжение** и также подтвердите выбор нажатием кнопки **OK**.

#### ● **Настройки разъемов AV**

В данном меню можно также задать параметры гнёзд подключения AV и AVS.

#### ● **Устройство, подключенное к AV**

Укажите, подключено ли какое-то устройство к гнезду AV, и если да, то какое именно.

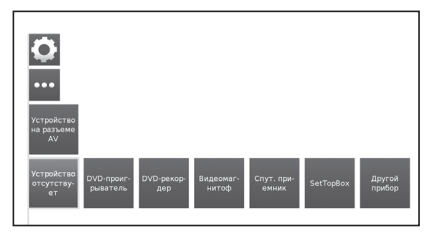

Выберите между: Устройство отсутствует, DVD-проигрыватель, Устройство записи DVD, Видеомагнитофон, Спутниковый тюнер, SetTopBox или Другое устройство.

#### ● **Стандарт AV**

Позволяет задать стандарт AV для устройства, подключённого к AV или AVS.

Обычно можно оставить настройку **Автоматически**. Если стандарт подключённого устройства не определяется автоматически, то здесь можно установить подходящий стандарт.

#### **ПРИМЕЧАНИЕ**

• При необходимости обратитесь к вашему продавцу за дополнительной информацией или ознакомьтесь с инструкцией по эксплуатации подключённого устройства.

#### ● **Тип сигнала**

Позволяет устанавливать тип сигнала для устройства, подключенного к AV или AVS.

#### ● **Разрешить коммутирующее напряжение**

При включении данной функции видео- и аудиозаписи внешнего устройства, подключенного к разъему AV (не действует для разъема AVS), с началом воспроизведения будут автоматически воспроизводиться на всех точках телевещания при условии, что внешнее устройство обеспечивает коммутирующее напряжение.

#### ● **HDMI-CEC**

Здесь можно установить дополнительные параметры для обеспечения удобства подключения внешних устройств к телевизору.

#### ● **Удаленное включение телевизора через HDMI-CEC**

Здесь можно указать, должен ли автоматически включаться телевизор, находящийся в режиме ожидания, если на подключенном к разъему HDMI **HDMI-CEC** совместимом устройстве начнется воспроизведение или высветится экранное меню.

#### ● **Функциональность HDMI-CEC**

Вы можете разрешить или запретить автоматический информацией между подключенными внешними устройствами.

# **Список каналов**

# **Выбор канала для просмотра**

- **1** Нажмите **ОК**: отобразится список настроенных каналов.
- **2** Используйте кнопки ◄/►, чтобы выбрать канал для просмотра, и нажмите кнопку **OK**.

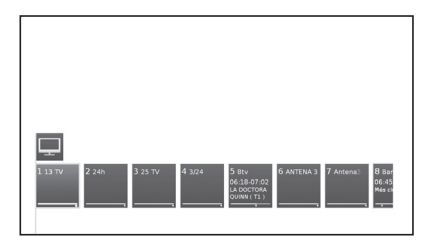

Вы можете просмотреть общий список станций или пользовательский список станций, нажав кнопку **▲.**

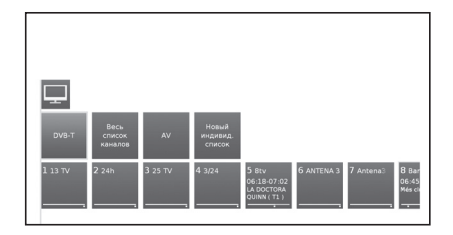

# **Отображение информации о канале (только для DVB-T /DVB-C)**

Можно вывести на экран сведения о просматриваемом канале нажатием кнопки  $\widehat{H}$  на пульте дистанционного управления.

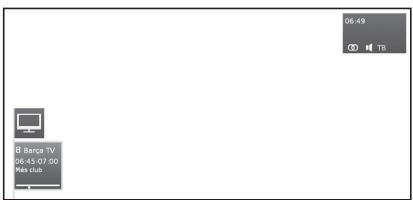

В левом нижнем углу вы можете увидеть номер и название канала, время трансляции и название текущей программы (если оно доступно). Полоса (если таковая имеется) отображает ход текущей программы.

В правом нижнем углу для каналов DVB дополнительно показывается информация о программе.

# **Объяснение символов в информации о канале**

# **Общие символы:**

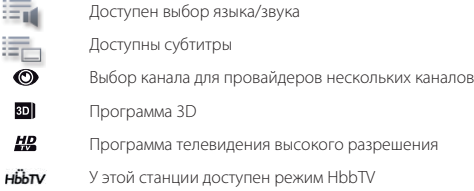

# **Transmitted audio signal: Передаваемый аудио сигнал:**

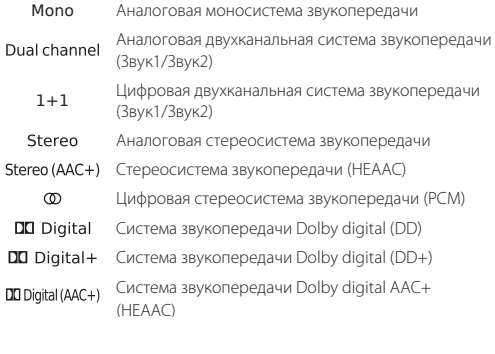

MPEG Система звукопередачи MPEG

#### **Transmitted audio channels: Передаваемые аудиоканалы:**

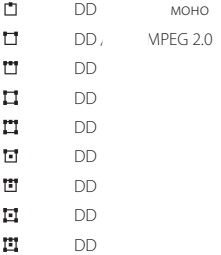

# **Выбор формата изображения**

# **Выбор формата изображения вручную**

Вы можете выбрать формат изображения. Выбор доступных форматов изображения зависит от типа принимаемого сигнала.

**1** Нажмите кнопку  $\lbrace \rightharpoonup \rightharpoonup \$ изменения видов изображения.

> **Форматы для сигнала SD (стандартное разрешение)**

- **16:9:** Пропорционально исправляет изображение в формате 16:9.
- **4:3:** Пропорционально исправляет изображение в формате 4:3.
- **Панорама 1:** Пропорционально исправляет изображение в формате 4:3 на экране формата 16:9. Логотип станции и субтитры продолжают отображаться.
- **Панорама 2:** Заполняет изображением в формате 4:3 экран формата 16:9 (настройка по умолчанию). Логотип станции и субтитры продолжают отображаться.
- **Zoom:** Пропорционально исправляет изображение. Максимальное увеличение изображения. Отображаемый текст может исчезнуть.

#### **Форматы для сигнала HD (высокое разрешение) HDMI**

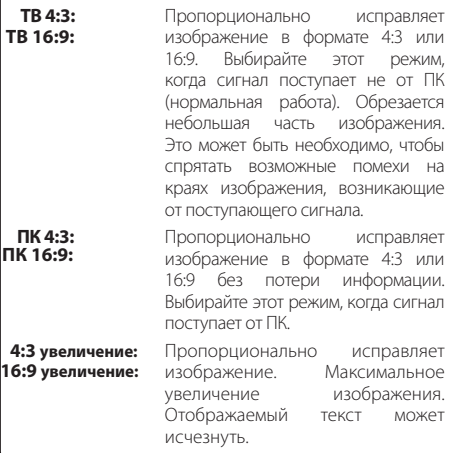

#### **ПРИМЕЧАНИЕ**

• Доступные опции зависят от типа принимаемого сигнала.

# **Настройка при использовании внешниx устройств**

# **Список источников**

Позволяет выбрать тип входа внешнего устройства.

- Если (цветное) изображение не отображается, попробуйте изменить тип сигнала.
- Уточните тип сигнала в руководстве по эксплуатации внешнего устройства.

# **Подключение устройства USB**

Подключите устройство USB или жесткий диск к телевизору, как показано ниже.

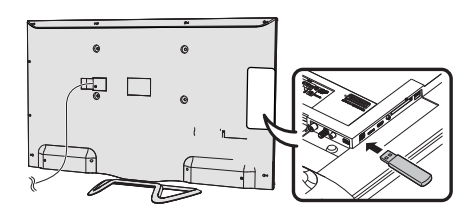

- В зависимости от устройства USB, телевизор может не распознать содержащиеся на нем данные.
- Используйте в названиях файлов только буквенноцифровые символы.
- Имена файлов длиной более 80 символов (число зависит от набора символов) могут не отображаться.
- Не отключайте устройство USB или карту памяти от телевизора во время передачи файлов, использования функции слайд-шоу, во время переключения экранов или до выхода из меню «Видео», «Музыка» и «Фото».
- Не выполняйте многократное подсоединение и отсоединение устройства USB от телевизора.

# **Функция «ТВ/Список»**

Данная функция содержит настройки и дополнительные параметры.

Эту функцию можно открыть прямо в режиме ТВ или через список станций.

#### **Через список станций:**

- **1** Нажмите кнопку **OK** на дистанционном пульте.
- **2** Выберите станцию и нажмите кнопку **OK**.
- **3** Нажмите кнопку▲. Появится следующий экран:

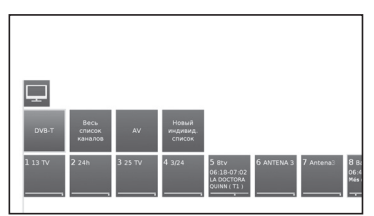

**4** Выберите станцию, которую вы хотите настроить, в **Общем списке станций** или в **Пользовательском списке** и нажмите кнопку ▼. **В режиме ТВ:**

- **1** Нажмите кнопку **MENU** на дистанционном пульте.
- **2** Выберите **ТВ** и нажмите кнопку **OK**.
- **3** Выберите станцию, которую вы хотите настроить, и нажмите кнопку▼. Появится следующий экран:

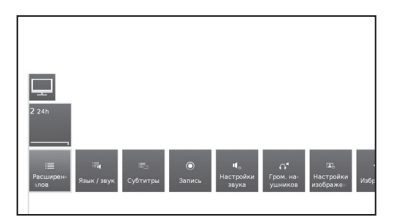

**4** Выберите настройку, которую вы хотите отрегулировать.

#### ● **Расширенный список станций**

Открывается расширенный список станций.

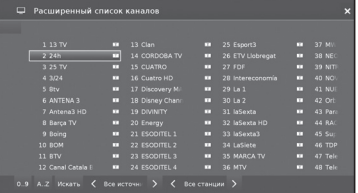

С помощью кнопки на экране в нижней части расширенного списка станций можно фильтровать и упорядочивать список станций по ряду комбинирующихся критериев.

● **0..9** Можно упорядочивать станции по номерам.

● **A..Z**

Можно упорядочивать станции по алфавиту.

#### ● **Поиск**

Позволяет выполнять целевой поиск станций. Название станции вводится с помощью экранной клавиатуры.

#### ● **Все источники**

Вы можете указать, следует ли отображать станции из всех источников или только из отдельных источников / сетей приема (DVB-C, DVB-S, DVB-T, аналогового).

#### ● **Все станции**

Вы можете указать, следует ли отображать все станции, только станции с высоким разрешением, заблокированные станции, кодированные станции, раскодированные станции, станции, защищенные CI+, новые станции или ненайденные станции из выбранных источников.

#### ● **Язык/звук**

Выбор языка/звука.

Форматы звука и их обозначения зависят от транслируемой программы.

# ● **Субтитры**

Выбор субтитров.

Наличие субтитров зависит от транслируемой программы.

#### ● **Канал/Видео**

Эта опция появляется при наличии нескольких видеокомпонентов.

#### ● **Запись**

Вы можете запрограммировать таймер телевизора для записи на устройства USB или на записывающие устройства с другим типом подключения. В функцию программирования записи встроен ассистент записи.

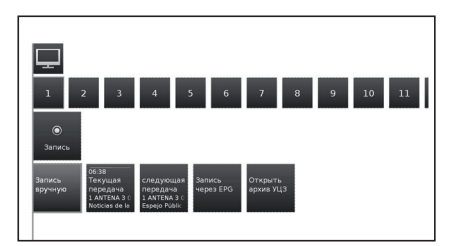

#### ● **Запись вручную:**

Произвести запись вручную.

#### ● **Текущая программа:**

Запись просматриваемой программы. Этот пункт меню появляется только при наличии данных EPG для текущей станции.

#### ● **Следующая программа:**

Запись следующей программы. Этот пункт меню появляется только при наличии данных EPG для текущей станции.

#### ● **Запись с помощью EPG:**

Программирование записи программы с помощью электронного расписания программ (EPG).

#### ● **Открыть архив видеозаписей USB REC**

Открывает архив записей USB REC. См. пояснения в разделе USB REC.

См. страницу 49 для получения подробной информации.

#### ● **Настройки звука**

См. раздел **«Регулировка звука»** на странице 21.

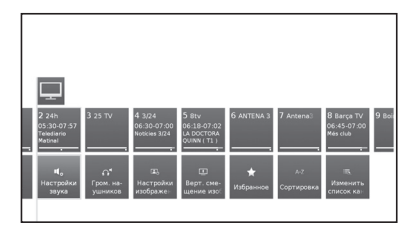

#### ● **Громкость наушников**

Настройте громкость наушников для текущей станции.

#### ● **Настройки изображения**

См. раздел **«Регулировка изображения»** на

странице 21.

#### ● **Вертикальное смещение изображения**

В некоторых форматах изображения текст или графика вверху или внизу экрана скрыты (или частично скрыты). В этой настройке с помощью кнопок курсора можно переместить изображение вверх или вниз, чтобы сделать их видимыми.

#### ● **Избранное**

Нажмите кнопку **OK** на дистанционном пульте, чтобы добавить текущую станцию в список избранного на экране **МЕНЮ**.

#### ● **Упорядочивание**

Позволяет упорядочивать станции по номеру или по алфавиту.

#### ● **Редактировать список станций**

В этом разделе меню можно редактировать (массово удалять или перемещать) различные списки. Дополнительная информация приведена в разделе **«Список станций телевещания»** на странице 23.

# **Подробная информация**

Во время просмотра ТВ нажмите кнопку **Q+** дважды. появится следующий экран:

#### ● **Подробная информация**

Отображает подробную информацию о текущей станции.

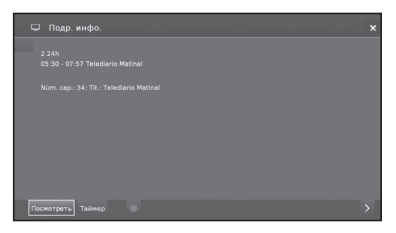

Если это возможно, отобразится дополнительная информация о выбранной программе. Дополнительная информация об указанной программе появится на нижней строке.

# **Просмотр**

выбранной телепрограммы/ прослушивание выбранной программы радио.

Этот пункт меню доступен только во время трансляции выбранной программы.

#### **Настроить напоминание**

Настроить напоминание о начале выбранной<br>программе для дальнейшего просмотра/ дальнейшего прослушивания.

Этот пункт меню доступен только до начала выбранной программы.

#### **Удалить напоминание**

Вы можете отменить напоминание о начале выбранной программы.

Этот пункт меню доступен только при наличии предварительно выбранных для напоминания программ.

#### **Таймер**

Показ обзора установок таймера (см. страницу 50).

#### **(Запись)**

Запрограммировать запись выбранной программы на определенное время.

# **Параметры меню телевизора**

Ваш телевизор поддерживает воспроизведение материалов мультимедиа (фото, музыки, видео), записанных на диске USB и в домашней сети, через медиа-сервер. Вы также можете подключаться к Интернету и воспроизводить фото, музыку и видеозаписи.

Телевизор можно подключить к домашней сети через кабельное соединение Ethernet или через беспроводное соединение.

См. страницу 47 для получения информации о сетевых настройках телевизора.

#### ٣ï **Функция «Видео»**

Нажмите кнопку **MENU** на дистанционном пульте и выберите **Видео**, чтобы получить доступ к видеофайлам.

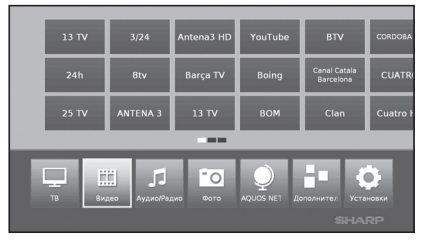

# **Режим «Видео»**

Воспроизведение фильмов и видеозаписей.

- **1** Выберите в меню **Видео** и нажмите кнопку **ОК**.
- **2** С помощью кнопок ◄/► можно переключаться между различными источниками воспроизведения: **архив записей USB REC** или **USB/DLNA**.

 **Архив записей USB REC:** видеозаписи, сделанные на устройство USB REC.

 **USB/DLNA:** файлы с устройства USB или из вашей домашней сети.

Нажмите кнопку **OK**, чтобы выбрать устройство, с которого вы хотите воспроизвести файлы.

**3** Выберите файл для воспроизведения с помощью кнопок ◄/► и нажмите **OK**, чтобы начать воспроизведение.

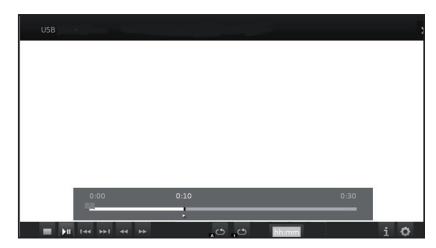

**4** Нажмите кнопку  $\blacksquare$ , чтобы закончить воспроизведение.

**5** Нажмите кнопку **END** для выхода из режима **Видео**.

**Кнопки в режиме воспроизведения видео**

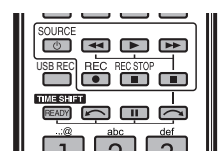

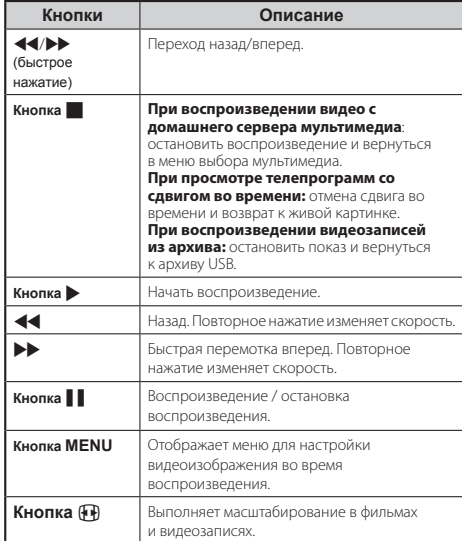

#### **Экранная индикация при воспроизведении видео**

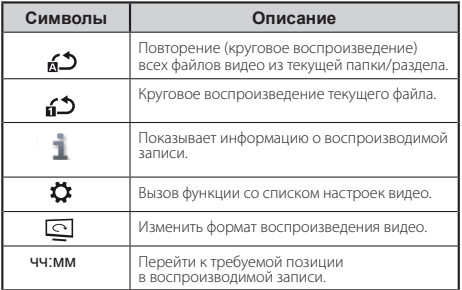

#### **Экранная индикация при воспроизведении видеозаписей из архива USB REC**

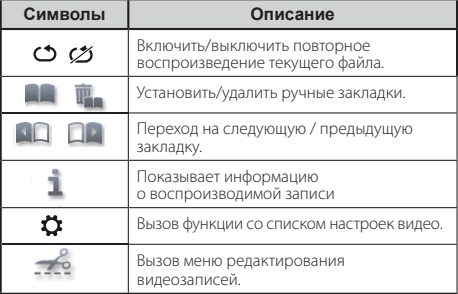

# **Функция «Аудио/радио»**

Файлы с музыкой с ваших локальных серверов и устройств памяти USB, а также радио DVB и интернетрадио находятся в разделе «Аудио/Радио». Отдельные подпункты меню описываются ниже.

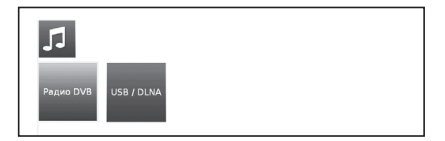

#### **Радио DVB**

Телевизор может принимать цифровые радиостанции через DVB или через Интернет.

# **USB/DLNA**

Эта функция предоставляет доступ к файлам с музыкой на вашем личном устройстве хранения данных, например, на устройстве хранения данных, подключенном через USB, а также на медиа-серверах вашей домашней сети, к которой подключен телевизор.

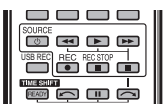

#### **Кнопки для воспроизведения аудио**

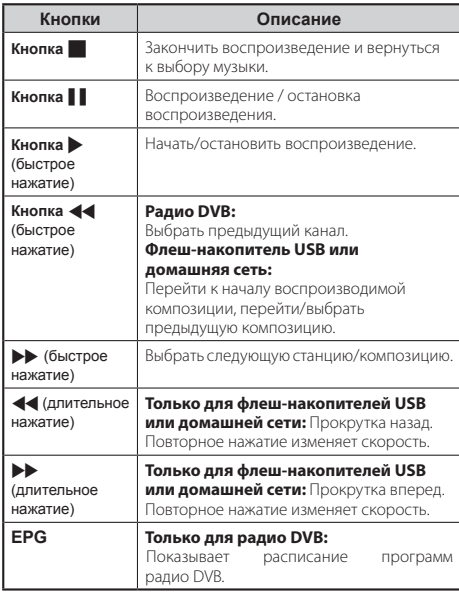

# **Режим «Радио»**

- **1** Нажмите кнопку **MENU** на дистанционном пульте, выберите в меню **Аудио/Радио** и нажмите **OK**.
- **2** С помощью кнопок ◄/► выберите **Радио DVB**  и нажмите **OK.**

#### **Экранная индикация при воспроизведении радио**

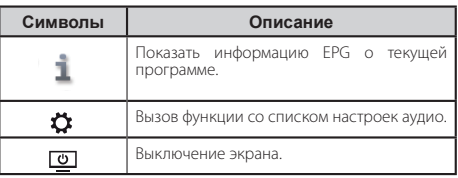

### **Режим «Аудио»**

- **1** Нажмите кнопку **MENU** на дистанционном пульте, выберите в меню **Аудио/Радио** и нажмите **OK**.
- **2** С помощью кнопок ◄/► выберите **USB/DLNA** и нажмите **OK**.

#### **Экранная индикация при воспроизведении аудиофайлов**

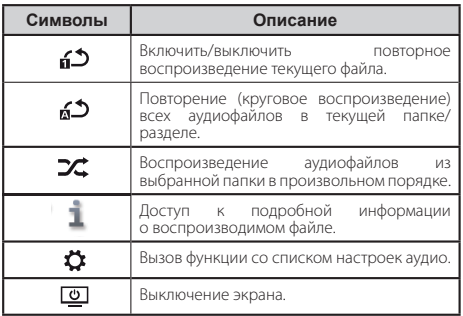

#### Fo **Функция «Фото»**

# **Режим «Фото»**

На телевизоре можно воспроизводить фотографии в формате JPEG (\*.JPE, \*.JPG) и PNG.

Существует несколько вариантов воспроизведения.

- **<sup>1</sup>**Выберите меню **Фото** и нажмите кнопку **OK**. **<sup>2</sup>**С помощью кнопки ▼ выберите **USB/DLNA.**
- Нажмите кнопку **OK**, чтобы выбрать устройство, с которого вы хотите воспроизвести файлы.
- **3** Выберите файл, который вы хотите отобразить в полноэкранном режиме с помощью кнопок ◄/► и нажмите **OK**, чтобы начать просмотр.

Для выбранной фотографии имеется ряд доступных функций:

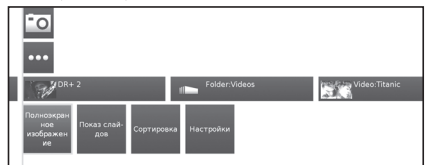

#### ● **Полный экран**

Показ фотографии на полный экран.

#### ● **Слайд-шоу**

Начать слайд-шоу фотографий из выбранной папки.

#### ● **Упорядочивание**

Упорядочить фотографии по алфавиту, размеру файла или дате.

#### ● **Настройки**

Вызов настроек звука.

**4** Выберите нужный параметр и нажмите кнопку **OK.**

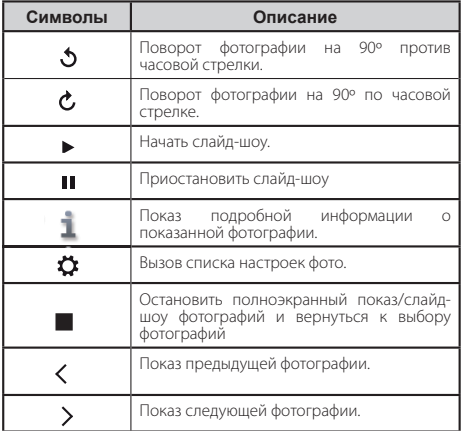

# **Совместимость устройств USB/HOME MEDIA**

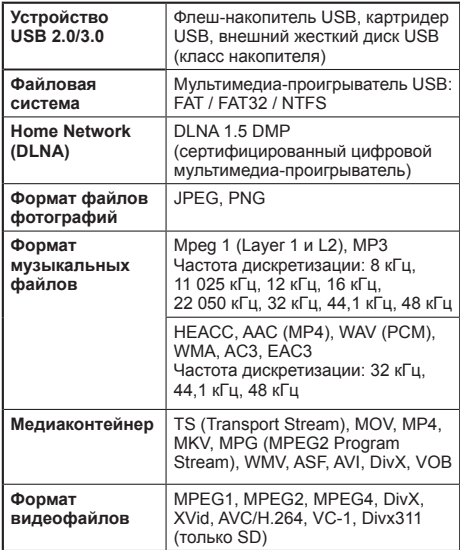

#### **ПРИМЕЧАНИЕ**

- Файлы прогрессивного формата JPEG не поддерживаются.
- Музыкальные файлы на устройствах USB 1.1, возможно, не будут воспроизводиться надлежащим образом.
- Работа с использованием USB-концентраторов не гарантируется.
- Внешние жесткие диски объемом более 1 ТБ могут не распознаваться надлежащим образом.
- Соединители (удлинители), используемые для USB-устройств, должны быть сертифицированными удлинителями USB 2.0.
- При недостаточной скорости передачи видеофайлы с USB-устройств, возможно, не будут воспроизводиться надлежащим образом.
- Воспроизведение файлов нестандартных форматов не гарантируется.
- Расширение файла не определяет содержимое файла однозначно. Часто содержимое интернет-файлов не соответствует их расширению, поэтому такие файлы не могут воспроизводиться на данном телевизоре.

# **Функция AQUOS NET+**

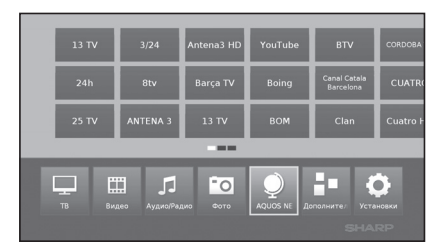

Опция **AQUOS NET+** дает доступ к функции **AQUOS NET+** и к интернет-браузеру.

Эта функция требует подключения телевизора к Интернету (смотрите страницу 47)

**1** Нажмите кнопку **MENU**, выберите **AQUOS NET+** и нажмите **OK**. Появится следующий экран:

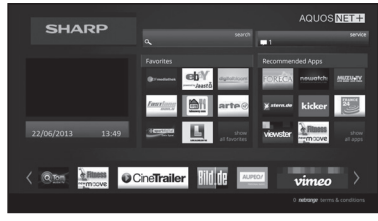

**2** Лля выхода нажмите кнопку **END**.

# **Что такое AQUOS NET+?**

**AQUOS NET+** — это функция, позволяющая телевизорам с подключением к Интернету воспроизводить цифровой мультимедийный контент из сети. Она предоставляет доступ к интернет-сервисам (интернет-браузер, YouTube, Facebook и многое другое)

**AQUOS NET+** предоставляет множество интернетсервисов для каждой из стран.

#### **ПРИМЕЧАНИЯ**

- Поскольку **AQUOS NET+** является онлайн-системой, она может быть со временем изменена, чтобы лучше соответствовать своему назначению.
- В будущем некоторые сервисы системы **AQUOS NET+** могут быть пополнены, изменены или удалены.
- Даже в открытом веб-режиме пользователине могут загружать или сохранять файлы и устанавливать подключаемые модули.

#### **ЗАЯВЛЕНИЕ ОБ ОГРАНИЧЕНИИ ОТВЕТСТВЕННОСТИ**

• Корпорация SHARP не несет ответственности за контент и качество контента, предоставляемого поставщиками услуг по передаче контента.

# **Использование AQUOS NET+**

### **Основные операции**

Иллюстрации на этой странице используются<br>с целью пояснения. Они могут быть изменены без предварительного уведомления.

#### E **Вызов экрана AQUOS NET+**

Нажмите кнопку **NET** на дистанционном пульте или выберите **AQUOS NET+** в основном меню, чтобы открыть стартовую страницу **AQUOS NET+**.

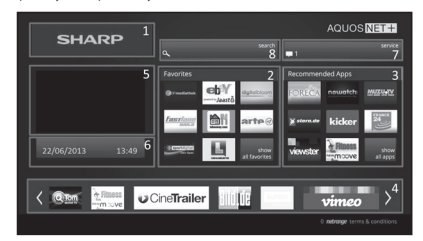

Экран **AQUOS NET+**разделен на 8 частей:

- **3** Заголовок AQUOS NET+
- Избранное пользователя
- Рекомендованные приложения
- Интерактивные окна для показа сообщений от провайдеров и для функций технической поддержки
- Окно мультимедиа
- Раздел для мини-приложений с функциями, работающими в реальном времени, например отображением даты и времени и т. п.
- **•** Центр сервисного обслуживания Sharp
- Окно интерактивного поиска

E **Выбор сервиса**

На экране **AQUOS NET+** с помощью кнопок▲/▼/◄/►выберите нужный сервис и нажмите **OK** , чтобы запустить его.

• Нажмите кнопку 6, чтобы вернуться к предыдущей странице.

Функция поиска позволяет найти сервисы, связанные определенной с поисковой фразой.

- Выберите «Поиск» и нажмите **OK**, чтобы перейти к странице поиска, или начните вводить фразу, чтобы сразу начать ее поиск.
- Чтобы выполнить поиск по ключевому слову, нужно ввести это слово с помощью виртуальной клавиатуры (1). Поиск выполняется после нажатия «Начать Поиск» (2). Список предыдущих запросов показан справа (3).

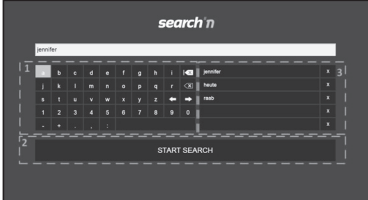

### **Параметры меню телевизора**

После поиска ключевого слова результаты сортируются по типу (1) с указанием количества результатов поиска. В списке результатов категории могут быть скрыты или показаны по желанию пользователя с помощью кнопки  $\kappa$ закрыть» (2).

Наведением курсора на результат поиска можно вызвать всплывающее окно предварительного просмотра (3) с информацией о выбранном материале.

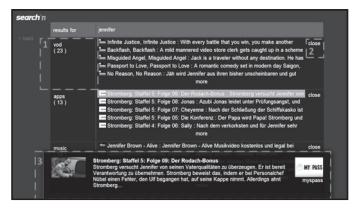

#### E **Пользовательские разделы**

Начальный экран разделен на 3 функциональные части:

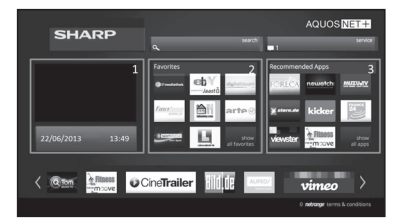

#### **1** Раздел интерактивных материалов

Этот раздел используется для аудиовизуальной презентации материалов разных типов.

#### **2** Раздел избранных приложений

Этот раздел показывает первые 8 приложений из определенного пользователем списка избранных приложений, а также ссылку на все определенные пользователем избранные приложения.

**3** Раздел рекомендуемых приложений

Этот раздел показывает выбор рекомендуемых приложений, а также включает ссылку на экран «Все приложения», описанный ниже.

В разделах 2 и 3 используйте кнопки ◄/►/▲/▼, чтобы выбрать нужный сервис, и нажмите **OK**. Вокруг логотипа сервиса появятся стрелки.

# **Вкран избранных приложений**<br>На этом экране показан обзор в

этом экране показан обзор всех приложений, добавленных пользователем в избранное. Приложения, включаемые в избранное, можно выбрать на экране со всеми приложениями, как объясняется ниже. Верхняя строка приложений отображается на начальном экране. Первая строка (1) автоматически отображается в разделе избранных приложений начального экрана.

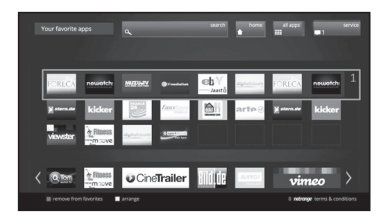

Порядок приложений может быть изменен пользователем:

- **1** Передвиньте курсор на приложение, которое будет перемещено.
- **2** Используйте желтую кнопку, чтобы включить режим перемещения.
- **3** Переместите выбранное приложение в нужное место и нажмите снова желтую кнопку для подтверждения.

Чтобы убрать приложение из списка избранного, наведите курсор на соответствующее приложение и нажмите красную кнопку на дистанционном пульте.

#### E **Выход из экрана AQUOS NET+**

Нажмите кнопку **MENU** и выберите **ТВ**, чтобы вернуться в режим ТВ.

Для выхода можно также нажать кнопки **ATV**, **DTV**, **SAT** или **RADIO**.

#### **ПРИМЕЧАНИЯ**

- В некоторых случаях при подключении телевизора к Интернету может появиться сообщение с запросом об обновлении программного обеспечения.
- Некоторые сервисы могут запросить регистрационные данные для входа в систему или создание личной учетной записи. В таких случаях следуйте указаниям на экране.
- В некоторых странах доступны услуги видео по требованию (VOD) класса PREMIUM.
- Иллюстрации на этой странице используются с целью пояснения. Они могут быть изменены без предварительного уведомления.
- Язык на экране **AQUOS NET+** соответствует языку, предварительно выбранному для телевизора.
- Во время работы **AQUOS NET+** некоторые меню и опции телевизора могут быть недоступны.

#### **Дополнительные операции**

**AQUOS NET+** использует в некоторых сервисах буквенноцифровые символы, которые можно вводить с помощью цифровых кнопок на дистанционном пульте так же, как вводятся символы на клавиатуре мобильных телефонов. Для облегчения этой задачи к моделям серии LE750 можно подключить внешнюю USB-клавиатуру (имеется USB-порт для проводного подключения, USB-порт для подключения к сети Wi-Fi или порт USB-Bluetooth) для работы исключительно в системе **AQUOS NET+**.

.<br>Когда к телевизору подключена внешняя клавиатура и пользователь выбирает **AQUOS NET+**, функции клавиш таковы:

- **1** (ENTER)/ВВОД = OK (на пульте дистанционного управления). Используется для входа в любой сервис
- и подтверждения данных при использовании сервиса. **2** ◄/►/▲/▼ (U/O/I/K или u/o/i/k для нерасширенной клавиатуры). Используются для перемещения между сервисами и прокрутки страниц влево/вправо.
- **3 ESC** (выход) =6 («возврат» на пульте дистанционного управления). Возврат к предыдущей странице сервисов.
- **4** (возврат на одну позицию). Удаление последнего введенного символа.
- **5 A...Z, a...z, 0...9** и некоторые другие символы английской клавиатуры (точка, «собачка» @, подчеркивание, дефис, восклицательный знак, вопросительный знак, двоеточие, левая круглая скобка, правая круглая скобка, символ номера, косая черта, обратная косая черта, пробел). Используются для введения имени пользователя, пароля, даты и так далее.

#### **ПРИМЕЧАНИЯ**

- Телевизор не поддерживает подключение USB-устройств типа клавиатуры во время работы системы. Подсоединение других устройств следует выполнять, когда телевизор выключен или находится в режиме ожидания.
- На экране служб AQUOS NET+ можно использовать только стандартные символы английского алфавита (не применяйте символы из расширенного набора и из алфавитов других языков) во избежание проблем с приложениями.
- Выйти из AQUOS NET+ с помощью внешней USB-клавиатуры нельзя. При необходимости используйте кнопку END на пульте дистанционного управления.
- Некоторые виды клавиатур могут оказаться несовместимыми с данной системой или использовать функции, не поддерживаемые телевизором.

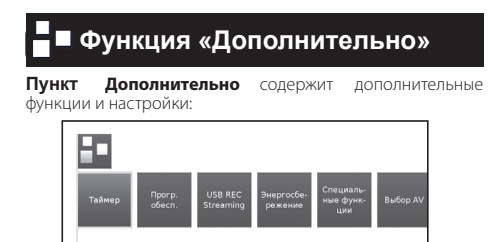

#### ● **Таймер**

В этом пункте меню находятся сохраненные задания для таймера.

#### ● **Задания для таймера**

На этом экране показаны все запрограммированные записи, напоминания и копии.

Здесь также можно запрограммировать новую запись.

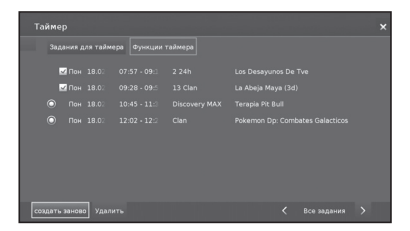

#### **• Создать заново**

Создать новое задание для таймера.

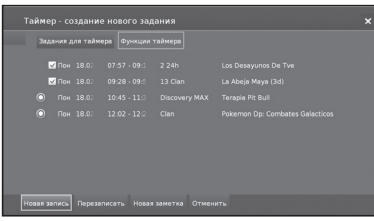

#### **Новая запись**

- **1** С помощью кнопок ▲/▼/◄/► выберите **Создать заново** и нажмите **OK**.
- **2** С помощью кнопок ▲/▼/◄/► выберите **Новая запись** и нажмите **OK**. Откроется список функций для записи.

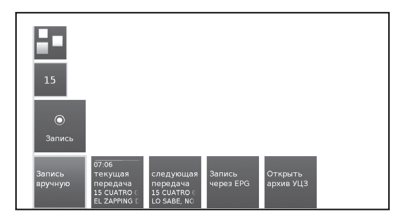

#### ● **Запись вручную:**

Запрограммировать запись вручную. См. страницу 51.

#### ● **Текущая программа:**

Запись просматриваемой программы. Этот пункт меню появляется только при наличии данных EPG для текущей станции. См. страницу 50.

#### ● **Следующая программа:**

Запись следующей программы.

Этот пункт меню появляется только при наличии данных EPG для текущей станции. См. страницу 50.

#### ● **Запись с помощью EPG:**

Программирование записи программы с помощью<br>электронного расписания программ (EPG). расписания программ См. страницу 50.

#### ● **Открыть архив видеозаписей USB REC**

Открывает архив видеозаписей USB REC. См. страницу 51.

**3** С помощью кнопок ▲/▼/◄/► выберите нужную опцию и нажмите **OK**, чтобы продолжить.

#### - **Новая копия**

Записи, которые вы хотите переписать для постоянного хранения на внешний жесткий диск USB, нужно копировать.

- **1** С помощью кнопок ▲/▼/◄/► выберите **Создать заново** и нажмите **OK.**
- **2** С помощью кнопок ▲/▼/◄/► выберите **Новая копия** и нажмите **OK**. Откроется список функций для **архива видеозаписей USB REC**. См. страницу 49.
- **3** С помощью кнопок ▲/▼/◄/► выберите нужную функцию и нажмите **OK**, чтобы продолжить.

#### - **Новое напоминание (функция EPG)**

Для программы, которая еще не началась, можно установить таймер с напоминанием.

- **1** С помощью кнопок ▲/▼/◄/► выберите **Создать заново** и нажмите **OK.**
- **2** С помощью кнопок ▲/▼/◄/► выберите **Новое напоминание** и нажмите **OK**. Появится экран EPG.

Перед началом программы телевизор спросит, нужно ли переключиться на соответствующий канал.

#### - **Удалить**

Эта функция, которую можно вызвать с экрана обзора заданий для таймера, позволяет удалять запрограммированные сеансы записи программ и останавливать выполняющиеся записи.

- **1** С помощью кнопок ▲/▼/◄/► выберите **Удалить** и нажмите **OK.**
- **2** С помощью кнопок ▲/▼ выберите удаляемое задание для таймера и нажмите ОК. Перед записью появится символ удаления ...
- **3** С помощью кнопок ▲/▼/◄/► выберите опцию **Подтвердить удаление** и нажмите **OK**, чтобы удалить задания для таймера.

Выберите **Отмена**, чтобы вернуться к **Заданиям для таймера.**

#### **ПРИМЕЧАНИЕ**

• При наличии запрограммированных записей телевизор может быть выключен только в режим ожидания.

#### ● **Программное обеспечение**

Эта опция позволяет постоянно обновлять версию программного обеспечения телевизора. Новое программное обеспечение можно загружать из различных источников:

● **Обновление программного обеспечения** ● **Через USB** 

Текущая версия программного обеспечения может быть загружена с интернет-сайта компании SHARP и установлена на вашем телевизоре с помощью флешнакопителя USB.

#### ● **Через Интернет**

Появится ассистент обновления программного обеспечения.

Более подробная информация приведена на странице 27.

#### ● **Через антенну**

Появится ассистент обновления программного обеспечения.

#### ● **Эффективность энергопотребления**

Задайте уровень эффективности энергопотребления вашего телевизора.

#### ● **Режим «Дом»**:

При использовании дома приоритет отдается низкому энергопотреблению.

Включается автоматическая регулировка яркости подсветки.

#### ● **Режим «Магазин»:**

Настройки изображения оптимизированы для работы в зале магазина. Автоматическая регулировка яркости подсветки выключена. При уменьшении освещенности окружения энергопотребление не снижается.

#### ● **Модуль (модули) CA**

Для приема кодированных цифровых станций в слот CI телевизора должны быть установлены модуль общего интерфейса (модуль CI) и CA-карта.

Более подробная информация приведена на странице 8.

#### ● **Особые функции**

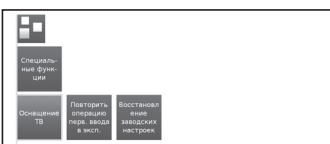

#### ● **Встроенные функции**

Показывает информацию о встроенных функциях телевизора.

#### ● **Повторить первоначальную установку**

Выбор этой опции позволяет повторить все шаги первоначальной установки. См. инструкции на странице 9.

#### **ПРИМЕЧАНИЕ**

• Все сохраненные станции и все пользовательские списки будут удалены.

**● Вернуться к заводским настройкам**<br>Позволяет - вернуться - к - заволским - настройкам Позволяет вернуться к заводским **Изображения/Звука** и **Сетевым настройкам**.

#### ● **Выбор AV**

Позволяет выбрать источник AV.

Если выбранный источник AV передает сигнал, он должен отображаться в этот момент.

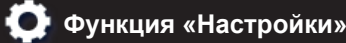

Здесь вы найдете все параметры и настройки телевизора.

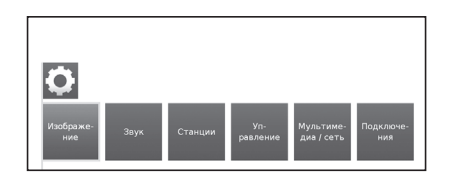

#### ● **Изображение**

Позволяет регулировать настройки отображения видеосигнала на телевизоре.

Более подробная информация приведена на странице 21.

#### ● **Звук**

Предоставляет доступ к настройкам воспроизведения звука.

Подразделы данного меню зависят от выбранного в данный момент звукового компонента.

Более подробная информация приведена на странице 21.

#### ● **Станции**

Перемещение и удаление станций телевещания и радиостанций. Кроме того, вы можете автоматически или вручную обновить полный список станций. Также можно распределять и упорядочивать станции в пользовательских списках.

Более подробная информация приведена на странице 22.

### ● **Управление**

В этом меню вы найдете настройки для дополнительных<br>функций телевизора, например для цифрового функций телевизора, например для цифрового<br>записывающего устройства (USB REC), а также записывающего устройства (USB REC), а также<br>обшесистемные настройки такие как время и общесистемные настройки, дата, родительская блокировка или обновление программного обеспечения.

Более подробная информация приведена на странице 24.

#### ● **Мультимедиа/Сеть**

В этом меню можно настроить сетевой адаптер и подключение к сети. Здесь также можно задать

настройки воспроизведения видеозаписей и музыки.<br>Более подробная информация приведена Более подробная информация приведена на страницах 28 и 47.

#### ● **Подключения**

В этом меню можно настроить внешние устройства, подключенные к телевизору.

Более подробная информация приведена на странице 28.

# **Подключение внешних устройств**

#### **• Перед подключением...**

- Не забудьте выключить телевизор и все остальные устройства перед выполнением подключения.<br>• Належно полключите кабель к гнезлу или гнезлам
- Надежно подключите кабель к гнезду или гнездам.
- Внимательно прочтите инструкцию по эксплуатации каждого внешнего устройства, чтобы узнать о возможных способах подключения. Это также поможет вам получить оптимальное качество звука и изображения, чтобы максимально использовать возможности телевизора и подключенного устройства.

# **Краткая информация о подключениях**

Телевизор оснащен гнездами, как показано ниже. Найдите кабель, соответствующий гнезду телевизора, и подключите устройство.

#### **ПРИМЕЧАНИЕ**

• Кабели, показанные на страницах 41, 42 и 43, продаются отдельно и находятся в свободной продаже.

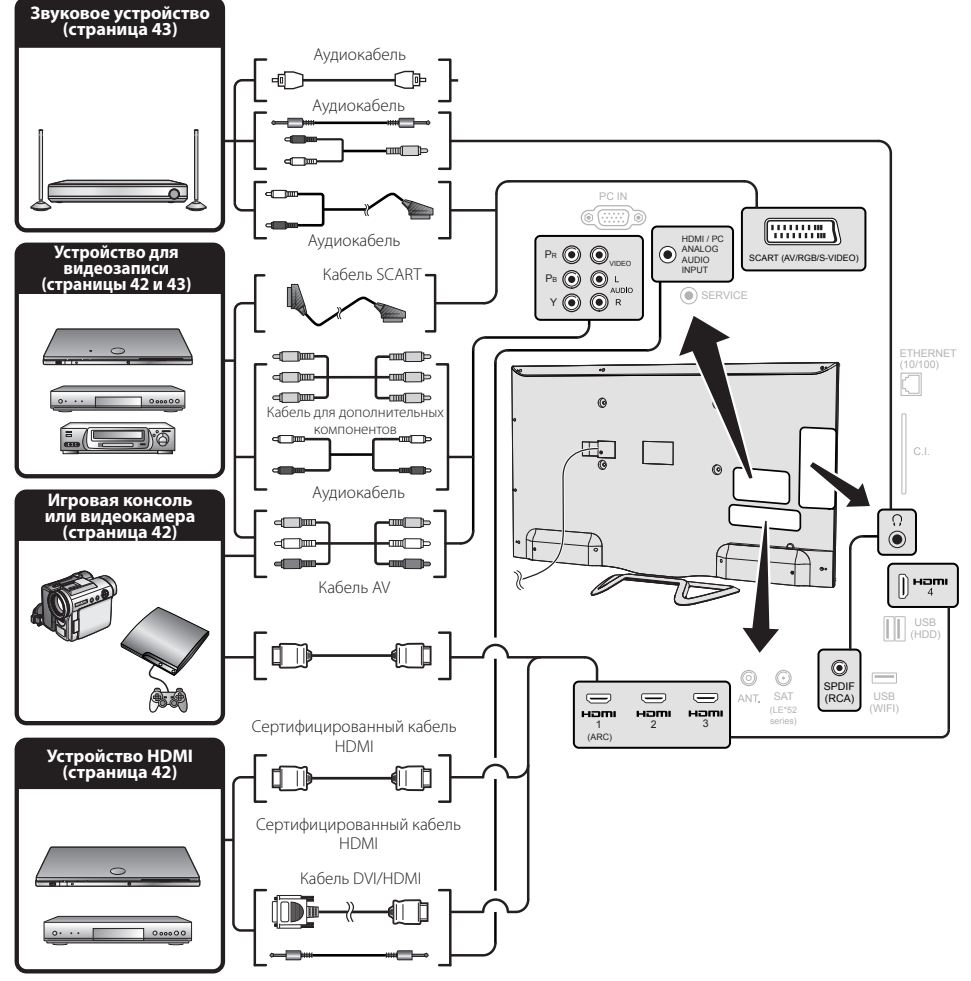

Стереофонический кабель с мини-штекером ø 3,5 мм

#### **Подключение HDMI**  $\blacksquare$

# **Примеры подсоединяемых устройств**

- Проигрыватель/записывающее устройство DVD
- Проигрыватель/записывающее устройство Blu-ray ● Игровая консоль

Подключения HDMI позволяют передачу цифрового изображения и звука с проигрывателя/записывающего устройства через соединительный кабель. Данные цифрового изображения и звука передаются без сжатия и, следовательно, без потери качества. Необходимости в аналогово-цифровом преобразовании в подключенных устройствах, которое также приводило к потерям качества, больше нет. Соединитель-

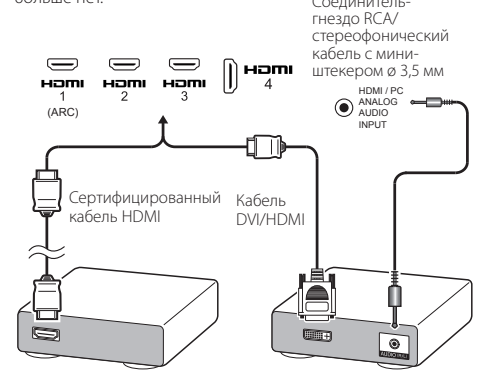

#### **Преобразование DVI/HDMI**

При помощи кабеля DVI/HDMI цифровые видеосигналы DVD могут также воспроизводиться через совместимое подключение HDMI. Звук подается отдельно.

- При подсоединении кабеля DVI/HDMI к гнезду HDMI изображение может быть нечетким.
- HDMI и DVI используют один и тот же метод защиты HDCP от копирования.
- Лля полсоелинения кабеля DVI требуется алаптер (не входит в комплект поставки, продается отдельно и находится в свободной продаже).

#### **ПРИМЕЧАНИЕ**

- В зависимости от используемого типа кабеля HDMI на изображении могут появляться помехи. Обязательно используйте сертифицированный кабель HDMI.
- При воспроизведении изображения HDMI автоматически определяется и устанавливается наилучший формат изображения.

#### **Поддерживаемый видеосигнал**

576i, 576p, 480i, 480p, 1080i, 720p, 1080p

#### **Подключение дополнительных компонентов** Y PB (CB) PR

# **Примеры подсоединяемых устройств**

- Видеомагнитофон Проигрыватель/ записывающее устройство DVD
- Проигрыватель/записывающее устройство Blu-ray

Подключив DVD-проигрыватель/записывающее устройство или другое устройство к входному гнезду для дополнительных  $KOMTOHCHTOB/AV$ , вы сможете наслаждаться цветопередачей и высоким качеством изображения.

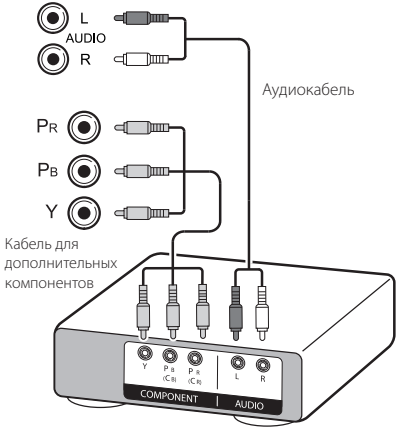

#### **Подключение видеоустройств**  $\odot$

# **Примеры подсоединяемых устройств**

- Видеомагнитофон Проигрыватель/ записывающее устройство DVD
- Проигрыватель/записывающее
- устройство Blu-ray
- Игровая консоль Видеокамера

Вы можете использовать гнездо для дополнительных компонентов/AV для подключения игровой консоли, видеокамеры, проигрывателя/записывающего устройства DVD и прочих устройств.

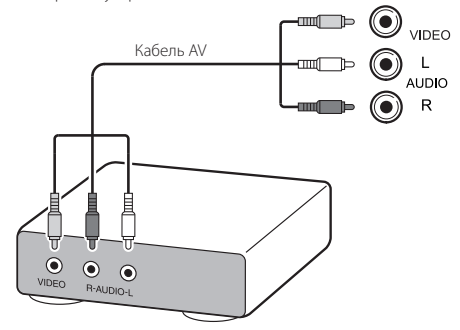

RU **42**

# **Подключение SCART**

# **Примеры подсоединяемых устройств**

- Видеомагнитофон Декодер
	- Проигрыватель/записывающее устройство DVD

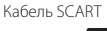

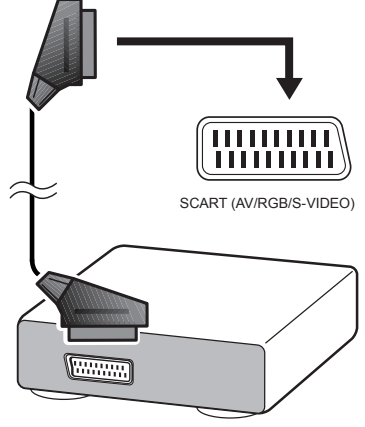

# **Декодер**

#### **ПРИМЕЧАНИЕ**

• Если декодер должен получать сигнал от телевизора, обязательно выберите соответствующее входное гнездо, к которому подключен декодер, в меню «Выбор AV» (страница 17).

# **Подключение динамика/ усилителя**

# **Примеры подсоединяемых устройств**

●Подключение усилителя с цифровым аудиовходом

Подключите усилитель с внешними динамиками как показано ниже.

Аудиокабель RCA

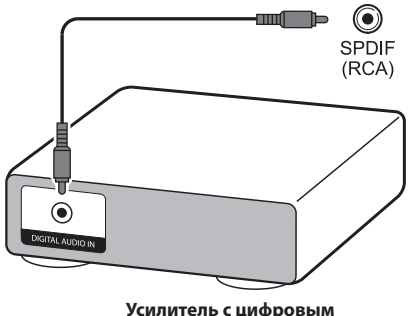

**аудиовходом RCA**

#### **● После подключения**

#### **Настройка цифрового выходного звукового сигнала**

Подключив усилитель с цифровым аудиовходом RCA как показано на рисунке, установите формат выходного звукового сигнала, совместимый с просматриваемой программой или с подключенным устройством.

Нажмите кнопку **MENU**, перейдите в **Настройки** → **Звук** → **Режим SPDIF** → и выберите опцию **PCM** или **Dolby Digital**.

#### **ПРИМЕЧАНИЕ**

• Если вы выбрали формат **Dolby Digital** и принимаете звуковой сигнал в формате Dolby Digital или Dolby Digital Plus, будет выводиться звук Dolby Digital. В противном случае будет выводиться звук PCM.

Если выбран формат **PCM**, независимо от формата принимаемого звукового сигнала будет выводиться звук PCM.

# **Устройства HDMI**

# **Управление устройствами HDMI с помощью HDMI CEC**

# E **Что такое HDMI CEC?**

Протокол HDMI CEC позволяет интерактивно управлять совместимыми системными устройствами (усилителем звука и видео, проигрывателем/записывающим устройством DVD, проигрывателем/записывающим устройством Blu-ray) с помощью одного пульта дистанционного управления.

#### **ПРИМЕЧАНИЕ**

• Функция HDMI CEC не работает во время использования функций **USB REC**.

#### E **Какие функции доступны благодаря HDMI CEC?**

#### **• Воспроизведение одним касанием**

Когда телевизор находится в режиме ожидания, он автоматически і включится и начнет воспроизводить<br>изображение из источника HDMI.

#### z **Работа с одним пультом дистанционного управления**

HDMI CEC автоматически распознает подключенные устройства HDMI, и вы можете управлять телевизором и устройствами с помощью одного универсального пульта дистанционного управления.

#### **• Управление списком заголовков на внешних устройствах**

Вы можете не только просмотреть список запланированных записей телевизора (страница 36), но и вызвать главное меню внешнего проигрывателя или список заголовков<br>проигрывателя/записывающего устройства если эти проигрывателя/записывающего устройства, устройства поддерживают протокол HDMI CEC.

#### **ПРИМЕЧАНИЕ**

- При работе с HDMI CEC обязательно используйте сертифицированный кабель HDMI.
- Направляйте пульт дистанционного управления на телевизор, а не на подключенное устройство HDMI.
- При использовании некоторых типов кабелей HDMI видео может отображаться с помехами. Обязательно используйте сертифицированный кабель HDMI.
- К данной системе можно подключить до трех записывающих устройств HDMI, один усилитель звука и видео и три проигрывателя.
- Эти действия выполняются с устройством HDMI, выбранным в качестве текущего внешнего источника. Если устройство не работает, включите устройство и выберите соответствующий внешний источник сигнала с помощью кнопки  $\bigoplus$ .
- При подключении/отключении кабелей HDMI или изменении подключений, прежде чем включать телевизор, включите все подключенные устройства HDMI. Проверьте, чтобы изображение и звук отображались/выводились корректно, выбрав HDMI 1, HDMI 2, HDMI 3 или HDMI 4 в меню «Выбор AV».

# **Подключение HDMI CEC**

Сначала подключите систему динамиков или проигрыватель/<br>записывающее устройство, поддерживающие протокол записывающее устройство, **HDMI CEC** 

# **ПРИМЕЧАНИЕ**

- Более подробную информацию см. в инструкции по эксплуатации подключаемого устройства.
- При отсоединении кабелей и изменении схемы соединения включайте питание телевизора после включения всех дополнительных устройств. Для изменения внешнего<br>источника сигнала нажмите кнопку - Э, выберите соответствующий внешний источник и проверьте выводимые звук и изображение.
- Кабели, показанные в следующем описании, продаются отдельно и находятся в свободной продаже.

#### **Подключение проигрывателя/ записывающего устройства через систему динамиков**

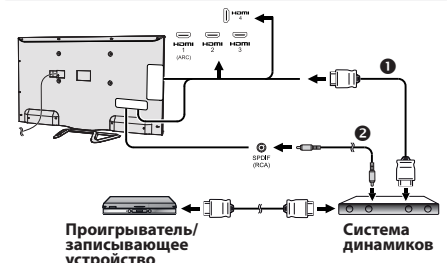

- **Устройство**<br>• Сертифицированный кабель HDMI (продается отдельно и находится в свободной продаже)
- **<sup>•</sup>** Аудиокабель RCA (продается отдельно и находится в свободной продаже)

#### **Подключение только проигрывателя/ записывающего устройства**

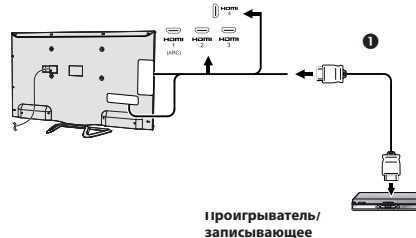

**устройство DVD**

n Сертифицированный кабель HDMI (продается отдельно и находится в свободной продаже)

# **Меню HDMI CEC**

#### **Основные операции**

Войдите в **Меню**→**Настройка**→**Подключения**→**HDMI CEC** и выберите параметр, который вы хотите задать.

#### **Функций HDMI CEC**

Для включения функций HDMI CEC выберите параметр **Вкл.**

#### **Удаленное включение телевизора через HDMI-CEC (воспроизведение одним касанием)**

Если эта опция включена, работает функция воспроизведения одним нажатием. Когда телевизор находится в режиме ожидания, он автоматически включится и начнет воспроизводить изображение из источника HDMI.

#### **ПРИМЕЧАНИЕ**

• Заводская настройка по умолчанию для этой опции — «Выкл.».

# **Управление устройством HDMI CEC**

При подключении устройства, совместимого с HDMI CEC, пульт дистанционного управления телевизора не работает.

После краткого нажатия кнопки **SOURCE** пульт дистанционного управления снова заработает, и телевизор перейдет в режим ТВ.

После длительного нажатия кнопки **SOURCE** телевизор вернется в режим HDMI-CEC.

RU **44**

# **Подключение ПК**

# **Подключение ПК**

# **Подключение HDMI (DVI)**

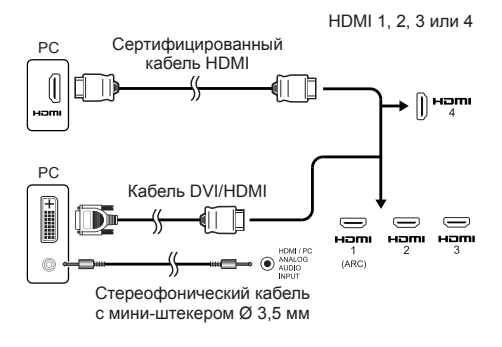

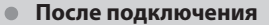

● Если после подключения ПК к телевизору через кабель HDMI звук не работает, подсоедините стереофонический кабель с мини-штекером диаметром 3,5 мм от телевизора к ПК как показано на предыдущем рисунке.

● Если ПК подсоединяется к телевизору с помощью кабеля DVI, необходимо подсоединить стереофонический кабель с мини-штекером ø 3,5 мм от телевизора к ПК как показано на предыдущем рисунке.

# **Аналоговое подключение**

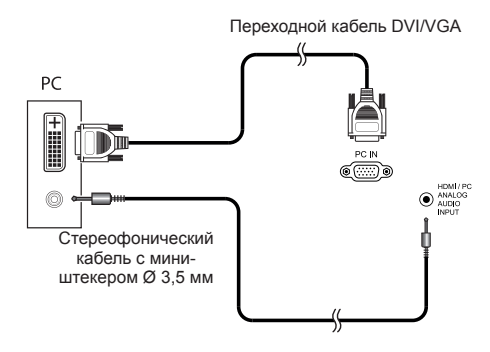

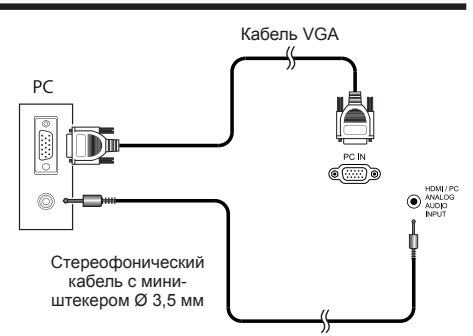

#### **ПРИМЕЧАНИЕ**

• При использовании входного гнезда PC-IN необходимо подключить аудиокабель.

#### **Выбор размера изображения**

Вы можете выбрать размер изображения.

- **1** Нажмите кнопку **MENU** на пульте дистанционного управления.
- **2** Выберите **Настройка** → **Изображение** → **Формат изображения**, затем нажмите **OK**.
- **3** С помощью кнопки ◄/► выберите нужную опцию и нажмите кнопку **OK.**

#### **Пример**

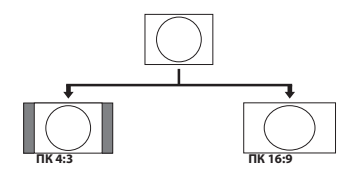

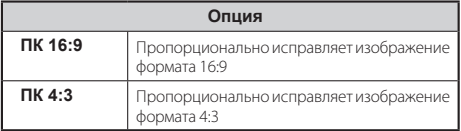

#### **ПРИМЕЧАНИЕ**

- Вы также можете выбирать опции нажатием кнопки  $\blacksquare$ на пульте дистанционного управления.
- Перед выполнением настройки подключите ПК.
- Доступные форматы изображения зависят от типа входного сигнала.

# **1 Автоматическая настройка изображения с ПК**

С помощью данной функции выполняется автоматическая оптимальная настройка экрана, если аналоговые гнезда телевизора и ПК соединены переходным кабелем DVI/ VGA (продается отдельно и находится в свободной продаже) и т. п.

- **1** Нажмите кнопку  $\bigoplus$ , чтобы выбрать **PC-IN** в качестве источника сигнала **AV**, а затем нажмите кнопку **OK**.
- 
- **2** Нажмите кнопку **MENU.**<br>3 Нажмите кнопку ►, чтобы выбрать **Настройка**,<br>и нажмите кнопку ▼. чтобы выбрать
- **4** Нажмите кнопку ▼, чтобы выбрать **Изображение**→**далее...,** и нажмите **OK.**
- **5** С помощью кнопки ► выберите **Экран настроек**
- **6** С помощью кнопки ▼ выберите **Автонастройка** и нажмите **OK.**

#### **ПРИМЕЧАНИЕ**

- При подключении компьютера и выборе в качестве источника сигнала **PC-IN Автонастройка** выполняется автоматически.
- **Автонастройка**, возможно, не будет выполнена успешно, если изображение с ПК имеет низкое разрешение, непрозрачные (черные) края или движется во время выполнения функции **Автонастройки**.
- Не забудьте подключить ПК к телевизору и включить его перед началом выполнения функции **Автонастройка.**
- **Автонастройка** может выполняться только при приеме аналоговых сигналов через гнездо PC-IN.

# **Регулировка изображения с ПК вручную**

Как правило, изменить положение изображения можно с помощью функции **Автонастройка**. Однако в некоторых случаях для получения оптимального изображения необходима ручная настройка.

- **1** Нажмите кнопку  $\bigoplus$ , чтобы выбрать **PC-IN** среди источников сигнала **AV**, а затем нажмите **OK.**
- **2** Нажмите кнопку **MENU** на пульте дистанционного управления.
- **<sup>3</sup>** Выберите **Настройка** → **Изображение** <sup>→</sup> **далее...,** затем нажмите **OK.**
- **4** С помощью кнопки ► выберите **Экран настроек при подключении ПК**, а затем нажмите **OK.**
- **5** Используйте кнопки ▲/▼, чтобы выбрать нужный параметр, а затем нажмит**е OK.**
- **6** Используйте кнопки ◄/►, чтобы настроить положение изображения.

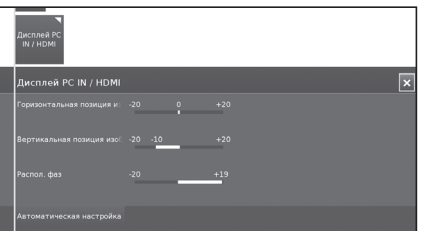

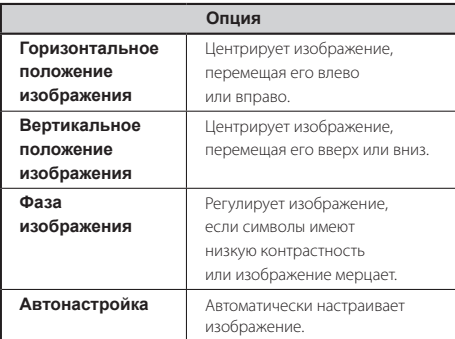

#### **ПРИМЕЧАНИЕ**

- Параметры **Экрана настроек при подключении ПК** в разделе **Изображение** могут редактироваться только при поступлении аналогового сигнала через разъем PC IN.
- Диапазон настройки вертикального/горизонтального положения зависит от разрешения.

# **Таблица совместимости с ПК**

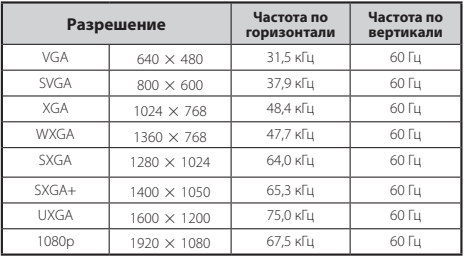

VGA, SVGA, XGA, WXGA, SXGA, SXGA+ и UXGA являются зарегистрированными торговыми марками корпорации International Business Machines.

#### **ПРИМЕЧАНИЕ**

• Данный телевизор имеет ограниченную совместимость с ПК, поэтому надлежащая работа может гарантироваться, только если видеокарта в точности соответствует стандарту VESA 60 Гц. Любые отклонения от этого стандарта приведут к искажениям изображения.

RU **46**

# **Настройка мультимедиа/сети**

# **Настройка сети**

# **Подключение к сети**

Для пользования интернет-сервисами необходимо подключить телевизор к маршрутизатору высокоскоростным подключением к Интернету.

Вы также можете подключить телевизор к серверу домашней сети через роутер или точку доступа.

Телевизор может быть подключен к маршрутизатору с помощью проводного или беспроводного соединения.

#### Для доступа к конфигурации подключения телевизора к Интернету выберите **Настройка**→**Мультимедиа/**

**Сеть**→**Настройки сети**→ **Тип сети.** Появится следующий экран:

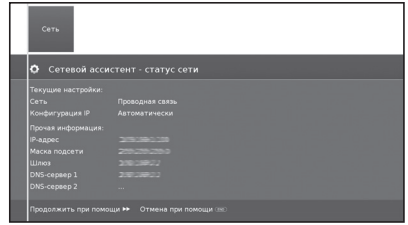

Нажмите кнопку  $\blacktriangleright$ , чтобы продолжить установку. Выберите вид соединения: **Кабель** или **Беспроводное**.

#### **ПРИМЕЧАНИЕ**

- Для установления проводного соединения с маршрутизатором требуется кабель ETHERNET (не входит в комплект, продается отдельно и находится в свободной продаже).
- При отсутствии широкополосного подключения к Интернету проконсультируйтесь с представителями магазина, где вы приобрели телевизор, или обратитесь к своему провайдеру интернет-услуг или в телефонную компанию.
- Кабельное и беспроводное соединение не могут использоваться одновременно. Пользуйтесь только одним видом соединения.
- Установка соединения по беспроводной локальной сети и его работа не могут гарантироваться во всех жилых помещениях. В следующих случаях сигнал беспроводной локальной сети может быть слабым или прерывистым, либо скорость соединения может становиться ниже.
	- При использовании в зданиях из бетона, арматурной стали или металла.
	- При нахождении рядом с предметами, препятствующими распространению сигнала.
	- При использовании с другими беспроводными устройствами, излучающими ту же частоту.
	- При использовании рядом с микроволновыми печами и другими устройствами, излучающими магнитные поля, электростатический заряд или электромагнитные помехи.
- Для потокового воспроизведения контента требуется, чтобы скорость соединения была постоянной. Если скорость беспроводного соединения непостоянная, используйте кабельное соединение LAN.

# **Установка проводного соединения**

С помощью кабеля ETHERNET подключите транслирующий маршрутизатор к гнезду LAN на телевизоре как показано ниже. Этот тип соединения рекомендуется применять при пользовании сервисами, для работы которых требуется постоянная скорость соединения, например, при потоковой передаче мультимедиа.

#### ● **Краткое описание проводного соединения**

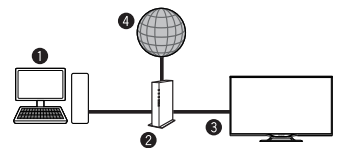

- n ПК (Домашний сервер мультимедиа)
- o Маршрутизатор (продается отдельно и находится в свободной продаже)
- p Кабель ETHERNET (продается отдельно и находится в свободной продаже)
- q Сеть (Интернет)
- **Подключение**

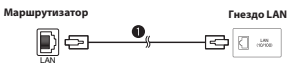

- **O** Кабель ETHERNET
- **1** Включите маршрутизатор (продается отдельно и находится в свободной продаже). О том, как включить маршрутизатор, см. в инструкции по эксплуатации маршрутизатора.
- **2** С помощью кабеля ETHERNET (продается отдельно и находится в свободной продаже) подсоедините маршрутизатор (продается отдельно и находится в свободной продаже) к гнезду LAN на телевизоре.
- **3** Выберите **Настройка**→**Мультимедиа/Сеть**→**Сетевые настройки**→**Тип сети**.
- **4** Нажмите **OK** и с помощью кнопок ▲/▼ выберите **Кабель**, а затем нажмите **OK**.
- **5** Выберите вид **конфигурации IP:**
	- **Автоматическая:** Автоматическая конфигурация адреса IP с помощью сервера DHCP или с помощью различных протоколов согласно спецификации UPnP.
	- **Ручная:** Введите постоянный адрес IP вручную. (Проконсультируйтесь у вашего провайдера интернет-услуг).
- **6** Нажмите **OK.**

# **Установка беспроводного соединения**

Используйте USB-адаптер SHARP (AN-WUD630) для подключения к телевизору.

#### ● **Краткое описание беспроводного соединения**

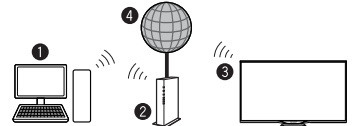

- n ПК (Домашний сервер мультимедиа)
- o Маршрутизатор/точка доступа беспроводной локальной сети
- $\Theta$  USB-адаптер беспроводной локальной сети AN-WUD630
- q Сеть (Интернет) **ПРИМЕЧАНИЕ**
- При использовании адаптера беспроводной локальной сети SHARP для оптимальной работы устройства постарайтесь максимально освободить место вокруг него.
- Убедитесь, что брандмауэры сети разрешают доступ к беспроводному соединению телевизора.

# **Настройка мультимедиа/сети**

- При использовании точек доступа, не имеющих сертификации Wi-Fi®, работа функции не гарантируется.
- Для подключения телевизора к Интернету с помощью беспроводной локальной сети требуется точка доступа беспроводной локальной сети. Чтобы выполнить настройку, руководствуйтесь инструкцией по эксплуатации своей точки доступа.

#### ● **Подключение**

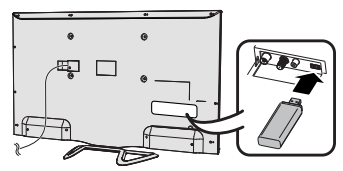

- **1** Перед установкой сети включите маршрутизатор/точку доступа.<br>Полключите USB-алаптер AN-WUD630 к USB-порту лля
- **2** Подключите USB-адаптер AN-WUD630 к USB-г подключения к беспроводной сети на телевизоре.
- Используйте только USB-адаптер беспроводной локальной сети АN-WUD630 компании Sharp, поскольку использовании других адаптеров эта функция, возможно, не будет работать.<br>Если беспроводная
- сеть защищена, запишите ключ шифрования, так как его потребуется ввести на экране.
- **<sup>3</sup>**Нажмите последовательно **Настройка**→**Мультимедиа/ Сеть**→**Настройка сети**→**Тип сети**.
- **4** Нажмите **OK** и воспользуйтесь кнопками ▲**/**▼, чтобы выбрать **Беспроводной**, а затем нажмите **ОК.<br><b>Беспроводной** тип сети будет выбран автоматически, если

телевизор распознает только беспроводной адаптер USB.

Телевизор выполняет поиск беспроводных маршрутизаторов/ точек доступа.

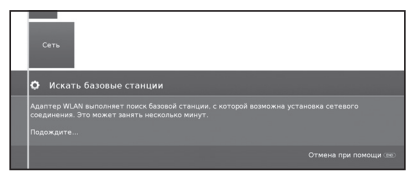

**5** Выберите нужный маршрутизатор/точку доступа и нажмите **OK**.

Когда высвечивается кнопка << нажав на нее можно вернуться к предыдущему шагу установки.

- **6** Если ваша сеть защищена кодом доступа, нужно ввести код, дающий доступ к сети. Для ввода пароля на экране появится клавиатура. Нажмите **OK.**
- **7** Выберите метод получения адреса IP. Можно выбирать между: **Автоматически (DHCP)** или **Вручную (ввести постоянный адрес IP).**

**Автоматически (DHCP):** адрес IP автоматически<br>предоставляется сервером DHCP вашей сети.<br>• Для этого какое-то сетевое устройство

• Для этого какое-то сетевое устройство (маршрутизатор WLAN/ точка доступа) должно выполнять функции сервера DHCP.

**Ввести постоянный адрес IP:** постоянный адрес IP<br>вводится вручную. Используйте буквенно-цифровые<br>кнопки пульта дистанционного управления для ввода<br>цифрадреса IP.

Нажмите кнопку  $\blacktriangleright$ , чтобы продолжить.

В завершение вы увидите обзор настроек.

**Нажмите кнопку**  $\blacktriangleright$ **, чтобы полтверлить настройки.** 

#### **ПРИМЕЧАНИЯ**

- Для подключения телевизора к Интернету необходимо широкополосное подключение к Интернету.
- При отсутствии широкополосного подключения к Интернету проконсультируйтесь с представителями магазина, где вы приобрели телевизор, или обратитесь к своему провайдеру интернет-услуг или в телефонную компанию.
- При последующем подключении к беспроводной сети введение пароля не требуется.

Если точка доступа работает в скрытом режиме (со скрытым идентификатором SSID, что предотвращает обнаружение другими устройствами), необходимо вручную ввести идентификатор SSID нужной точки доступа.

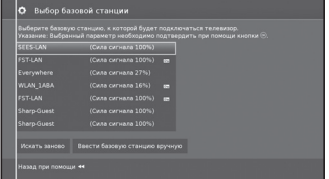

- **1** Выберите **Ввести точку доступа вручную** и нажмите **OK**. С помощью клавиатуры на экране введите идентификатор SSID.
- **2** Выберите **Принять** и нажмите **OK**, чтобы сохранить название.

#### **3** Выберите **Метод шифрования** и нажмите **OK.**

В случае защиты точки доступа ключом WEP или WAP потребуется ввести пароль.

**4** Повторите процесс, начиная с шага 7 предыдущей инструкции.

Для изменения настроек беспроводного сетевого соединения выберите **Настройка** → **Мультимедиа/Сеть** → **Сетевые настройки** → **Тип сети**. **ПРИМЕЧАНИЯ**

- Адаптер с низкой пропускной способностью (маршрутизатор, концентратор, точка беспроводного доступа и т. д.) не сможет обеспечить надлежащее качество сетевого подключения, а следовательно, и надлежащее качество вещания. Для полноценной работы функции рекомендуется, чтобы пропускная способность была не меньше 56 Мбит/с.
- Работа в зоне действия других беспроводных сетей/сетей Bluetooth может вызвать неполадки в работе адаптера Wi-Fi, используемого на телевизоре с подключением к Интернету. Поскольку обеспечение линии беспроводной связи не может гарантироваться, во избежание помех попробуйте изменить канал Wi-Fi на точке доступа. Для справки см. руководство пользователя точки беспроводного доступа.
- Для работы Home Network (DLNA) требуется, чтобы на компьютере внутри домашней сети было установлено программное обеспечение для передачи внешних мультимедийных потоков, которое не поставляется с AQUOS NET+.
- Рекомендуется использовать следующее программное обеспечение домашнего сервера мультимедиа (DLNA): Windows Media Player 11 (в комплекте Windows Vista) или Windows Media Player 12 (в комплекте Windows 7), TVersity (www.tversity.com), Nero Media Home (www.nero. com) или Twonky Media Manager (www.twonky.com); однако можно использовать и другое ПО. Посетите веб-сайт DLNA (www.dlna.org), чтобы ознакомиться со списком сертифицированных серверов мультимедиа. Следуйте инструкциям руководства пользователя программного обеспечения сервера для настройки, обмена и потоковой передачи мультимедийного контента.
- Файлы домашнего медиа-сервера Home Network (DLNA) (видео, музыка и фотографии) организуются в папки в зависимости от иерархии сервера. Для их упорядочивания могут существовать категории «Исполнитель», «Жанр», «Композитор», «Оценка», «Список воспроизведения» и «Папки просмотра», но их точный перечень зависит от выбранного мультимедийного сервера.
- Функция «Воспроизводить на» некоторых медиаплееров для ПК может отображать видео в очень сжатом качестве. Для оптимального качества видео рекомендуется использовать функцию «Мультимедиапроигрыватель USB» на телевизоре.

RU **48**

# **USB REC (Видеозапись)**

Функция **USB REC** позволяет записать телевизионную программу для последующего просмотра. Она также позволяет запрограммировать запись одной или нескольких программ и посмотреть их позже.

При наличии EPG или телетекста USB REC сохраняет название и дополнительную информацию о каждой программе.

Если при трансляции DVB передаются дополнительные языки, они также записываются. Субтитры DVB и субтитры телетекста записываются, если в настройках USB REC включена запись субтитров.

**Функция USB REC** требует наличия постоянно подключенного и предварительно настроенного для записи флеш-накопителя или жесткого диска USB 2.0.

**Первое подключенное устройство USB высвечивается как подключение USB1.**

**Перед использованием с функцией USB REC флеш-накопителей USB их необходимо отформатировать.**

**Кнопки для функции USB REC**

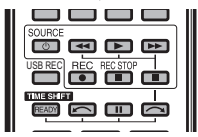

#### **Запись вручную**

Записывайте интересные программы непосредственно на флеш-накопитель USB с помощью кнопки **USB REC**. Во время просмотра передач со сдвигом во времени текущая передача может записываться на флешнакопитель USB. Программа записывается с начала до окончания записи со сдвигом во времени или до конца заданного времени записи.

#### **Запись с помощью таймера**

Выберите свою любимую программу для записи с помощью EPG. Экран обзора заданий для таймера вмещает 50 заданий. Вы сможете посмотреть записанную программу позже с флеш-накопителя USB.

#### **Запись сериалов**

С этой функцией удобно программировать запись сериалов с меняющимся временем начала.

#### **Просмотр со сдвигом во времени одновременно с записью в архив**

Если вы записываете программу и хотите посмотреть ее до того, как она закончится, ее можно воспроизвести со сдвигом во времени, не прерывая запись оставшейся части программы.

# **Воспроизведение видеозаписей из архива**

Для быстрой прокрутки вперед в режиме воспроизведения нажмите кнопку • на экране. Повторное нажатие кнопки • увеличивает скорость прокрутки вперед.

Для восстановления нормальной скорости выберите на экране и нажмите кнопку **OK** .

При нажатии кнопки  $\blacktriangleright$  на экране прокрутка вперед осуществляется с 2-минутными интервалами.

Для быстрой прокрутки назад в режиме воспроизведения нажмите кнопку << на экране. Повторное нажатие кнопки S увеличивает скорость прокрутки назад.

Для восстановления нормальной скорости выберите на экране и нажмите кнопку **OK** .

При нажатии кнопки  $\blacktriangleright$  на экране прокрутка назад осуществляется с 2-минутными интервалами.

### **Настройки USB REC**

В меню USB REC можно задать ряд параметров, чтобы настроить эту функцию согласно вашим требованиям.

Нажмите последовательно **MENU**→**Настройка**→**Управление**→**далее**→**USB REC**, а затем нажмите **OK:**

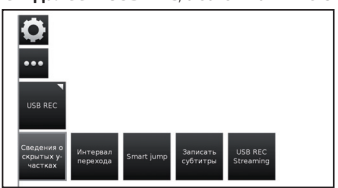

#### ● **Уведомление о скрытых разделах**

Если во время записи программы часть содержимого была скрыта, при пропуске скрытого раздела будет высвечиваться сообщение. Заводская настройка по умолчанию для этой опции **Да**.

#### ● **Интервал перемещения**

Установка стандартного интервала перемещения (в минутах) для перемещения вперед или назад в записи с помощью кнопок « или ». Введите время с помощью цифровых кнопок пульта дистанционного управления.

• При включенной функции **«Умное» перемещение** интервал перемещения может задаваться только в промежутке от 1 до 4 минут.

#### ● **«Умное» перемещение**

При включенной функции **«Умное» перемещение** при каждом изменении направления перемещения интервал перемещения уменьшается вдвое. Если вы более трех раз перемещаетесь в одном направлении, интервал перемещения удваивается (макс. 8 мин).

#### ● **Допустимое отклонение записи для сериалов**

Запись, запрограммированная с типом записи<br>Сериал, выполняется, если сериал начинается выполняется, если сериал в запрограммированное время ± заданное допустимое отклонение времени для сериалов. Введите время с помощью цифровых кнопок пульта дистанционного управления (две цифры для обозначения от 01 до 60 мин.).

RU **49**

#### ● **Запись субтитров**

Задайте здесь, будут ли записываться субтитры для станций DVB.

#### **Запись вручную**

При нажатии кнопки **USB REC** запись начинается сразу после нажатия кнопки. Нужно только задать длительность записи.

**1** Нажмите кнопку **USB REC**. Появится экран **Длительность записи**.

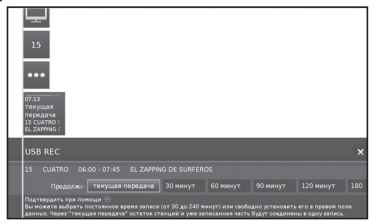

#### ● **Текущая программа**

Просматриваемая в данный момент программа записывается на флеш-накопитель USB или на жесткий диск.

#### ● **30 мин./ 60 мин./ 90 мин./ 120 мин./ 180 мин./ 240 мин.**

Можно задавать длительность записи.

#### ● **???**

Ручной ввод времени записи с помощью цифровых кнопок пульта дистанционного управления.

**2** Выберите нужное время записи с помощью

кнопок ◄/► . Нажмите **OK** для подтверждения.

#### **3** Появится экран **Параметры таймера**.

Проверьте параметры таймера, измените их в случа необходимости и подтвердите с помощью кнопки **OK**. Начнется запись, и на некоторое время высветится индикатор выполнения записи.

Во время выполнения записи индикатор состояния (пирамида AQUOS) изменит цвет на фиолетовый.

Вы можете досрочно остановить запись, нажав кнопку H, а затем кнопку **OK**.

#### **ПРИМЕЧАНИЕ**

Если телетекст или информация о программе в EPG недоступны, при первом нажатии на кнопку • появится меню длительности записи. Выберите нужное время записи и подтвердите его с помощью кнопки **OK**.

#### **Программирование таймера записи с помощью EPG**

Вы можете запрограммировать запись по таймеру в архив USB REC на основе электронного расписания программ EPG.

При наличии запрограммированных записей телевизор можно выключать только в режим ожидания.

Если вы выключите телевизор с помощью сетевого выключателя, запрограммированные записи не будут выполнены.

- **1** Нажмите кнопку **EPG**.
- **2** Выберите программу для записи.
- **3** Нажмите кнопку **REC** (E). Откроется диалог заданий для таймера.

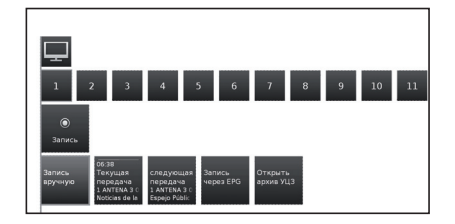

Для получения подробной информации см. раздел **«Запись»** на странице 32.

# **Программирование таймера записи вручную**

Вы можете вручную запрограммировать таймер для записи в архив USB REC.

Переключите телевизор в режим ТВ и выберите станцию для записи.

**1** Нажмите кнопку **OK** и выберите **Запись**→**Запись вручную.**

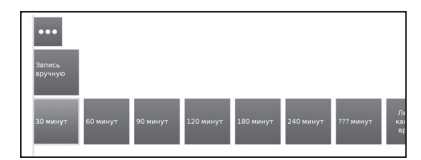

- **2** Выберите между **30 мин. 240 мин.** и нажмите **OK.** Появится меню **Задания для таймера**. Проверьте параметры таймера и измените их в случае необходимости.
- **3** С помощью кнопок ▲/▼/◄/► выберите станцию или гнездо подключения, с которых должна выполняться запись.
- **4** Выберите **Установить таймер** и нажмите **OK**. Запланированная запись программы добавлена в обзор заданий для таймера.

Если в качестве источника записываемого сигнала был выбран проигрыватель DVD, вручную начните воспроизведение на подключенном устройстве с начала заданного времени записи.

Если вы выключите телевизор с помощью сетевого выключателя, запрограммированные записи не будут выполнены.

# **Удаление запрограммированных записей таймера**

Эта функция, которую можно вызвать с экрана обзора заданий для таймера, позволяет удалять запрограммированные выполняющиеся записи.

**1** Нажмите кнопку **MENU** и выберите<br>**Дополнительно→Таймер**, нажмите **ОК,** и появится<br>список запрограммированных записей.

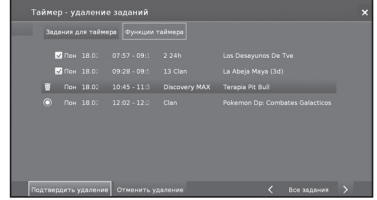

- **2** С помощью кнопок ▲/▼ выберите удаляемую запись таймера и нажмите **OK**.
- **3** С помощью кнопок ▲/▼ выберите **Подтвердить удаление**.
- **4** Нажмите **OK** для подтверждения.

Запрограммированная на таймере запись,<br>выполняющаяся в данный момент, выделена выполняющаяся буквами красного цвета. При ее удалении запись останавливается.

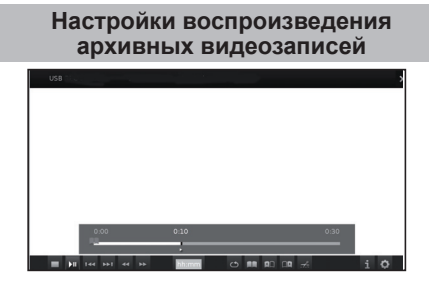

#### **Воспроизведение видеозаписей из архива**

- **1** Нажмите кнопку **MENU** и выберите **Видео**→ **Архив видеозаписей USB REC.**
- **2** С помощью кнопок ◄/► выберите запись.
- **3** Нажмите **OK** , чтобы начать воспроизведение.

#### **Создание закладок**

Во время воспроизведения видеозаписи из архива можно делать закладки.

- **1** С помощью кнопок ▲/▼ можно вывести на экран индикатор хода воспроизведения.
- **2** Нажмите и удерживайте кнопку (воспроизведение), чтобы сделать закладку. Каждый раз при длительном нажатии кнопки • (воспроизведение) создается новая закладка.
- **3** На экране появится сообщение: **Создана закладка!**

Для одной записи можно создавать до 15 закладок.

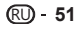

### **Переход к закладкам**

- **1** Нажмите кнопку **[i+]**, и появится индикатор выполнения.
- **2** Нажмите **Синюю** кнопку для перехода к следующей закладке.

#### **Удалить персональные закладки**

- **1** Нажмите кнопку **[i+**], и появится экран с индикатором выполнения.
- **2** С помощью кнопок **AQ** / **QD** выберите закладку, которую вы хотите удалить. хотит
- **3** Выберите **Ил** и нажмите **ОК**, чтобы удалить выбранную закладку.

#### **Переходы**

- **1** Нажмите кнопку **i**+), и появится индикатор выполнения.
- **2** С помощью кнопок **DDI** /  $\blacktriangleleft$  можно перемещаться вперед и назад во время просмотра архивной видеозаписи.

#### **«Умное» перемещение**

Данная функция позволяет быстро находить определенные сцены записи.

Более подробная информация приведена на странице 49.

#### **Быстрая прокрутка вперед и назад**

Во время просмотра со сдвигом во времени вы можете совершать быструю прокрутку вперед и назад на различных скоростях. Во время прокрутки звук недоступен.

- **1** Нажмите кнопку **i**+, и появится индикатор выполнения.
- **2** С помощью кнопок  $\blacktriangleright$ /<< вы можете быстро прокручивать запись вперед/назад.

Для получения подробной информации см. раздел **«Воспроизведение видеозаписей из архива»** на странице 49.

### **Пауза (стоп-кадр)**

- Нажмите кнопку  $\blacksquare$  для стоп-кадра.
- **2** Снова нажмите кнопку  $\blacksquare$ , чтобы возобновить воспроизведение в обычном темпе.

#### **Удаление частей записи**

Вы можете удалять части записи, начиная с текущей позиции до начала или до окончания.

- **1** Во время воспроизведения архивной видеозаписи нажмите кнопку **II** в месте, начиная с которого часть видеозаписи должна быть удалена. писи до
- **2** Выберите 20 на индикаторе выполнения и нажмите **OK** для вызова меню **Удалить/Скрыть**. вызова
- **3** С помощью кнопок ◄/► выберите **Удалить до начала** или **Удалить до конца**.
- **4** Выберите **Подтвердить удаление** и нажмите **OK**.
- **5** Выберите **Отмена** и нажмите **OK**, чтобы отменить удаление.

# **Скрытие фрагментов записи**

Вы можете скрыть некоторые фрагменты в архивных видеозаписях. Скрытые разделы пропускаются при последующем воспроизведении и при копировании на подключенное записывающее устройство.

- **1** Во время воспроизведения архивной видеозаписи<br>нажмите кнопку **F** в точке, где должен начаться скрытый раздел. дел.
- **2** Выберите **19 на индикаторе выполнения и**  нажмите ОК для вызова меню Удалить/Скрыть.
- нажмите **OK** для вызова меню **Удалить/Скрыть**. **3** С помощью кнопок ◄/► выберите **Скрыть**, чтобы
- установить начало скрытого раздела.<br>4 Нажмите кнопку Пиля **4 для продолжения**<br>**44/>>** для перехода/ воспроизведения или прокрутки вперед, к точке, где заканчивается скрытый раздел.
- **5** Нажмите **Желтую** кнопку, чтобы задать окончание скрытого раздела.

Скрытый раздел записи выделен красным цветом на индикаторе выполнения. В дальнейшем во время воспроизведения он будет пропускаться.

Если в разделе **Управление** → **USB REC** → **Уведомление о скрытых разделах** → установлено **«Да»** , каждый раз при прохождении скрытого раздела во время воспроизведения будет показано уведомление.

**6** Во время показа уведомления нажмите **Синюю** кнопку, чтобы снова постоянно показывать скрытый раздел.

#### **Замедленное воспроизведение**

Во время активной паузы (стоп-кадра) можно выбрать одну из четырех скоростей замедленного воспроизведения для прокрутки вперед/назад. Во время замедленного воспроизведения нет звука.

- **1** Нажмите кнопку **[i+]**, и появится индикатор выполнения.
- **2** Нажмите кнопку **| д**ля стоп-кадра.
- **3** Выберите  $\blacktriangleright$ /<4 и нажмите ОК для начала замедленного воспроизведения.
- **4** Снова нажмите кнопку **II**, чтобы возобновить воспроизведение в обычном темпе.

С каждым нажатием кнопки скорость будет увеличиваться, пока, наконец, не вернется к изначальной скорости.

### **Список функций архива видеозаписей USB REC**

Список функций для архива видеозаписей USB REC содержит индивидуальные функции для отдельных записей.

- **1** Нажмите кнопку **MENU** и выберите **Видео** → **Архив видеозаписей USB REC.**
- **2** С помощью кнопок ▲/▼выберите архив видеозаписей.
- **3** Нажмите кнопку ▼, чтобы открыть список функций для выбранного архива видеозаписей.

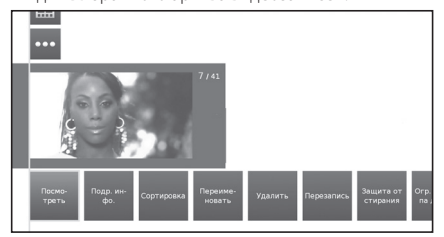

RU **52**

# ● **Просмотр**

Начать или продолжить воспроизведение выбранной архивной видеозаписи.

#### ● **Подробная информация**

Показ подробной информации о выбранной архивной видеозаписи.

#### ● **Упорядочивание**

Упорядочивает архивные видеозаписи в алфавитном порядке или по дате записи (сначала новые).

#### ● **Переименовать**

Изменяет название архивной видеозаписи.

#### ● **Удалить**

Удаляет архивную видеозапись с флеш-накопителя USB или с жесткого диска.

#### ● **Копировать**

Копирует архивную видеозапись на другой жесткий диск или флеш-накопитель USB.

#### ● **Повтор**

При последующем воспроизведении архивной видеозаписи воспроизводит ее повторно (по кругу).

#### ● **Установки**

Открывает настройки видео. Дополнительная информация приведена на

странице 33.

# **Просмотр ТВ в режиме сдвига во времени**

Функция USB REC по умолчанию постоянно включена. В этом случае телепередача, которую вы хотите посмотреть, автоматически записывается в фоновом режиме.

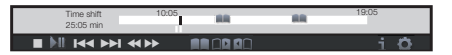

#### **ПРИМЕЧАНИЯ**

- Для этой функции рекомендуется использовать жесткий диск.
- Для правильной работы функции сдвига во времени необходимо иметь не менее 8 Гб свободного пространства.
- Максимальная длительность записи со сдвигом во времени — 3 часа.

#### **Пауза**

Нажмите кнопку **II**. Изображение телевизора останавливается стоп-кадром, и появляется экран состояния функции сдвига во времени.

#### **Продолжить просмотр в режиме сдвига во времени**

Нажмите кнопку **II**. Теперь вы сможете смотреть телепрограмму со сдвигом во времени с момента, когда вы в первый раз нажали кнопку | Г. Символ ► появится на месте символа  $\blacksquare$ .

#### **Переключение на живую картинку**

Нажмите кнопку **...** Вы снова увидите живую картинку станции.

# **Создание закладок**

Для последующего повторного просмотра интересных фрагментов можно вручную создавать закладки.

С помощью кнопок ▲/▼/◀/► выберите на экране и нажмите **OK**.

Кроме того, закладки создаются автоматически каждый раз, когда передача переключается.

#### **Переход к закладкам, созданным автоматически**

При просмотре со сдвигом во времени, когда показан индикатор выполнения, можно переходить к закладкам, установленным автоматически.

С помощью кнопок ▲/▼/◄/► выберите на экране:

: Переход назад

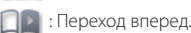

#### **Переходы**

Во время просмотра со сдвигом во времени можно совершать переходы назад/вперед выбрав на экране G/V.

#### **«Умное» перемещение**

При включенной функции **«Умное» перемещение**  интервал перемещения уменьшается вдвое при каждом изменении направления перемещения. Если вы более трех раз перемещаетесь в одном направлении, интервал перемещения удваивается (макс. 8 мин).

#### **Быстрая прокрутка вперед и назад**

Во время просмотра со сдвигом во времени вы можете совершать быструю прокрутку вперед и назад на трех различных скоростях. Во время прокрутки звук недоступен.

Выберите на экране **«** или > и нажмите ОК.

При каждом нажатии кнопки **OK** скорость будет увеличиваться. Выберите , чтобы вернуться к нормальному просмотру.

#### **Удалить закладки**

Нажмите кнопку  $\blacksquare$ , и появится меню сдвига во времени.

С помощью кнопок  $\blacksquare$   $\blacksquare$   $\blacksquare$  выберите закладку. которую вы хотите удалить. вы хо

Выберите **и нажмите ОК**, чтобы удалить выбранную закладку.

# **Просмотр изображения 3D**

# **Просмотр изображения 3D**

Вы можете смотреть по телевизору передачи, поддерживающие просмотр в режиме 3D, надев очки 3D (модель AN-3DG20-B или AN-3DG35, продаются отдельно).

Перед просмотром трехмерных изображений узнайте о том, как пользоваться очками 3D. Эти очки 3D предназначены для использования только с ЖКтелевизорами SHARP, поддерживающими режим 3D.

# **Пояснение настроек 3D**

#### ● **2D->3D**

Если вы зададите данному параметру значение **Вкл.**, все изображения 2D будут воспроизводиться в 3D. Для корректного просмотра необходимо будет надевать очки 3D.

### **● Режим 3D**

### ● **Выкл.**

Здесь вы можете выключить режим 3D на телевизоре. Телевизор будет показывать изображения 2D/3D в том режиме, в каком они предоставляются станцией или внешним проигрывателем.

#### ● **Автоматически**

Если в телевизоре задана эта настройка (настройка по умолчанию), телевизор будет автоматически переключаться в режим 3D, когда это возможно.

Изменяйте эту настройку только в случае<br>неправильного воспроизведения трехмерного воспроизведения изображения.

#### ● **Бок о бок**

Для воспроизведения трехмерного изображения в формате **«Бок о бок»**. При просмотре трехмерного изображения с данной настройкой два практически одинаковых изображения размещаются одно возле другого, а затем надлежащим образом совмещаются телевизором.

#### ● **Сверху вниз**

Для воспроизведения трехмерного изображения в формате **«Сверху вниз»**. При просмотре трехмерного изображения с данной настройкой два практически одинаковых изображения размещаются одно над другим, а затем надлежащим образом совмещаются телевизором.

# **Просмотр изображений 3D**

- **1** Выберите источник трехмерного изображения (HDMI).
- **2** Нажмите кнопку **3D** на пульте дистанционного управления.

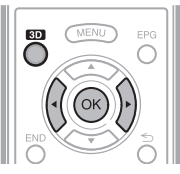

#### **ПРИМЕЧАНИЕ**

• Экран телевизора может на какое-то время стать черным, когда телевизор выполняет обнаружение сигнала изображения 3D и когда он переходит из режима 3D в режим 2D.

# **Получение сигнала изображения 3D, который может распознаваться автоматически**

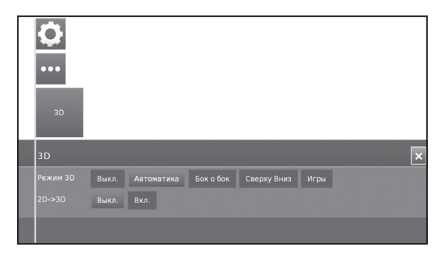

Сигнал изображения может содержать сигнал опознавания 3D. Можно включить автоматическое распознавание телевизором изображений типа 3D.

• При нажатии кнопки 3D появляется экран с запросом выбрать следующие параметры.

#### **• Если значение параметра** «Режим ЗD» **установлено как «Автоматически»**

Формат отображения 3D распознается автоматически, и показывается соответствующее трехмерное изображение.

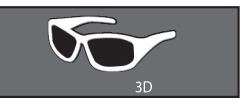

E **Когда параметр «Режим 3D» имеет значение «Выкл.»**

Изображение показывается в формате 2D.

# **Получение сигнала изображения 3D, который не определяется автоматически**

Когда телевизор принимает сигнал изображения 3D, который не может быть распознан автоматически, вы можете выбрать режим просмотра изображения 3D или 2D.

- **1** Выберите источник трехмерного изображения (HDMI).
- **2** Нажмите кнопку **3D** на пульте дистанционного управления. Появится следующий экран.

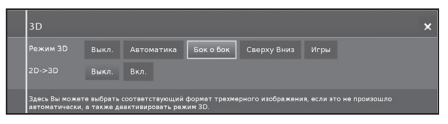

- **3** С помощью кнопок **</>** </> Выберите **Бок о бок** или **Сверху вниз** а затем нажмите ОК.
- E **Просмотр в режиме 3D («Сверху вниз» или «Бок о бок»)**
	- $(1)$  С помощью кнопок  $\blacktriangleleft$  выберите тип сигнала 3D («Бок о бок» или «Сверху вниз») и нажмите OK.
	- При выборе той же системы, что и у входного сигнала, на экран выводится трехмерное изображение.
	- 2 Включите очки 3D, переключите их в режим 3D и наденьте их.
		- Светодиод загорится зеленым светом.

#### E **Просмотр в режиме 2D**

Просмотр в режиме 2D без очков:

1 С помощью кнопок a/b выберите **Выкл**. и нажмите $\overline{\textbf{O}}\textbf{K}$ .

Просмотр в режиме 2D, в то время как другие зрители смотрят телевизор в режиме 3D:

- (1) Выполните шаг (1) из предыдущего раздела **Просмотр в режиме 3D («Сверху вниз» или «Бок о бок»)**.
- 2 Включите очки 3D, переключите их в режим 2D и наденьте их.

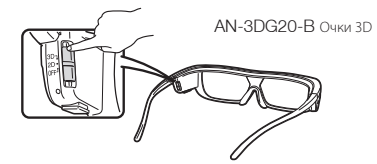

• Светодиод загорится зеленым светом.

#### **ПРИМЕЧАНИЯ**

- Если очки 3D не получают сигнал 3D в течение 10 минут, они автоматически выключаются.
- Чтобы выключить питание очков 3D, переключите их в режим «Выкл.». Светодиод тоже погаснет.

# **Просмотр изображений 2D в 3D**

Можно конвертировать изображения 2D в изображения 3D (эффект 3D).

- **1** Нажмите кнопку **3D** на пульте дистанционного управления.
- **2** Спомощью кнопок **A/V** выберите **2D->3D→Вкл.** и нажмите ОК.
- **3** Включите питание очков 3D и наденьте их.

#### **ПРИМЕЧАНИЕ**

- Если входящий сигнал переключится в режим 2D, изображения в 2D будут показываться автоматически.
- Режим 3D автоматически выключается, когда: меняются настройки, меняется входящий сигнал, меняется разрешение входящего сигнала или отключается питание.

# **Зарядка батареи очков 3D (AN-3DG20-B Очки 3D)**

При низком заряде батареи светодиод мигает каждую секунду. Если батарея очков 3D разрядилась, ее можно зарядить, подключив очки 3D с помощью кабеля USBmini-USB (поставляется в комплекте с очками) к любому из гнезд USB телевизора или к другому подходящему источнику энергии.

Когда светодиод выключится, зарядка завершена.

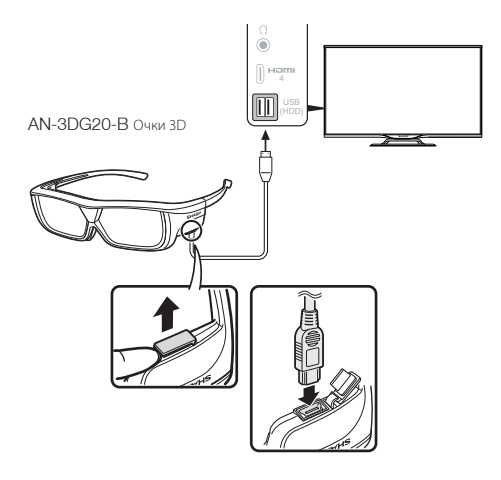

# **Формат отображения в режимах 3D и 2D**

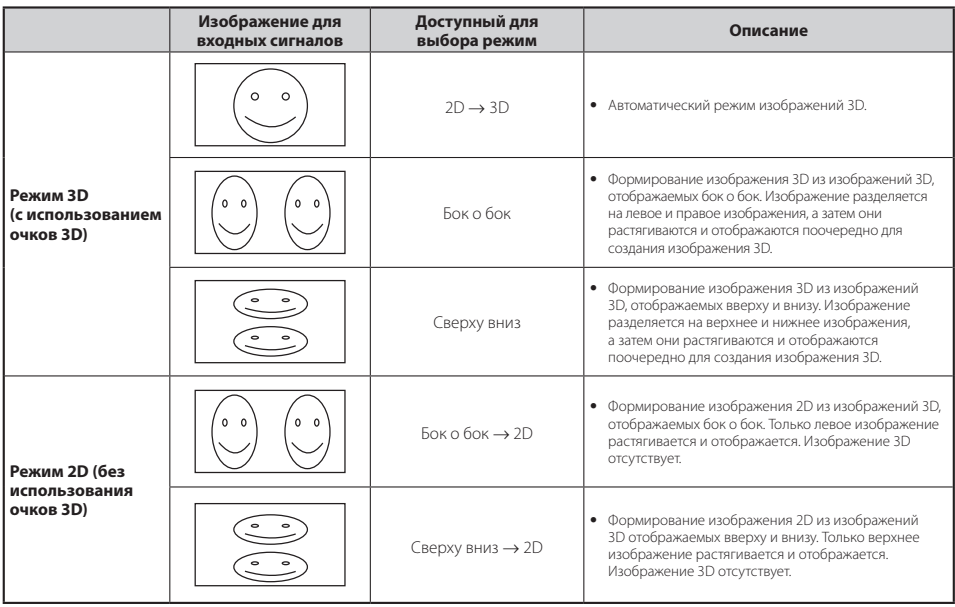

### **ПРИМЕЧАНИЕ**

• Эти очки 3D предназначены для использования только с ЖК-телевизорами SHARP, поддерживающими режим 3D.

# **Поиск и устранение неисправностей — изображения 3D**

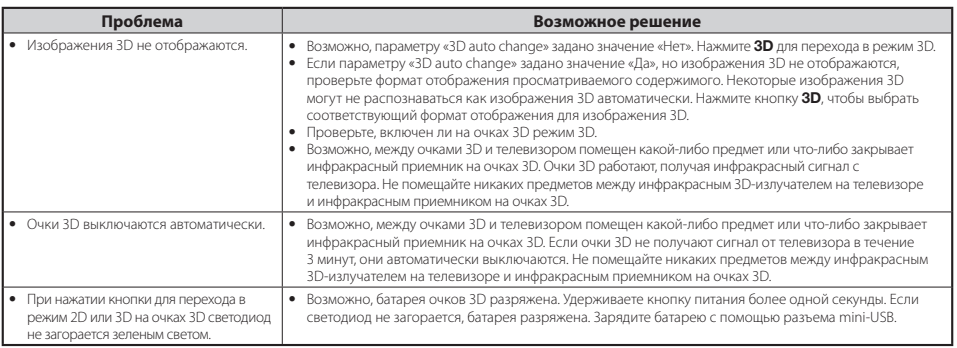

#### **Стекла очков 3D**

- Не надавливайте на стекла очков 3D. Кроме того, не роняйте и не сгибайте очки 3D.
- Не царапайте поверхность стекол очков 3D остроконечными инструментами или иными предметами. Это может привести к повреждению очков 3D и снижению качества изображения 3D.
- Для очистки стекол очков 3D используйте только прилагаемую салфетку.

#### **Инфракрасный приемник очков 3D**

- Не допускайте загрязнения инфракрасного приемника, а также не закрывайте его наклейками или иными предметами. Это может помешать нормальной работе приемника.
- Другие инфракрасные устройства для передачи данных могут создавать помехи в работе очков 3D, в этом случае изображения 3D могут отображаться некорректно.

#### **Меры предосторожности при просмотре**

- Не пользуйтесь приборами с сильным электромагнитным излучением (например сотовыми телефонами или радиопередатчиками) рядом с очками 3D. Это может нарушить нормальную работу очков 3D.
- Качество работы очков 3D снижается при очень высокой и очень низкой температурах. Пользуйтесь очками в пределах рекомендованного температурного диапазона.
- При использовании очков 3D в помещении с люминесцентным освещением (50/60 Гц) возможно возникновение эффекта мерцания. В этом случае ослабляйте или выключайте флуоресцентное освещение при использовании очков 3D.
- Надевайте очки 3D правильно. Изображение 3D будет отображаться неправильно, если очки 3D находятся в перевернутом положении.
- При использовании очков 3D изображение на других дисплеях (например на мониторах компьютеров, электронных часах, калькуляторах) может выглядеть темным и неразборчивым. Надевайте очки 3D только для просмотра изображений 3D и не используйте их для других целей.
- Если Вы лежите на боку во время просмотра телевизора в очках 3D, изображение может выглядеть темным или отсутствовать.
- Во время просмотра изображения 3D соблюдайте оптимальное расстояние до экрана и допустимый угол просмотра. В противном случае Вы не сможете ощутить эффект изображения 3D в полной мере.
- Очки 3D могут работать некорректно, если рядом с ними или с телевизором работает другое электронное устройство или устройство отображения 3D. В этом случае выключите другое устройство отображения 3D или увеличьте расстояние между ним и очками 3D.
- Прекратите использование очков 3D в любой из следующих ситуаций: – Если при использовании очков 3D изображение постоянно двоится. – Если Вы испытываете затруднения с восприятием эффекта 3D.
- Если очки 3D неисправны или повреждены, немедленно прекратите их использование. Длительное использование очков 3D может вызвать зрительное утомление, головную боль или недомогание.
- При возникновении какой-либо аномальной кожной реакции прекратите использование очков 3D. Это возможно в крайне редких случаях в связи с аллергической реакцией на покрытие очков или использованные в них материалы.
- В случае покраснения носа или висков, а также при появлении боли или зуда прекратите использование очков 3D. Подобные проявления возможны в связи с давлением, вызванным длительным использованием очков. Это может привести к раздражению кожи.
- При просмотре телевизора в режиме 3D некоторые пункты меню могут быть недоступны.
- Функцию 3D нельзя использовать в режимах радио или передачи данных.

#### **ЗАЯВЛЕНИЕ ОБ ОГРАНИЧЕНИИ ОТВЕТСТВЕННОСТИ**

- This Sharp device facilitates the access to content and services provided by third parties. The content and services accessible via this device belong to and may be proprietary to third parties. Therefore, any use of such third party content and services must be in accordance with any authorization or terms of use provided by such content or service provider. Sharp shall not be liable to you or any third party for your failure to abide by such authorization or terms of use. Unless otherwise specifi cally authorized by the applicable content or service provider, all third party content and services provided are for personal and non-comercial use; you may not modify, copy, distribute, transmit, display, perform, reproduce, upload, publish, license, create derivative works from, transfer or sell in any manner or medium any content or services available via this device.
- Sharp is not responsible, nor liable, for customer service-related issues related to the third party content or services. Any questions, comments or servicerelated inquires relating to the third party content or service should be made directly to the applicable content or service provider.
- You may not be able to access content or services from the device for a variety of reasons which may be unrelated to the device itself, including, but not limited to, power failure, other Internet connection, or failure to configure your device property. Sharp, its directors, officers, employees, agents, contractors and affiliates shall not be liable to you or any third party with respect to such failures or maintenance outages, regardless of cause or whether or not it could have been avoided.
- ALL THIRD PARTY CONTENT OR SERVICES ACCESSIBLE VIA THIS DEVICE IS PROVIDED TO YOU ON AN "AS-IS" AND "AS AVAILABLE" BASIS AND SHARP AND ITS AFFILIATES MAKE NO WARRANTY OR REPRESENTATION OF ANY KIND TO YOU, EITHER EXPRESS OR IMPLIED, INCLUDING, WITHOUT LIMITATION, ANY WARRANTIES OF MERCHANTABILITY, NON- INFRINGEMENT, FITNESS FOR A PARTICULAR PURPOSE OR ANY WARRANTIES OF SUITABILITY, AVAILABILITY, ACCURACY, COMPLETENESS, SECURITY, TITLE, USEFULNESS, LACK OF NEGLIGENCE OR ERROR·FREE OR UNINTERRUPTED OPERATION OR USE OF THE CONTENT OR SERVICES PROVIDED TO YOU OR THAT THE CONTENT OR SERVICES WILL MEET YOUR REQUIREMENTS OR EXPECTATIONS.
- SHARP IS NOT AN AGENT OF AND ASSUMES NO RESPONSIBILITY FOR THE ACTS OR OMISSIONS OF THIRD PARTY CONTENT OR SERVICE PROVIDERS, NOR ANY ASPECT OF THE CONTENT OR SERVICE RELATED TO SUCH THIRD PARTY PROVIDERS.
- IN NO EVENT WILL SHARP AND/OR ITS AFFILIATES BE LIABLE TO YOU OR ANY THIRD PARTY FOR ANY DIRECT, INDIRECT, SPECIAL, INCIDENTAL, PUNITIVE, CONSEQUENTIAL OR OTHER DAMAGES. WHETHER THE THEORY OF LIABILITY IS BASED ON CONTRACT, TORT, NEGLIGENCE, BREACH OF WARRANTY, STRICT LIABILITY OR OTHERWISE AND WHETHER OR NOT SHARP AND/OR ITS AFFILIATES HAVE BEEN ADVISED OF THE POSSIBILITY OF SUCH DAMAGES.

# **Поиск и устранение неисправностей**

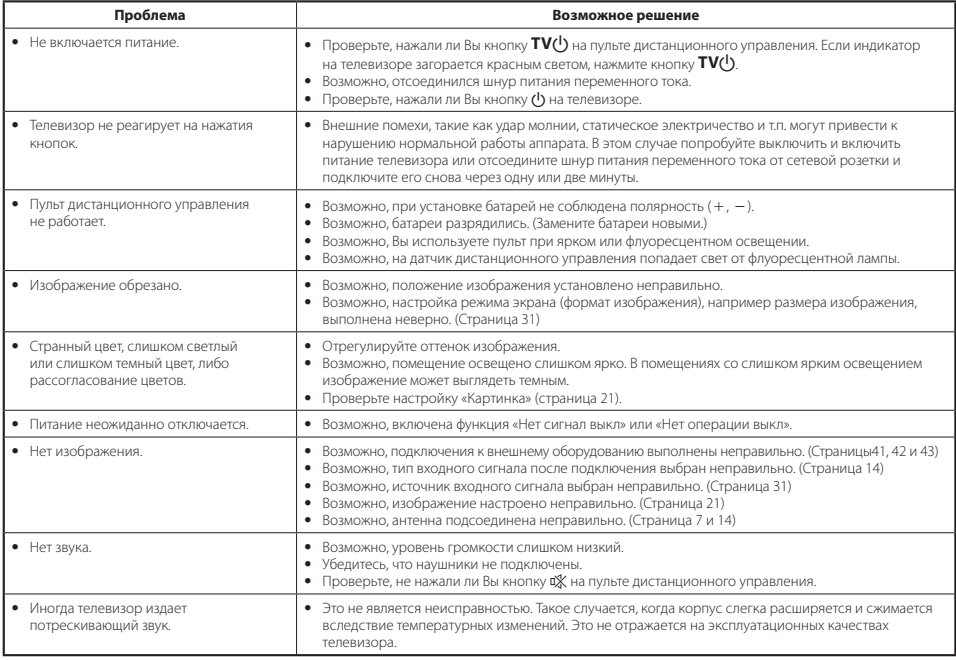

#### **Информация о лицензиях на программное обеспечение для данного изделия**

#### **Состав программного обеспечения**

Программное обеспечение, входящее в состав данного изделия, состоит из различных программных компонентов, авторские права на которые по отдельности принадлежат компании SHARP или третьей стороне.

#### **Программное обеспечение, разработанное компанией SHARP и/или третьей стороной**

Авторские права на программные компоненты и различные сопутствующие документы, входящие в состав данного изделия, которые были разработаны и написаны компанией SHARP, принадлежат компании SHARP и защищены Законом об авторском праве, международными соглашениями и другими соответствующими законами. В данном изделии также используется свободно распространяемое программное обеспечение и программные компоненты, авторские права на которые принадлежат третьей стороне.

# **Условия эксплуатации**

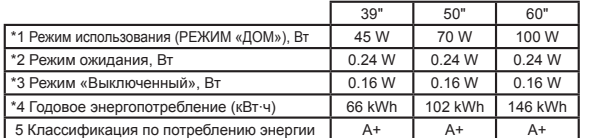

- **\*1** Измерено в соответствии с IEC 62087 Ed. 2.
- **\*2** Измерено в соответствии с IEC 62301 Ed. 1.
- **\*3** Измерено в соответствии с IEC 62301 Ed. 1.
- энергопотребление вычисляется на основе энергопотребления в режиме использования (РЕЖИМ «ДОМ»), при просмотре телевизора в течение 4 часов в день, 365 дней в году.

# **Декларация СЕ (AN-WUD630)**

Настоящим компания SHARP Electronics (Europe) GmbH заявляет, что USB-адаптер беспроводной сети (AN-WUD630) соответствует основным требованиям и прочим условиям Директивы 1999/5/EC. С декларацией соответствия можно ознакомиться по адресу: http://www.sharp.de/doc/AN-WUD630.pdf.

# **Важное примечание**

В связи с постоянным совершенствованием продукции, фирма SHARP оставляет за собой право внесения изменений в дизайн и технические характеристики без предварительного уведомления. Указанные технические характеристики являются номинальными значениями выпускаемых аппаратов. Характеристики отдельных аппаратов могут несколько отличаться от этих величин.

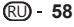

# **Приложение**

# **Технические характеристики**

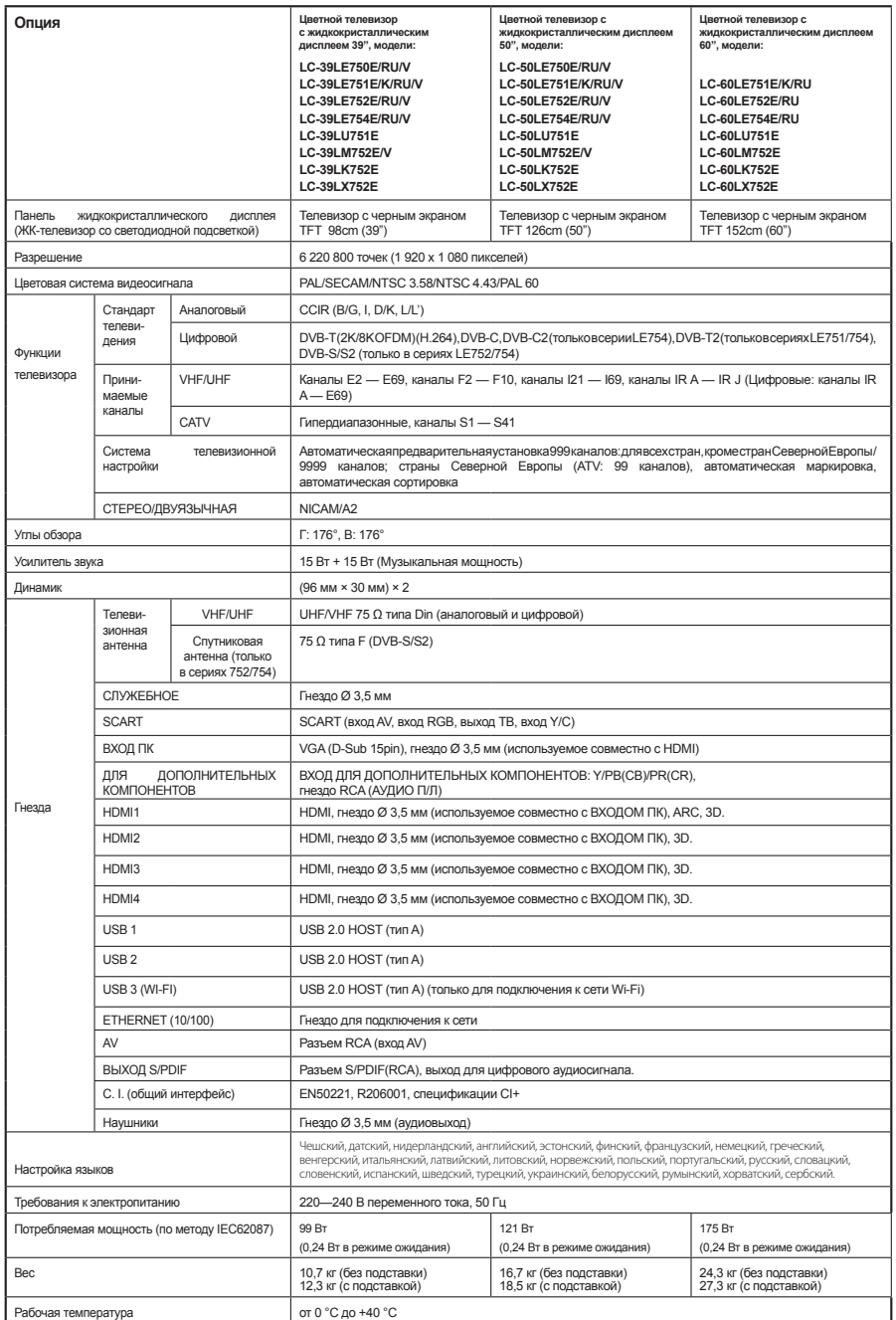

# **Приложение**

# **Товарные знаки**

- HDMI, логотип HDMI и High-Definition Multimedia Interface являются товарными знаками или зарегистрированными товарными знаками HDMI Licensing LLC.
- Произведено по лицензии Dolby Laboratories.
- Dolby и символ двойной буквы D являются товарными знаками Dolby Laboratories.
- Логотип HD TV 1080p является товарным знаком DIGITALEUROPE.
- Логотип DVB является зарегистрированной товарным знаком Digital Video Broadcasting–DVB–project.
- DivX®, DivX Certified® и связанные с ними логотипы являются товарными знаками корпорации Rovi или ее дочерних компаний и используются по лицензии.
- Логотип CI Plus является товарным знаком CI Plus LLP.
- DLNA®, логотип DLNA и DLNA CERTIFIED™ являются товарными знаками или сертификационными знаками Digital Living Network Alliance.
- Все другие названия компаний и продуктов являются товарными знаками или зарегистрированными товарными знаками соответствующих компаний.

# **Энергетическая маркировка телевизоров**

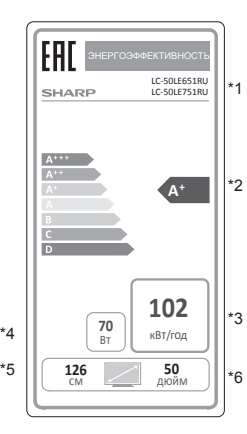

- \*1 название модели
- \*2 Класс энергоэффективности
- \*3 Годовое потребление энергии в киловатт-часах на работу 4 часа в день, 365 дней в году
- \*4 Потребляемая мощность (Вт)
- \*5 Размер экрана по диагонали (см)
- \*6 Размер экрана по диагонали (в дюймах)

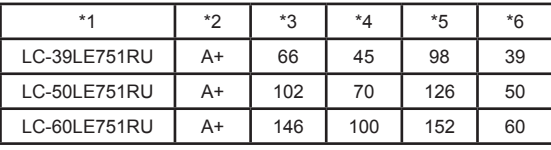

# **LC-39LE751RU LC-50LE751RU LC-60LE751RU**

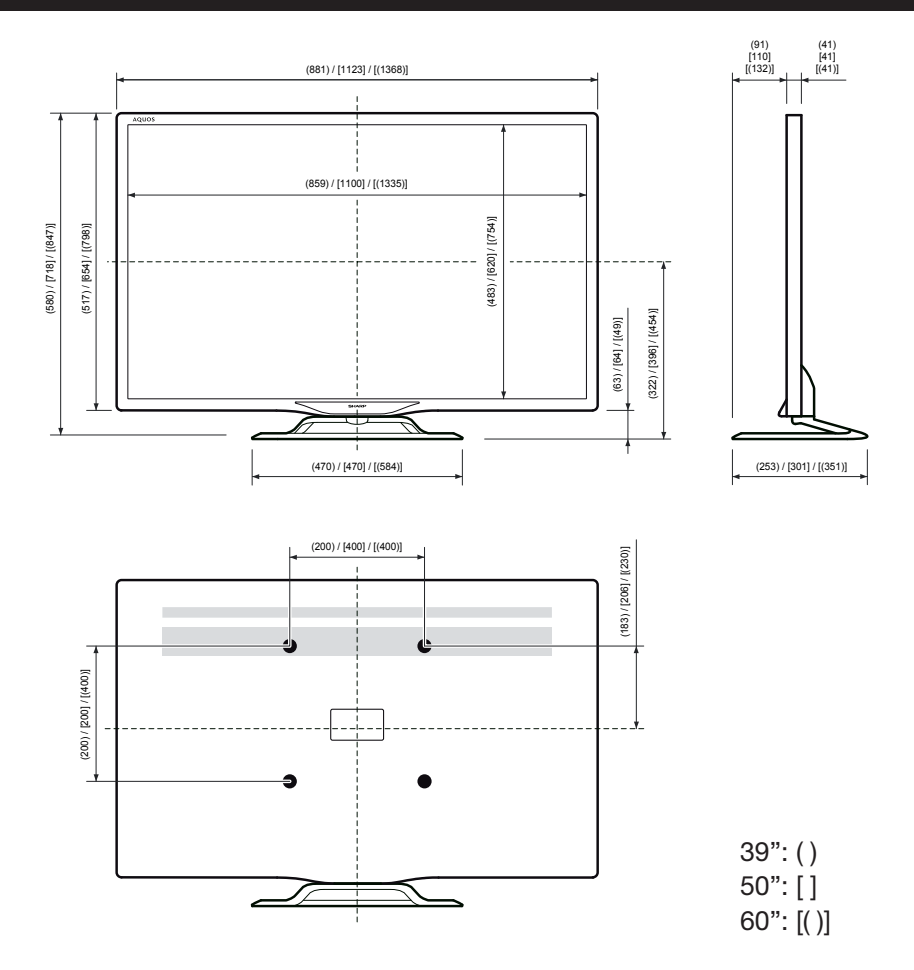

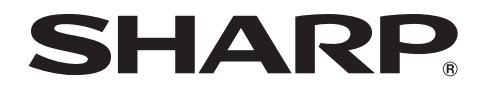

# SHARP CORPORATION http://www.sharp.ru

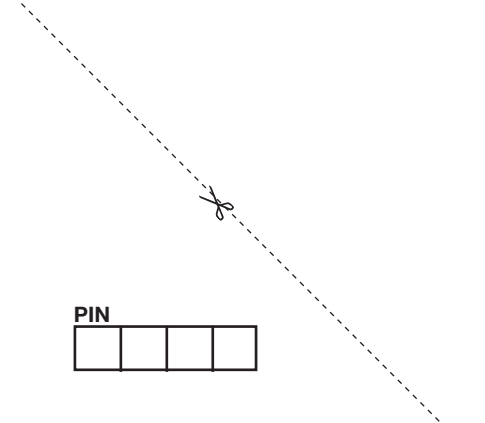

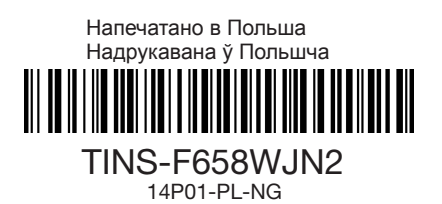